# **fividi**

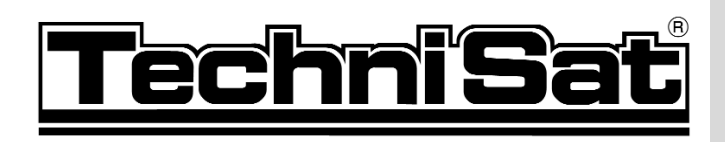

# DigitSat 1

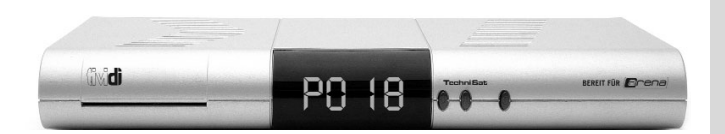

# Bedienungsanleitung

Mit integriertem arena/tividi Entschlüsselungssystem und PCMCIA-Schnittstelle zur Aufnahme eines CI-Moduls.

Zum Empfang von freien und verschlüsselten (z.B. CRYPTOWORKS, CONAX, VIACCESS, IRDETO, SECA etc.) Satelliten-Programmen.

> Mit Motorsteuerung und Software-Update über Satellit.

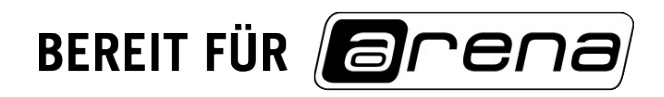

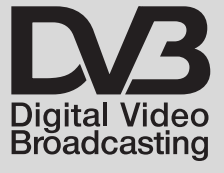

**OCI DOLBY DIGITAL** Streaming

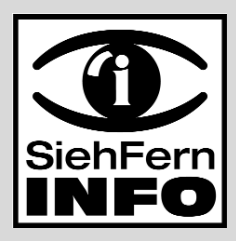

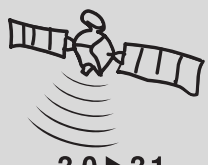

 $3.0 \triangleright 3.1$ 

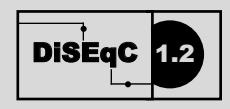

# **1 Inhaltsverzeichnis**

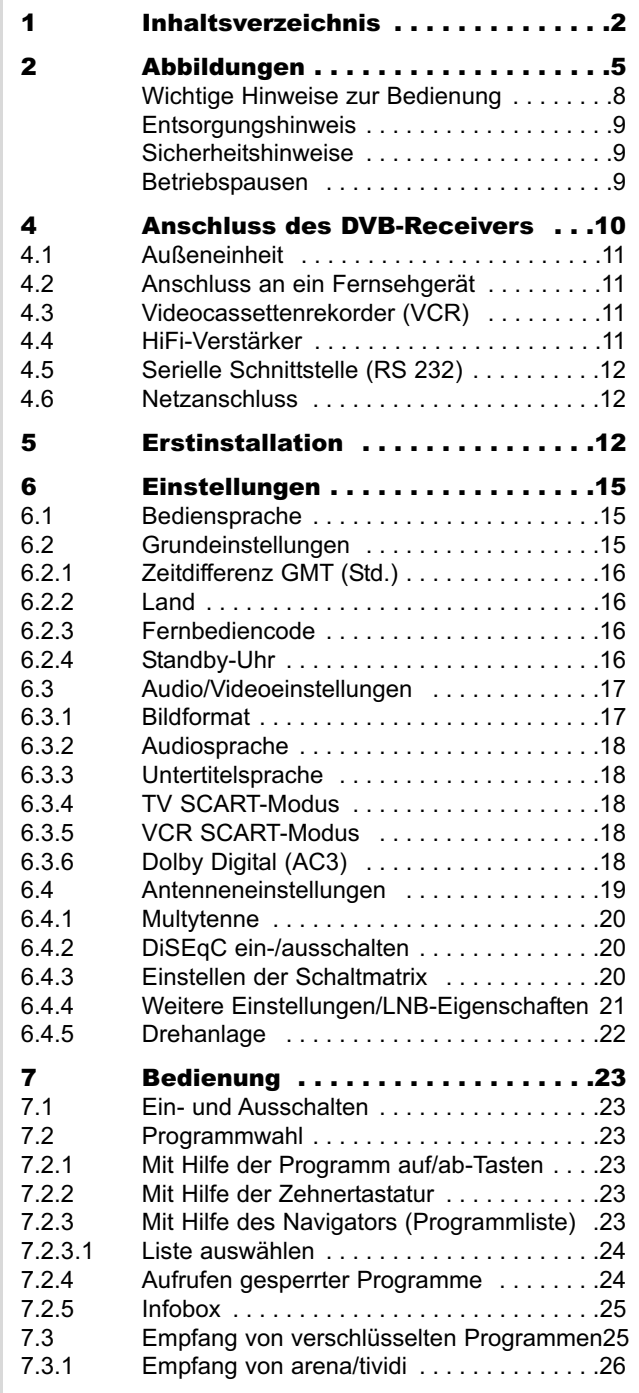

2

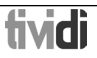

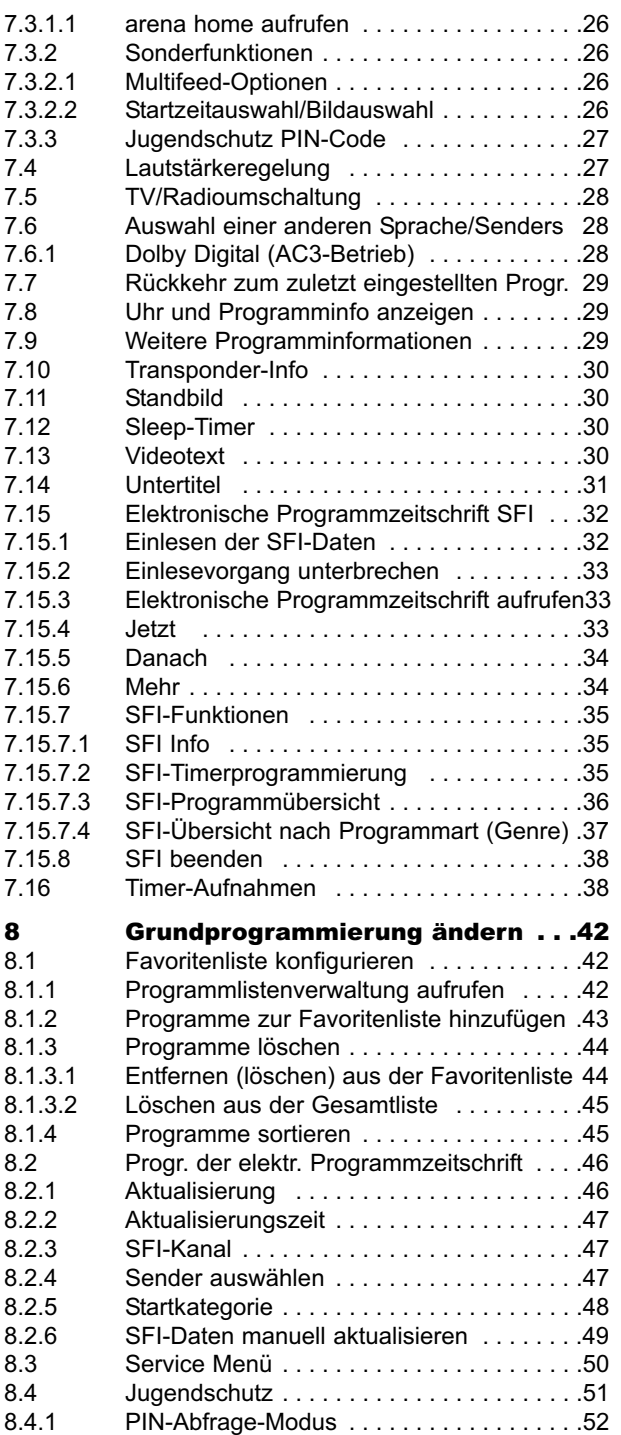

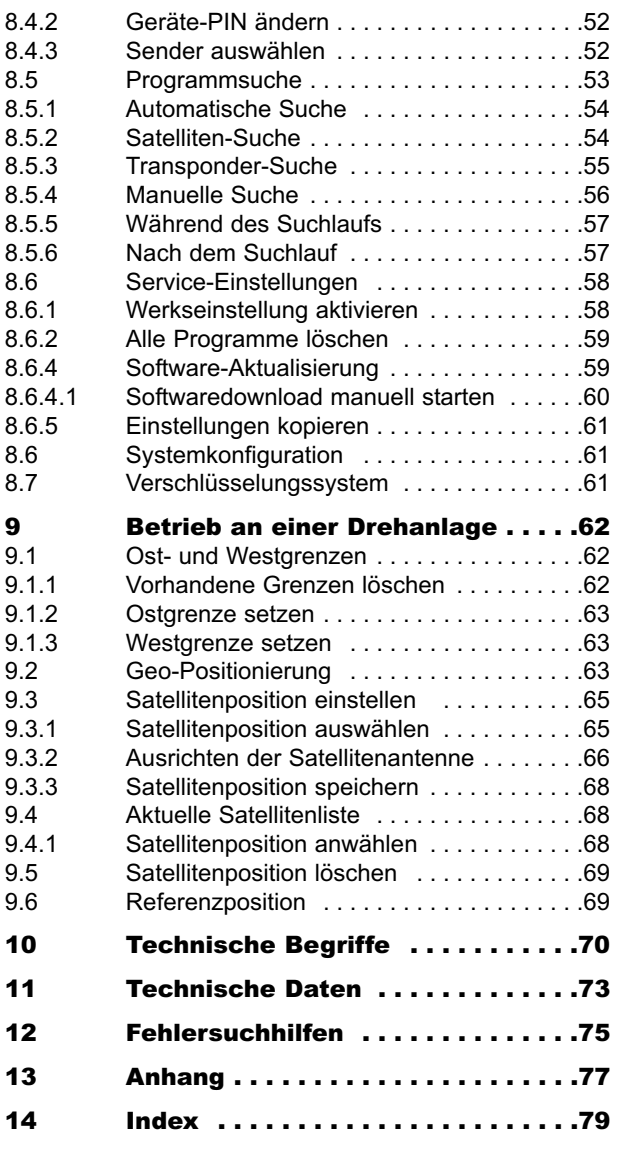

Ihr Gerät trägt das CE-Zeichen und erfüllt alle erforderlichen EU-Normen. Änderungen und Druckfehler vorbehalten. Stand 05/06 TechniSat und DigitSat 1 sind eingetragene Warenzeichen der TechniSat Digital GmbH Postfach 560 54541 Daun www.technisat.de

#### Technische Hotline 0180/5005-908\*

\*0,12 EUR/Min. über das Netz der Deutschen Telekom AG

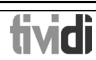

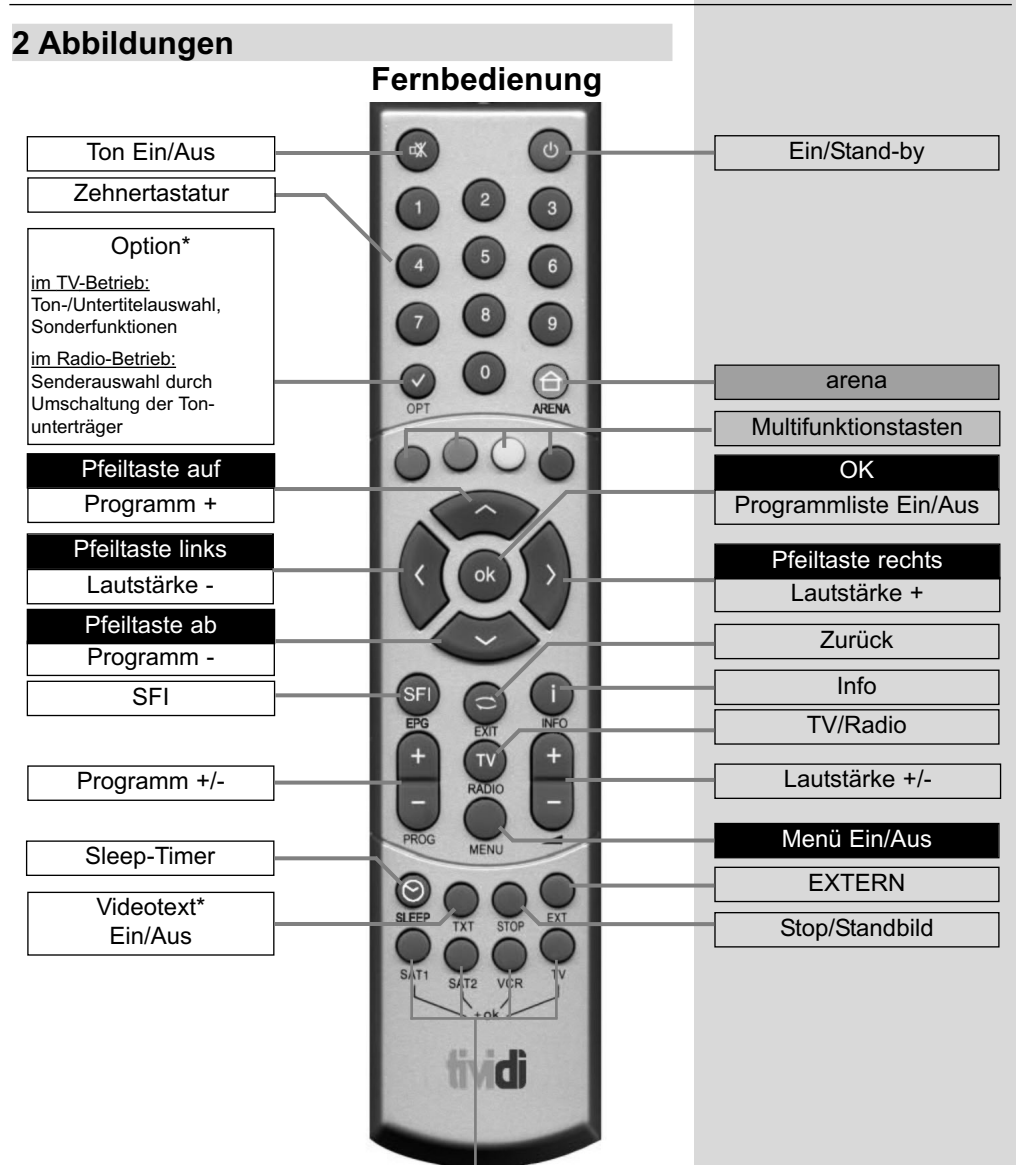

#### Fernbedienoption:

Durch Umschalten der Fernbedienoption können mit dieser Fernbedienung zwei TechniSat Receiver, ein TechniSat Fernsehgerät sowie ein weiters Gerät mit gleicher Codierung bedient werden.

Zur Umstellung der Fernbedienoption drücken Sie gleichzeitig die gewünschte Taste (SAT1, SAT2, VCR oder TV) und OK!!!

Beachten Sie:

Zur Bedienung dieses Receivers, müssen die hier gewählte Fernbedienoption der Fernbedienung und der nach Punkt 6.2.3 eingestellte Fernbediencode übereinstimmen.

\* Diese Funktion ist nur dann verfügbar, wenn auf dem eingestellten Programmplatz die entsprechenden Daten ausgestrahlt werden.

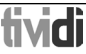

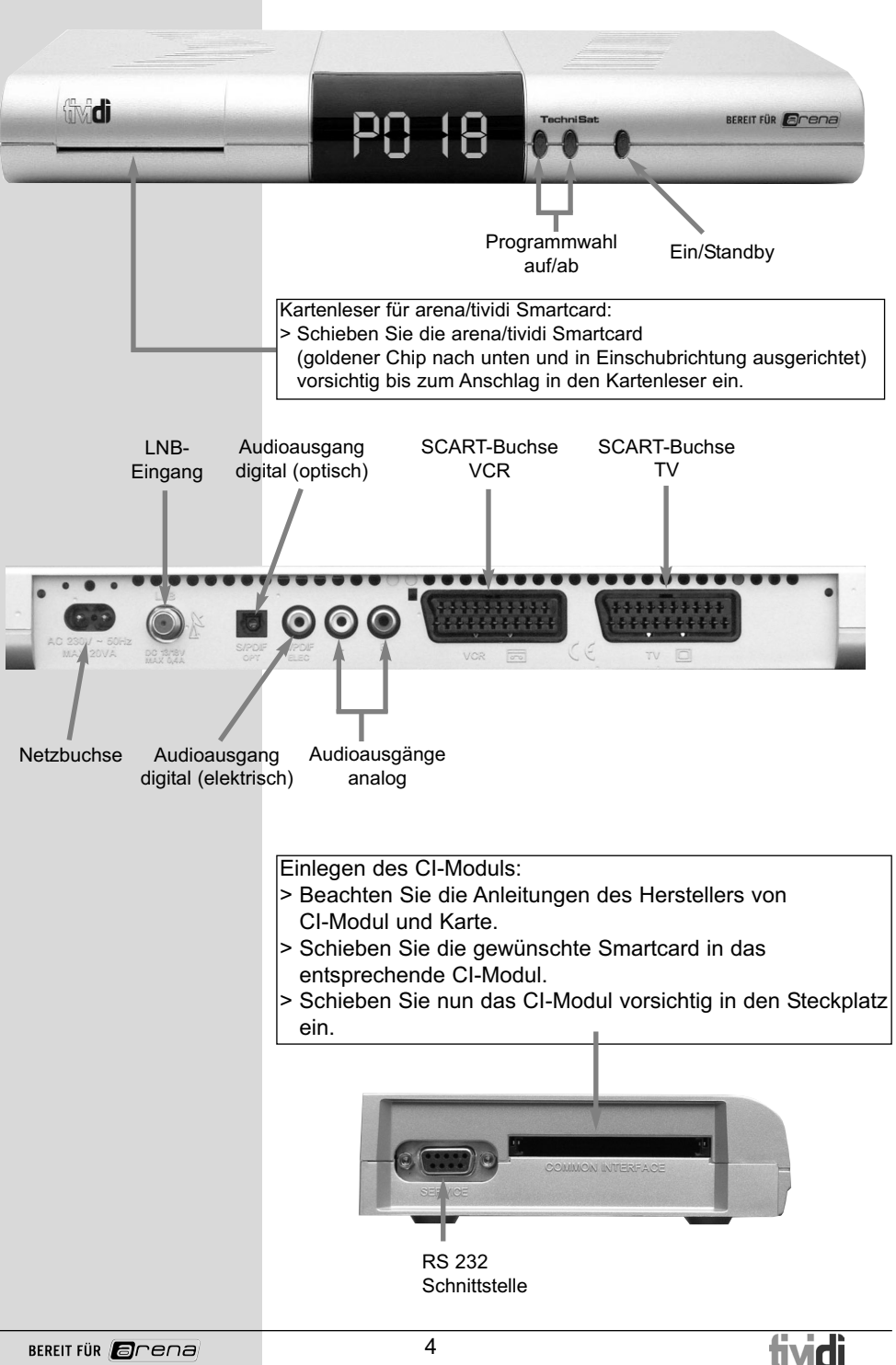

#### Sehr geehrte Kundin, sehr geehrter Kunde,

herzlichen Glückwunsch, dass Sie sich für den Digital-Receiver DigitSat 1 entschieden haben.

Die vorliegende Betriebsanleitung soll Ihnen helfen, die umfangreichen Funktionen Ihres neuen Digital-Receivers optimal zu nutzen.

Wir haben die Bedienungshinweise so verständlich wie möglich verfasst und so knapp wie nötig gehalten.

Der Funktionsumfang Ihres Gerätes wird durch Software-Updates stetig erweitert. Dadurch kommen gegebenenfalls einige Bedienschritte hinzu, die in dieser Bedienungsanleitung nicht erklärt sind, bzw. es kann sich die Bedienung schon vorhandener Funktionen verändern. Aus diesem Grund sollten Sie von Zeit zu Zeit die TechniSat Homepage besuchen, um sich die jeweils aktuelle Bedienungsanleitung herunter zu laden.

TechniSat hält aktuelle Informationen über das Produktsortiment und weitergehende Informationen auf einem eigenen Fernsehkanal bereit, den Sie auf unseren Receivern auf Programmplatz 50 finden. Bitte schauen Sie in regelmäßigen Abständen hier einmal rein. Wir sind sicher, dass auch für Sie hilfreiche Informationen dabei sind.

Wir wünschen Ihnen viel Freude mit Ihrem TechniSat DigitSat 1!

Ihr

TechniSat Team

#### **Bitte zuerst lesen**

- > Bevor Sie mit der Inbetriebnahme des Gerätes beginnen, überprüfen Sie zunächst die Lieferung auf Vollständigkeit. Im Lieferumfang sind enthalten: 1 Digital-Receiver, 1 Netzanschlusskabel, 1 Fernbedienung, 1 Bedienungsanleitung, 1 Garantiekarte, 2 Batterien (1,5V Microzelle) 1 SCART-Kabel. > Legen Sie die beiliegenden Batterien unter
	- Berücksichtigung der eingeprägten Polarität in das Batteriefach der Fernbedienung ein.

#### **Wichtige Hinweise zur Bedienung**

Durch die Verwendung eines sogenannten "On Screen Display" (Bildschirmeinblendungen) wird die Bedienung des Digital-Receivers vereinfacht und die Anzahl der Fernbedienungstasten verringert. Alle Funktionen werden auf dem Bildschirm angezeigt und können mit wenigen Tasten gesteuert werden. Zusammengehörende Funktionen sind als "MENÜ" zusammengefasst. Die angewählte Funktion wird farblich hervorgehoben. In der unteren Zeile sind durch Farbbalken die "Funktionstasten" rot, gelb, grün und blau dargestellt. Diese Farbbalken stellen in den einzelnen Menüs unterschiedliche Funktionen dar, die durch Drücken der entsprechend gefärbten Taste ("Multifunktionstaste") auf der Fernbedienung ausgelöst werden. Die "Funktionstasten" sind nur aktiv, wenn eine Kurzbezeichnung in dem entsprechenden Feld angegeben ist.

Tastenbezeichnungen und Begriffe, die im OSD-Menü erscheinen, sind in dieser Bedienungsanleitung fett gedruckt. Hilfe:

Sofern vorhanden, kann in den Menüs durch Drücken der blauen Funktionstaste ein Hilfetext ein- bzw. ausgeblendet werden.

#### **Entsorgungshinweis**

Die Verpackung Ihres Gerätes besteht ausschließlich aus wiederverwertbaren Materialien. Bitte führen Sie diese entsprechend sortiert wieder dem "Dualen System" zu.

Dieses Produkt darf am Ende seiner Lebensdauer nicht über den normalen Haushaltsabfall entsorgt werden, sondern muss an einem Sammelpunkt für das Recycling von elektrischen und elektronischen Geräten abgegeben werden. Das Symbol auf dem Produkt, der Gebrauchsanleitung oder der Verpackung weist darauf hin.

Die Werkstoffe sind gemäß ihrer Kennzeichnung wiederverwertbar. Mit der Wiederverwendung, der stofflichen Verwertung oder anderen Formen der Verwertung von Altgeräten leisten Sie einen wichtigen Beitrag zum Schutze unserer Umwelt.

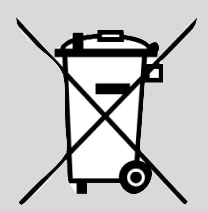

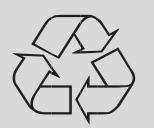

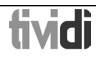

Bitte erfragen Sie bei der Gemeindeverwaltung die zuständige Entsorgungsstelle.

Achten Sie darauf, dass die leeren Batterien der Fernbedienung nicht in den Hausmüll gelangen, sondern sachgerecht entsorgt werden (Rücknahme durch den Fachhandel, Sondermüll).

#### **Sicherheitshinweise**

Zu Ihrem Schutz sollten Sie die Sicherheitsvorkehrungen sorgfältig durchlesen, bevor Sie Ihr neues Gerät in Betrieb nehmen.

Der Hersteller übernimmt keine Haftung für Schäden, die durch unsachgemäße Handhabung und durch

Nichteinhaltung der Sicherheitsvorkehrungen entstanden sind.

- > Um eine ausreichende Belüftung zu gewährleisten, stellen Sie das Gerät auf einen glatten, ebenen Untergrund und legen keine Gegenstände auf den Deckel des Gerätes. Hier befinden sich Lüftungsschlitze, durch die Wärme aus dem Inneren entweicht.
- > Stellen Sie keine brennenden Gegenstände, z.B. brennende Kerzen, auf das Gerät.
- > Setzen Sie das Gerät nicht Tropf- oder Spritzwasser aus und stellen Sie keine mit Flüssigkeit gefüllten Gegenstände, z.B. Vasen, darauf.
- > Das Gerät darf nur in gemäßigtem Klima betrieben werden.
- > Öffnen Sie niemals das Gerät! Es besteht die Gefahr eines Elektroschocks. Ein eventuell notwendiger Eingriff sollte nur von geschultem Personal vorgenommen werden.

#### **In folgenden Fällen sollten Sie das Gerät vom Netz trennen und einen Fachmann um Hilfe bitten:**

- > das Stromkabel bzw. der Netzstecker ist beschädigt
- > das Gerät war Feuchtigkeit ausgesetzt bzw. Flüssigkeit ist eingedrungen
- > bei erheblichen Fehlfunktionen
- > bei starken äußeren Beschädigungen

#### **Betriebspausen**

Das Gerät sollte während eines Gewitters oder bei längeren Betriebspausen (z.B. Urlaub) vom Netz getrennt werden.

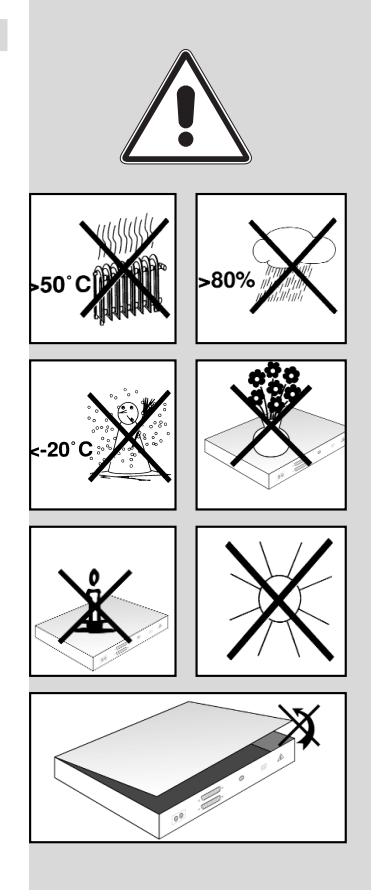

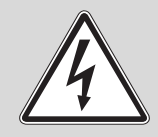

# **4 Anschluss des DVB-Receivers**

- a. Verbindung des LNBs mit dem LNB-Eingang (LNB IN) des DVB-Receivers.
- b. Scartverbindung des DVB-Receivers mit dem Fernsehgerät.
- c. Scartverbindung eines Videogerätes mit der VCR-Scartbuchse des DVB-Receivers.
- d. Verbindung der Audioausgänge mit einer HiFi-Anlage.
- e. Netzverbindung

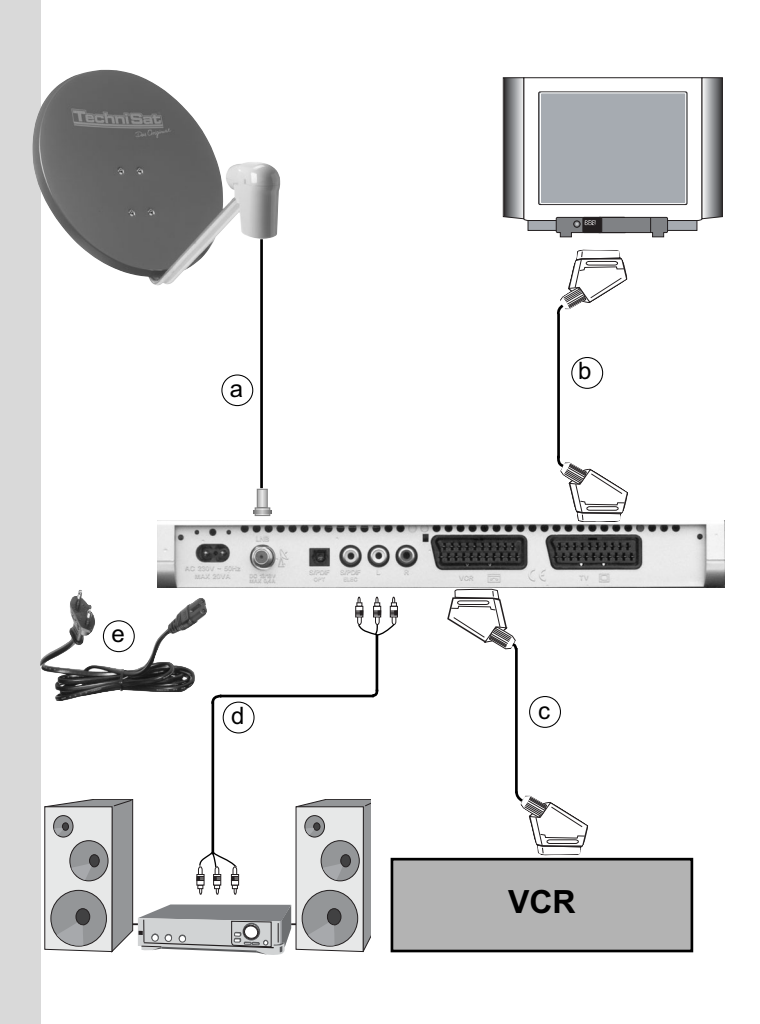

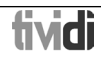

Die im folgenden erscheinenden Verweise a b c usw. beziehen sich auf die Zeichnung auf Seite 10.

#### **4.1 Außeneinheit**

a Verbinden Sie den LNB-Eingang des Digital-Receivers durch ein geeignetes Koaxialkabel mit dem LNB Ihrer Außeneinheit. Beachten Sie auch Punkt 6 "Einstellungen".

#### **4.2 Anschluss an ein Fernsehgerät**

**b** Verbinden Sie Receiver (**SCART-Buchse TV**) und Fernsehgerät (SCART-Buchse) durch das beiliegende SCART-Kabel. Sollte Ihr Fernsehgerät entsprechend ausgerüstet sein, wird dieses beim Einschalten des Digital-Receivers automatisch auf AV und somit auf Sat-Betrieb umgeschaltet.

#### **4.3 Videocassettenrekorder (VCR)**

c Schließen Sie den Videorekorder an der SCART-Buchse VCR an. Der Videorekorder liefert bei Wiedergabe ein Schaltsignal an den Digital-Receiver. Dadurch gelangt das Videorekorder-Signal automatisch an das TV-Gerät. Liefert Ihr Videorekorder keine Schaltspannung, schalten Sie Ihren Digital-Receiver mit Hilfe der Taste EXTERN auf den externen Eingang AV. Durch erneutes Drücken dieser Taste kehren Sie wieder in den Normalbetrieb zurück.

#### **4.4 HiFi-Verstärker**

#### **4.4.1 Analog**

d Um die bestmögliche Tonqualität zu erreichen, können Sie den Digital-Receiver an einen HiFi-Verstärker anschließen. Verbinden Sie dazu die Cinch-Buchsen Audio R und Audio L des Digital-Receivers durch ein geeignetes Kabel mit einem Eingang Ihres HiFi-Verstärkers (z. B. CD oder AUX; Achtung, der Phonoeingang ist nicht geeignet!).

#### **4.4.2 Digital**

d Sollte Ihr Verstärker über einen entsprechenden elektrischen oder optischen Eingang verfügen, so verbinden Sie die Buchse AUDIO OUT DIGITAL elektrisch bzw. AUDIO OUT DIGITAL optisch mit dem elektrischen bzw. optischen Eingang Ihres Verstärkers.

Es stehen abhängig vom jeweiligen Sender, die Abtastraten von 32, 44,1 und 48 kHz zur Verfügung.

Ebenso steht an diesem Ausgang, falls gesendet, das Dolby Digital-Signal (AC3) zur Verfügung.

# **4.5 Serielle Schnittstelle (RS 232)**

Die RS 232-Schnittstelle dient zum Update der Betriebssoftware und der Vorprogrammierung mittels PC.

#### **4.6 Netzanschluss**

Der Digital-Receiver sollte erst dann an das Stromnetz angeschlossen werden, wenn das Gerät komplett mit den zugehörigen Komponenten verkabelt ist. Dadurch werden Zerstörungen des Digital-Receivers oder anderer Komponenten ausgeschlossen.

e Nachdem Sie alle Verbindungen hergestellt haben, verbinden Sie den Receiver durch das beiliegende Netzkabel mit einer Steckdose 230 V/50-60 Hz.

# **5 Erstinstallation**

Nachdem Sie die Sicherheitshinweise durchgelesen haben, und das Gerät wie in Kapitel 4 beschrieben angeschlossen haben, schalten Sie nun wie in Kapitel 7 beschrieben das Gerät ein. Bei der ersten Inbetriebnahme des Gerätes erscheint das Startfenster des Installationsassistenten AutoInstall. Mit Hilfe des Installationsassistenten können Sie auf einfache Art und Weise die wichtigsten Einstellungen des Digital-Receivers vornehmen.

In den einzelnen Installationsschritten können Sie die vorgenommenen Einstellungen mit Hilfe der arünen Funktionstaste übernehmen und Sie gelangen zum jeweils folgenden Installationsschritt. Durch Drücken der roten Funktionstaste gelangen Sie zum jeweils vorhergehenden Installationsschritt, dadurch können Sie Fehleingaben jederzeit korrigieren.

Wird die Erstinstallation nicht ausgeführt bzw. abgebrochen, startet Ihr Gerät mit einer Standard-Vorprogrammierung.

Der hier gezeigte Ablauf der Erstinstallation dient nur als Beispiel. Der genaue Ablauf der Erstinstallation hängt von den von Ihnen vorgenommenen Einstellungen ab. Folgen Sie daher bitte genau den Anweisungen auf dem Bildschirm.

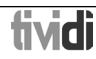

#### **Bediensprache**

- > Beim Start des Installationsassistenten erscheint zunächst das Auswahlfenster für die Bediensprache. (Bild 5-1)
- > Markieren Sie mit den Pfeiltasten auf/ab die gewünschte Bediensprache.
- > Bestätigen Sie mit der grünen Funktionstaste Übernehmen.

#### **Ländereinstellung**

- > Wählen Sie mit den Pfeiltasten Ihr Land aus. Entsprechend dieser Auswahl erfolgt die Einstellung der Zeitzone und die Sortierung der Programmliste. (Bild 5-2)
- > Bestätigen Sie mit der **grünen** Funktionstaste Übernehmen, um die Auswahl zu übernehmen und zur Auswahl der Antennensignale zu gelangen.

#### **Antennenkonfiguration**

In diesem Installationsschritt können Sie die Einstellung Ihres Digital-Receivers an die Konfiguration Ihrer Antenne anpassen.

- > Wenn Sie die Standard-Antenneneinstellung übernehmen möchten, drücken Sie die grüne Funktionstaste **Übernehmen**. (Bild 5-3) Fahren Sie in diesem Fall mit dem Punkt "Software-Aktualisierung" fort.
- > Wenn die Konfiguration Ihrer Empfangsanlage nicht der Standard-Einstellung entspricht, drücken Sie die gelbe Funktionstaste Ändern.
- > Nehmen Sie nun wie in Punkt 6.4 näher beschrieben, die Antenneneinstellungen gemäß Ihrer Empfangsanlage vor.
- > Durch Drücken der roten Funktionstaste Zurück kehren Sie zur Übersicht der Antennenkonfiguration zurück.
- > Bestätigen Sie mit der grünen Funktionstaste Übernehmen, um die Einstellungen zu übernehmen und zur Software-Aktualisierung zu gelangen.

#### **Software-Aktualisierung**

Nachdem Sie die Antennen-Einstellungen vorgenommen haben, überprüft der Digital-Receiver, ob über Satellit eine neue Software für das Gerät zur Verfügung steht. Falls eine neue Software verfügbar ist, können Sie automatisch ein Software-Update durchführen.

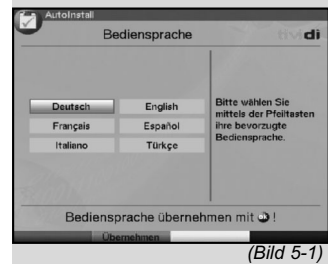

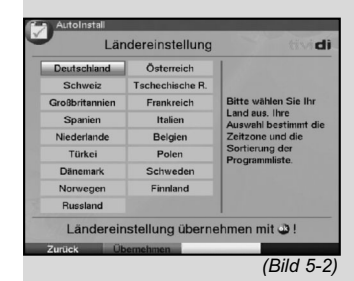

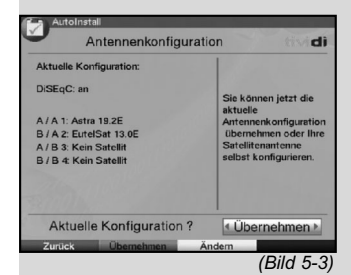

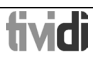

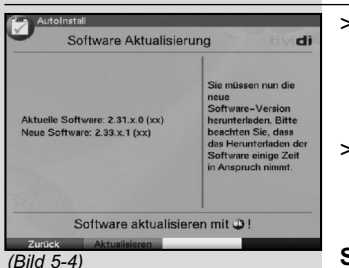

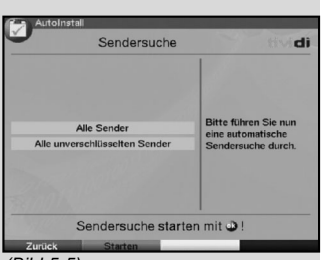

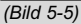

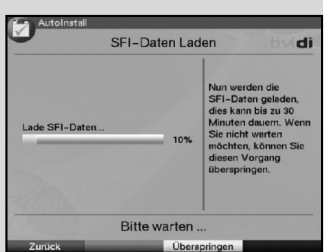

(Bild 5-6)

- > Drücken Sie die grüne Funktionstaste Aktualisieren. (Bild 5-4) Nun wird die neue Software für Ihr Gerät heruntergeladen. Dieser Vorgang kann einige Minuten dauern.
- > Ist zur Zeit keine neue Software verfügbar, drücken Sie die **grüne** Funktionstaste Weiter. Anschließend gelangen Sie zur Sendersuche.

#### **Sendersuche**

Wenn Sie einen Sendersuchlauf durchführen möchten, dann gehen Sie bitte wie folgt vor:

- > Markieren Sie dazu mit den **Pfeiltasten auf/ab** das Feld **Alle Sender**, wenn Sie frei empfangbare und verschlüsselte Programme suchen möchten, oder Alle unverschlüsselten Sender, wenn Sie nur freie Programme suchen möchten. (Bild 5-5)
- > Indem Sie die Suche mit der grünen Funktionstaste starten, wird ein automatischer Sendersuchlauf durchgeführt.

Dabei werden alle in der Antennenkonfiguration eingestellten Satelliten nach Programmen abgesucht. Dieser Vorgang kann einige Minuten dauern. Beachten Sie bitte weitere Bildschirmeinblendungen.

> Wenn Sie den Sendersuchlauf nicht komplett durchführen möchten, können Sie den Vorgang abbrechen. Drücken Sie dazu nach dem Start des Suchlaufs die rote Funktionstaste Abbrechen.

Ihr Gerät startet in diesem Fall nach Beendigung des Installationsassistenten mit der vorprogrammierten Werksprogrammliste.

#### **SFI-Daten laden**

Ihr Digital-Receiver verfügt über eine elektronische Programmzeitschrift SFI (**S**ieh**F**ern **I**nfo). Damit die Daten dieser elektronischen Programmzeitschrift dargestellt werden können, muss Ihr Receiver zunächst die SFI-Daten vom Satelliten herunterladen.

Dazu startet Ihr Receiver, nachdem die Programmlistenaktualisierung bzw. die Sendersuche abgeschlossen ist, automatisch mit dem Laden der SFI-Daten. Dieser Vorgang dauert bis zu 30 Minuten.

> Wenn Sie das Laden der SFI-Daten nicht abwarten möchten, können Sie den Vorgang überspringen. Drücken Sie dazu die gelbe Funktionstaste Überspringen. (Bild 5-6)

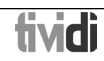

fividi

Die SFI-Daten werden in der folgenden Nacht automatisch aktualisiert bzw. Sie können diese auch jederzeit manuell aktualisieren (siehe Punkt 7.15.1).

#### **Beenden des Installationsassistenten**

> Bestätigen Sie den abschließenden Hinweis (Bild 5-7) des Installationsassistenten mit der arünen Funktionstaste Abschließen, um zum Normalbetrieb zu gelangen.

# **6 Einstellungen**

Nachdem Sie nun Ihren neuen Digital-Receiver angeschlossen und in Betrieb genommen haben, können Sie, falls erforderlich, den Digital-Receiver für Ihre Anwendung optimieren.

# **6.1 Bediensprache**

Unter diesem Menüpunkt haben Sie die Möglichkeit, die Menüsprache entsprechend Ihren Wünschen einzustellen. Zum Verändern der Bediensprache gehen Sie wie folgt vor:

- > Rufen Sie mit der Taste Menü das Hauptmenü auf. (Bild 6-1)
- > Wählen Sie nun die Menüzeile Bediensprache, indem Sie diese mit Hilfe der Pfeiltasten auf/ab markieren.
- > Bestätigen Sie mit OK. Es erscheint das Untermenü Bediensprache.
- > Markieren Sie mit Hilfe der Pfeiltasten auf/ab die gewünschte Sprache.
- > Speichern Sie die Eingabe durch Drücken der Taste OK.
- > Durch Drücken der Taste Zurück kehren Sie zum Hauptmenü zurück.

# **6.2 Grundeinstellungen**

Um Ihren DVB-Receiver optimal nutzen zu können, müssen Sie diesen noch auf Ihre individuelle Anwendung einstellen.

- > Rufen Sie Hauptmenü durch Drücken der Taste Menü auf.
- > Markieren Sie die Zeile **Einstellungen** mit Hilfe der Pfeiltasten auf/ab.
- > Bestätigen Sie durch Drücken der Taste OK. Es erscheint das Untermenü Einstellungen. (Bild 6-2)
- > Markieren Sie nun die Zeile Grundeinstellungen mit Hilfe der Pfeiltasten auf/ab.

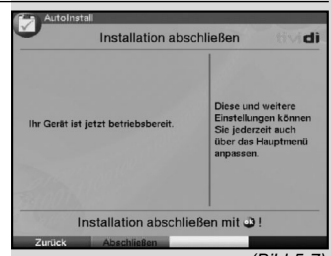

(Bild 5-7)

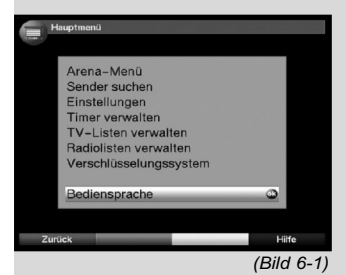

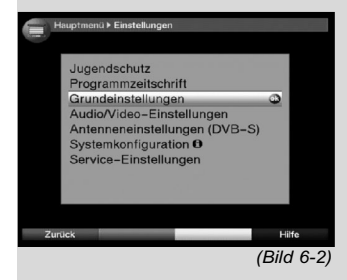

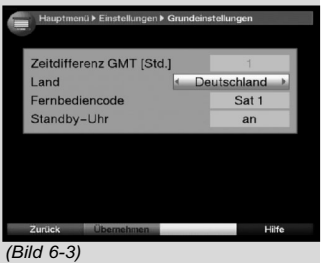

> Bestätigen Sie mit OK. Es erscheint das Menü Grundeinstellungen. (Bild 6-3)

> Mit den Pfeiltasten auf/ab können Sie den Marker innerhalb des Menüs bewegen und wie angegeben die einzelnen Positionen verändern. Beachten Sie bei der Auswahl eines Menüpunktes ggf. auch die Bildschirmeinblendungen. Es können folgende Einstellungen vorgenommen werden:

# **6.2.1 Zeitdifferenz GMT (Std.)**

Ihr Gerät ist mit einer Uhr ausgestattet. Diese wird über den Satempfang auf Greenwich Mean Time synchronisiert. Sofern unter Land (Punkt 6.2.2) die Einstellung Keiner gemacht wurde, müssen Sie lediglich die Uhrzeit mit Hilfe der Pfeiltasten rechts/links entsprechend Ihrer Ortszeit korrigieren. Für Deutschland beträgt diese Differenz +1 Stunde, in der Sommerzeit +2 Stunden.

#### **6.2.2 Land**

Durch diese Funktion erfolgt automatisch die Umstellung für die Sommer- und Winterzeit.

> Geben Sie in der Zeile **Staat** mit Hilfe der Pfeiltasten links/rechts Ihr Heimatland ein.

#### **6.2.3 Fernbediencode**

Mit der Fernbedienung Ihres Receivers können Sie bis zu vier verschiedene Geräte, die den gleichen Fernbediencode verwenden, bedienen. Werden zwei Satellitenreceiver im gleichen Raum betrieben, kann es zu unbeabsichtigten Fehlbedienungen kommen. Um diese Fehlbedienungen zu vermeiden, stellen Sie bei beiden Receivern unterschiedliche Fernbedienoptionen ein.

> Betätigen Sie dazu die Taste **SAT1** bzw. **SAT2** und die OK Taste gleichzeitig.

#### **6.2.4 Standby-Uhr**

In dieser Zeile entscheiden Sie, ob im Standby-Betrieb im Display die Uhrzeit angezeigt wird.

- > In dieser Zeile können Sie mit den Pfeiltasten rechts/links den Modus der Standby-Uhr auf an oder aus einstellen.
- > Durch Drücken der Taste Zurück kehren Sie zum Menü Einstellungen oder durch Drücken der Taste Menü in den Normalbetrieb zurück. Die Einstellungen werden automatisch gespeichert.

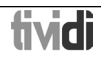

#### **Einstellungen übernehmen**

Um die in diesem Menü vorgenommenen Einstellungen zu speichern, gehen Sie bitte wie folgt vor:

> Durch Drücken der **grünen** Funktionstaste Übernehmen werden die vorgenommenen Änderungen gespeichert und Sie kehren zum Menü Einstellungen zurück.

alternativ:

- > Drücken Sie die rote Funktionstaste Zurück. Nun erscheint eine Abfrage. (Bild 6-4)
- > Markieren Sie mit den Pfeiltasten rechts/links. das Feld Ja, wenn Sie die Änderungen übernehmen möchten und bestätigen Sie mit OK. Sie kehren nun zum vorhergehenden Menü zurück.
- > Durch Drücken der Taste TV/Radio gelangen Sie in den Normalbetrieb zurück. Die Einstellungen werden nicht gespeichert.

#### **6.3 Audio/Videoeinstellungen**

Um Ihren Digital-Receiver auf Ihr Fernsehgerät zu optimieren, können Sie weitere Einstellungen im Menü Audio /Video Einstellungen vornehmen.

- > Rufen Sie mit der Taste Menü das Hauptmenü auf.
- > Markieren Sie die Zeile Einstellungen mit Hilfe der Pfeiltasten auf/ab.
- > Bestätigen Sie durch Drücken der Taste OK. Es erscheint das Untermenü Einstellungen. (Bild 6-5)
- > Markieren Sie nun die Zeile **Audio/Video** Einstellungen mit Hilfe der Pfeiltasten auf/ab.
- > Bestätigen Sie mit OK. Es erscheint das Menü Audio/Video Einstellungen. (Bild 6-6)
- > Mit den Pfeiltasten auf/ab können Sie den Marker innerhalb des Menüs bewegen und wie im Folgenden angegeben die einzelnen Positionen verändern. Beachten Sie bei der Auswahl eines Menüpunktes ggf. auch die Bildschirmeinblendungen. Es können folgende Einstellungen vorgenommen werden:

#### **6.3.1 Bildformat**

> Stellen Sie mit Hilfe der Pfeiltasten links/rechts entsprechend des Bildformates Ihres TV-Gerätes 4:3 oder 16:9 ein.

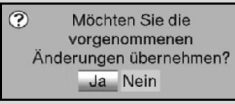

(Bild 6-4)

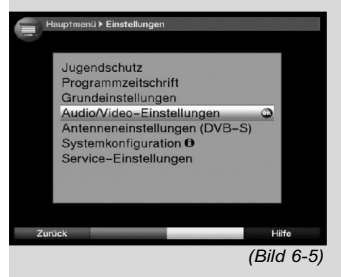

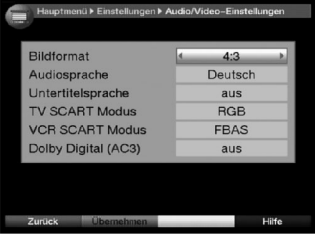

(Bild 6-6)

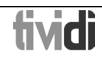

Durch diese Funktion wird automatisch das Bildformat an Ihr Fernsehgerät angepasst.

#### **6.3.2 Audiosprache**

> Stellen Sie in dieser Zeile mit Hilfe der Pfeiltasten **links/rechts** Ihre Vorzugssprache ein. Durch diese Funktion wird, sofern gesendet, nach einem Suchlauf automatisch diese Sprache eingestellt.

#### **6.3.3 Untertitelsprache**

Sie können mit Ihrem DVB-Receiver Untertitel darstellen. Diese werden, sofern die Funktion Untertitel eingeschaltet ist und die festgelegte Sprache gesendet wird, automatisch eingeblendet.

> Stellen Sie in dieser Zeile mit Hilfe der Pfeiltasten **links/rechts** Ihre Untertitelsprache ein.

Ist die Funktion nicht eingeschaltet, können Untertitel manuell einschaltet werden. Untertitel werden durch die Einblendung Untertitel signalisiert. Beachten Sie auch Punkt 7.14 der Bedienungsanleitung.

#### **6.3.4 TV SCART-Modus**

> Stellen Sie in dieser Zeile mit Hilfe der Pfeiltasten **links/rechts** entsprechend Ihres TV-Gerätes FBAS. RGB oder S-Video ein. Für Standard-Geräte stellen Sie FBAS ein.

#### **6.3.5 VCR SCART-Modus**

> Stellen Sie in dieser Zeile mit Hilfe der Pfeiltasten **links/rechts**, entsprechend des Ausgangssignals Ihres VCR-Gerätes, FBAS oder S-Video ein.

#### **6.3.6 Dolby Digital (AC3)**

Diverse Filme werden im Dolby Digital Format ausgestrahlt.

Dieses wird durch das Dolby-Zeichen **DD** im Infofenster nach dem Einstellen eines Programms angezeigt.

Sollten Sie über einen Dolby Digital 5.1-Kanal-Verstärker verfügen, können Sie, falls gesendet, entsprechende Filme in 5.1-Kanal-Dolby-Digital-Sound hören. Voraussetzung hierfür ist lediglich die Verbindung des digitalen Ausgangs Audio **Out Digital** (siehe Punkt 4.4.2) Ihres DVB-Receivers mit dem digitalen Eingang Ihres Dolby Digital 5.1-Kanal-Verstärkers.

> Schalten Sie die Dolby Digital-Funktion mit den Pfeiltasten rechts/links an oder aus.

Sofern die Funktion Dolby Digital (AC3) eingeschaltet (an) ist, werden diese Sendungen automatisch im Dolby Digital-Format wiedergegeben.

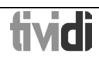

Ist die Funktion nicht eingeschaltet (aus), kann der Dolby Digital Sound manuell eingeschaltet werden. Beachten Sie dazu auch Punkt 7.6.1 der Bedienungsanleitung.

#### **Einstellungen übernehmen**

Um die in diesem Menü vorgenommenen Einstellungen zu speichern, gehen Sie bitte wie folgt vor:

> Durch Drücken der **grünen** Funktionstaste Übernehmen werden die vorgenommenen Änderungen gespeichert und Sie kehren zum Menü Einstellungen zurück.

alternativ:

- > Drücken Sie die rote Funktionstaste Zurück. Nun erscheint eine Abfrage gemäß (Bild 6-7).
- > Markieren Sie mit den Pfeiltasten rechts/links. das Feld Ja, wenn Sie die Änderungen übernehmen möchten und bestätigen Sie mit OK. Sie kehren nun zum vorhergehenden Menü zurück.
- > Durch Drücken der Taste TV/Radio gelangen Sie in den Normalbetrieb zurück. Die Einstellungen werden nicht gespeichert.

#### **6.4 Antenneneinstellungen**

Nachdem Sie Ihren Digital-Receiver individuell auf Ihre Wünsche eingestellt haben, müssen Sie nun, falls erforderlich, den Digital-Receiver noch auf Ihre Antenne einstellen. Im Menü Antenneneinstellungen befinden sich die im Installationsassistenten eingestellten Satelliten. Wurde der Installationsassistent vorzeitig beendet, sind die Satellitenpositionen ASTRA und EUTELSAT vorprogrammiert. Sollten Sie auch andere Satelliten empfangen wollen bzw. ein anderes LNB verwenden, stellen Sie Ihren Digital-Receiver wie folgt auf Ihre gewünschten Daten ein:

- > Rufen Sie mit der Taste Menü das Hauptmenü auf. (Bild 6-8)
- > Markieren Sie mit Hilfe der Pfeiltasten auf/ab die Zeile Einstellungen.
- > Bestätigen Sie durch Drücken der Taste OK. Es erscheint das Menü Einstellungen. (Bild 6-9)
- > Markieren Sie nun die Zeile Antenneneinstellungen mit Hilfe der Pfeiltasten auf/ab.
- > Bestätigen Sie mit OK. Es erscheint das Menü Antenneneinstellungen. (Bild 6-10)

Folgende Einstellungen können in diesem Untermenü vorgenommen werden:

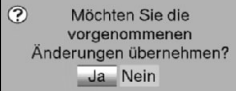

(Bild 6-7)

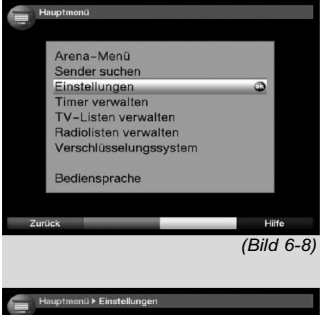

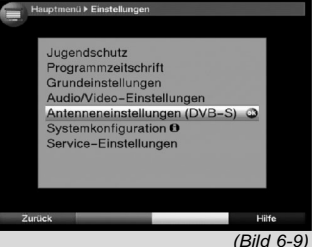

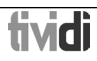

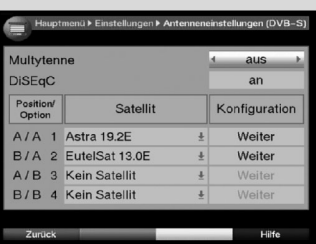

(Bild 6-10)

# Beispiel:

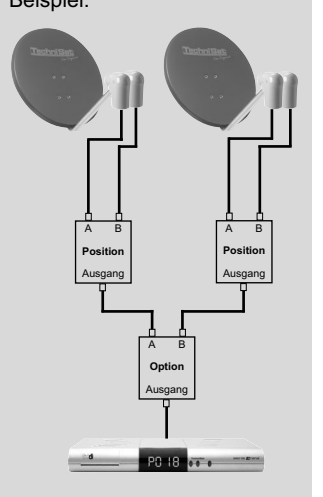

#### **6.4.1 Multytenne**

Wird der Receiver an einem Multytenne-LNB betrieben, so können Sie unter diesem Menüpunkt die Schalterpositionen automatisch an das Multytenne-LNB anpassen.

> Wählen Sie in dieser Zeile mit den **Pfeiltasten** rechts/links an aus, um die Schalterpositionen automatisch anzupassen.

#### **6.4.2 DiSEqC ein-/ausschalten**

DiSEqC (Digital Satelliten Equipment Control) ist ein digitales Steuersignal zum Steuern DiSEqC-tauglicher Komponenten über die Antennenleitung. Verfügt Ihre Außeneinheit über DiSEqC-Komponenten, müssen Sie die DiSEqC-Steuerung einschalten:

> Schalten Sie in dieser Zeile mit Hilfe der Pfeiltasten rechts/links DiSEqC an oder aus. Da bei ausgeschalteter DiSEqC-Steuerung nur ein LNB angesteuert werden kann, wird das Menü auf die Konfiguration eines LNBs beschränkt.

#### **6.4.3 Einstellen der Schaltmatrix**

Im Menü sind die vier Schaltkriterien der DiSEqC-Steuerung aufgeführt. Ihr Gerät ist so vorprogrammiert, dass ASTRA auf der Schalterstellung A/A und Eutelsat auf der Stellung B/A eines Multischalters empfangen wird. Sollte die Schaltmatrix Ihrer Empfangsanlage anders aufgebaut sein bzw. andere Satelliten empfangen, können Sie wie folgt den Digital-Receiver an Ihre Empfangsanlage anpassen.

- > Wählen Sie mit Hilfe der **Pfeiltasten** die DiSEqC-Schalterstellung (1-4) aus, der Sie einen Satelliten zuordnen möchten (z.B. A/B 3 Kein Satellit), indem Sie diese Zeile markieren.
- > Drücken Sie die Taste OK Es erscheint nun eine Auswahltafel verschiedener Satelliten.
- > Markieren Sie mit Hilfe der **Pfeiltasten auf/ab** den gewünschten Satelliten.

Mit den Pfeiltasten auf/ab wird der Marker jeweils eine Zeile auf- bzw. abbewegt, mit den Pfeiltasten **links/rechts** wird auf die folgende bzw. vorangegangene Seite umgeschaltet.

Sollte der gewünschte Satellit nicht in der Liste vorhanden sein, wählen Sie bitte einen Reserveplatz, gekennzeichnet mit User 1 bis User 13.

> Bestätigen Sie mit OK. Der markierte Satellit wird nun an der zuvor markierten Position im Menü Antenneneinstellungen eingefügt.

BEREIT FÜR FICELE

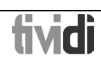

Bearbeiten Sie nun auf diese Weise das Menü Antenneneinstellungen, bis die Angaben in diesem Menü denen Ihrer Empfangseinheit entsprechen. Stellen Sie für die Schaltkriterien, die Sie nicht benötigen. Kein Satellit ein

#### **6.4.4 Weitere Einstellungen/LNB-Eigenschaften**

Nachdem Sie nun die Schaltmatrix Ihres DVB-Receivers auf Ihre Empfangsanlage eingestellt haben, müssen Sie nun noch die weiteren Einstellungen für Ihre Empfangseinheit überprüfen und ggf. korrigieren.

- > Wechseln Sie dazu mit Hilfe der Pfeiltasten **links/rechts** den Marker in die Spalte Konfiguration.
- > Markieren Sie nun mit Hilfe der **Pfeiltasten auf/ab**, in der Zeile, deren Einstellungen Sie prüfen bzw. verändern wollen das Feld Weiter.
- > Bestätigen Sie mit OK. Es erscheint nun ein Untermenü, in dem Sie LNB-Einstellungen vornehmen und einen Test-Transponder einstellen können. (Bild 6-11)

Es können folgende Einstellungen vorgenommen werden:

#### LNB Typ

- > Geben Sie in dieser Zeile mit Hilfe der Pfeiltasten rechts/links ein, welchen LNB-Typ Sie verwenden. Zur Auswahl stehen Single LNB, Quatro LNB, Multytenne LNB, SatCR-LNB, DisiCon 1 LNB, DisiCon 2 LNB, DisiCon 4 LNB, C-Band LNB, Circular-LNB und ein Benutzer LNB zur manuellen Eingabe der LNB-Daten.
- > Durch Drücken der Taste OK wird die Einstellung übernommen.

#### Test-Transponder

Die folgenden Punkte dieses Menüs sind nur einzugeben, wenn Sie eine Prüfung eines Sat-Signals eines Satelliten vornehmen möchten.

#### **Transponderfrequenz**

Geben Sie in dieser Zeile mit Hilfe der Zehnertastatur eine Frequenz ein, auf der digitale Programme gesendet werden.

#### Polarisation

Geben Sie mit Hilfe der Pfeiltasten auf/ab die gewünschte Polarisationsebene (horizontal oder vertikal) ein.

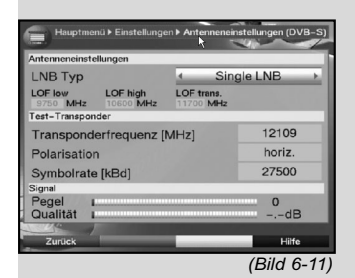

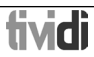

#### Symbolrate

Die Symbolrate sagt aus, welche Datenmenge pro Sekunde übertragen wird. Diese kann zum Beispiel 27500 betragen (27500 Symbole pro Sekunde). Geben Sie mit Hilfe der Zehnertastatur die entsprechende Symbolrate ein.

#### Benutzer LNB

Haben Sie unter DiSEqC-Type Benutzer-LNB eingegeben, können weitere Einstellungen vorgenommen werden:

#### LOF low band

LOF (Lokaloszillatorfrequenz) ist die Frequenz, mit der ein LNB die empfangene Frequenz in die sogenannte 1. Zwischenfrequenz umsetzt, die dann vom Digital-Receiver empfangen werden kann. Sogenannte Universal LNBs arbeiten mit 2 LOFs, um den gesamten Empfangsbereich von 10.7 bis 11,8 GHz (low-band) und 11,7 bis 12,75 GHz (highband) umsetzen zu können.

> Geben Sie in dieser Zeile mit Hilfe der **Zehner**tastatur die LOF des Low-Bandes Ihres LNBs ein.

#### LOF high band

> Geben Sie in dieser Zeile mit Hilfe der Zehnertastatur die LOF des High-Bandes Ihres LNBs ein.

LOF transition (Übergang LOF low/high)

> Geben Sie in der Zeile mit Hilfe der Zehnertastatur die Frequenz ein, bei der Ihr LNB vom Low-Band ins High-Band wechselt.

#### Signal/Qualität

In diesen Zeilen wird Ihnen, sofern Sie die Angaben des Testtransponders richtig eingegeben haben, die Signalstärke und Qualität angezeigt.

> Durch Drücken der roten Funktionstaste Zurück gelangen Sie zurück zur Einstellung der Schalterpositionen. Die von Ihnen vorgenommen Einstellung werden automatisch übernommen.

#### **6.4.5 Drehanlage**

Beim Betrieb des Digital-Receivers an einer Drehanlage mit einem DiSEqC-Motor (Level 1.2) schalten Sie die DiSEqC-Steuerung (Punkt 6.4.1) ein und beachten bitte Punkt 9 der Bedienungsanleitung.

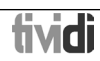

# **7 Bedienung**

#### **7.1 Ein- und Ausschalten**

- > Schalten Sie den Digital-Receiver durch Drücken der Taste Ein/Standby am Gerät oder auf der Fernbedienung ein.
- > Durch nochmaliges Drücken dieser Taste am Gerät oder auf der Fernbedienung schalten Sie das Gerät wieder aus.

Das Gerät ist nun im Bereitschaftsbetrieb (Standby), dabei wird (sofern in Punkt 6.2.4 aktiviert) im Display des Gerätes die Uhrzeit eingeblendet.

Sollte die Uhrzeit nicht angezeigt werden, muss diese vom Gerät noch eingelesen werden. Schalten Sie dazu das Gerät ein und empfangen Sie für ca. 30 Sekunden z.B. ZDF, um die Uhrzeit automatisch einzulesen.

#### **7.2 Programmwahl**

#### **7.2.1 Mit Hilfe der Programm auf/ab-Tasten**

> Schalten Sie die Programme mit Hilfe der Programmtasten auf/ab am Receiver oder auf der Fernbedienung jeweils um einen Programmplatz auf oder ab.

#### **7.2.2 Mit Hilfe der Zehnertastatur**

> Geben Sie mit Hilfe der Zehnertastatur die gewünschte Programmnummer ein.

Zum Beispiel:

- 1 für Programmplatz 1
- 
- 1. dann 4 für Programmplatz 14

2, dann 3, dann 4 für Programmplatz 234

Bei der Eingabe von mehrstelligen Programmnummern haben Sie jeweils nach dem Drücken einer Taste ca. 3 Sekunden Zeit, um die Eingabe zu vervollständigen. Wollen Sie nur eine einstellige beziehungsweise zweistellige Zahl eingeben, so können Sie den Umschaltvorgang durch längeres Gedrückthalten der letzten Ziffer beschleunigen.

#### **7.2.3 Mit Hilfe des Navigators (Programmliste)**

> Drücken Sie die Taste OK.

Es erscheint nun der Programmlisten-Navigator. Im TV-Betrieb erscheinen nur TV- und im Radiobetrieb nur Radioprogramme. Das momentan eingestellte Programm ist markiert. (Bild 7-1)

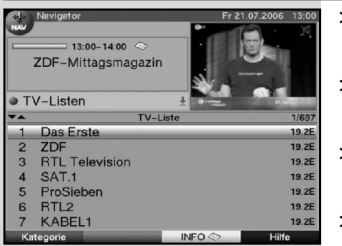

<sup>(</sup>Bild 7-1)

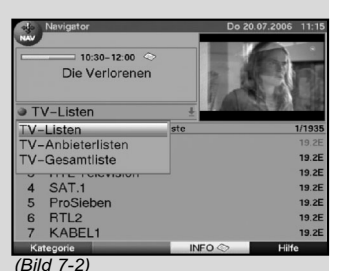

 $14:10 - 15:00$ In aller Freundschaft TV-Gesamtliste **CUBAVISION** D'ANNA SAT V DANCE TV  $13.0$ Das Erste 19.2 × **DAS VIERTE DAS VIERTE** 19 2F **DAYSTAR 13.0E** (Bild 7-3)

Geräte PIN (Bild 7-4)

- > Nun können Sie mit den **Pfeiltasten auf/ab** das gewünschte Programm markieren.
- > Durch Drücken der Taste OK wird das markierte Programm eingestellt.
- > Mit den **Pfeiltasten auf/ab** bewegen Sie den Marker jeweils um eine Zeile in der Liste.
- > Mit den **Pfeiltasten links/rechts** wird die Liste seitenweise aufwärts bzw. abwärts geblättert.

# **7.2.3.1 Liste auswählen**

Um das Auffinden von Programmen zu erleichtern, verfügt Ihr Gerät über verschiedene Programmlisten. Sie können Ihre 4 Favoritenlisten (TV-Listen bzw. Radiolisten) (siehe Punkt 8.1) auswählen oder sich die Programme in der alphabetisch sortierten Gesamtliste oder nach Anbietern sortiert anzeigen lassen.

- > Drücken Sie die Taste OK. Es erscheint die aktive Programmliste.
- > Mit Hilfe der roten Funktionstaste Kategorie öffnet sich ein Fenster mit den Programmlistentypen (TV-Listen, TV-Anbieterlisten und TV-Gesamtliste). Der aktive Progammlistentyp ist markiert. (Bild 7-2)
- > Wählen Sie mit Hilfe der Pfeiltasten auf/ab z.B. den Programmlistentyp TV-Listen aus.
- > Bestätigen Sie mit OK. Es erscheint ein weiteres Fenster zur Auswahl der gewünschten TV-Liste.
- > Wählen Sie mit Hilfe der Pfeiltasten auf/ab z.B. die TV-Liste B aus.
- > Bestätigen Sie mit OK. Es erscheint die angewählte Favoritenliste.

#### Hinweis:

Sofern Sie das Startprogramm, gemäß Punkt 8.3 der Bedienungsanleitung, ausgeschaltet haben, startet das Gerät nach dem Einschalten aus Standby mit der zuletzt angewählten Favoritenliste.

#### **7.2.4 Aufrufen gesperrter Programme**

Wird ein Programm eingestellt, das durch die Kindersicherung gesperrt ist, erscheint die Meldung Geräte PIN auf dem Bildschirm. (Bild 7-4)

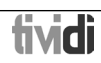

> Geben Sie mit Hilfe der **Zehnertastatur** Ihren Geräte PIN-Code ein. Das gewünschte Programm wird eingestellt.

#### oder

> Schalten Sie auf ein nicht gesperrtes Programm. Haben Sie unter Punkt 8.3.2 die Einstellung an gewählt, wird der Geräte PIN-Code beim Einschalten eines gesperrten Programmes immer abgefragt. Um den Bedienkomfort zu erhöhen, müssen Sie den GPIN-Code in einer Betriebsphase jedoch nur einmal eingeben.

#### Beachten Sie bei Verwendung einer arena/tividi Smartcard Punkt 7.3.2.

#### **7.2.5 Infobox**

Nach jedem Programmwechsel erscheint kurzzeitig eine Infobox (Bild 7-5) mit dem Programmplatz und dem Programmnamen des eingestellten Programmes. Zusätzlich werden weitere Programmeigenschaften angezeigt, wie zum Beispiel **IM** für Videotext, **16.9** für 16/9 Sendung, **\*\*** of für verschlüsselte Programme. Außerdem wird sofern gesendet das EPG-Genres und die FSK-Altersangabe (Freiwillige Selbstkontrolle der Filmwirtschaft) angezeigt.

#### **7.3 Empfang von verschlüsselten Programmen**

Ihr Gerät ist mit einem integrierten arena/tividi Entschlüsselungssystem sowie einem "Common Interface" ausgestattet. Damit können Sie verschlüsselte Programme empfangen. Dazu müssen Sie zunächst entweder eine arena/ tividi Smartcard in den integrierten Kartenleser einstecken oder ein CI-Modul mit einer gültigen Smartcard in den dafür vorgesehenen Steckplatz einführen:

> Stecken Sie die **arena/tividi** Smartcard in den Kartenschlitz des integrierten Kartenlesers. (goldener Chip nach unten und in Einschubrichtung ausgerichtet)

oder

- > Stecken Sie ein CI-Modul in den Steckplatz ein.
- > Stecken Sie die Smartcard in den Kartenschlitz des CI-Moduls. Achten Sie darauf, dass sich der goldfarbene Chip der Smartcard auf der Oberseite in Einschubrichtung befindet.

Wird nun ein verschlüsseltes Programm eingestellt, überprüft Ihr Digital-Receiver automatisch den Kartenleser sowie den Steckplatz und stellt das Programm unverschlüsselt dar, sofern für dieses Programm eine gültige Smartcard bzw. ein entsprechendes CI-Modul mit einer gültigen Smartcard enthalten ist.

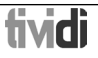

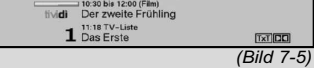

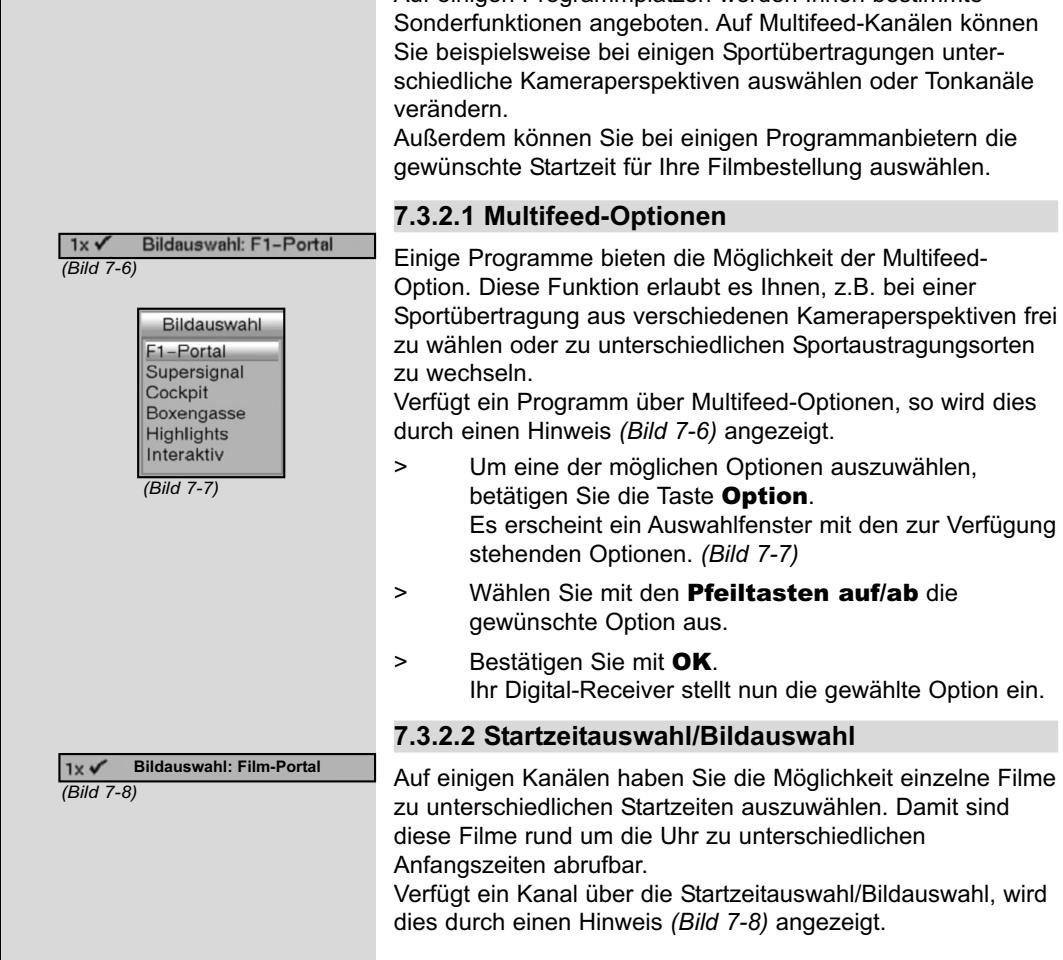

#### **7.3.1 Empfang von arena/tividi**

Ihr Gerät ist zum Empfang von arena und tividi Programmen vorbereitet. Mit einer arena/tividi Smartcard können Sie die abonnierten arena/tividi Programme empfangen.

> Stecken Sie die arena/tividi Smartcard mit dem goldenen Chip nach unten und in Einschubrichtung ausgerichtet vorsichtig bis zum Anschlag in den integrierten Kartenleser des Receivers.

#### **7.3.1.1 arena home aufrufen**

> Um den Programmplatz von **arena home** direkt anzuwählen, drücken Sie die arena-Taste der Fernbedienung.

#### **7.3.2 Sonderfunktionen**

Auf einigen Programmplätzen werden Ihnen bestimmte anälen können. ngen unterder Tonkanäle

anbietern die iswählen

BEREIT FÜR FICELE

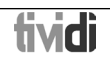

Damit sind

- > Um eine der möglichen Startzeiten auszuwählen, betätigen Sie die Taste Option. Es erscheint ein Auswahl-fenster mit den angebotenen Startzeiten. (Bild 7-9)
- > Wählen Sie mit den Pfeiltasten auf/ab die gewünschte Startzeit aus und bestätigen Sie mit OK. Sofern die Sendung für die eingestellte Startzeit freigeschaltet ist, können Sie diese zur gewünschten Zeit sehen.

#### **7.3.3 Jugendschutz PIN-Code**

Ihr Digital-Receiver verfügt über eine Kindersicherung, mit der einzelne Programme gesperrt sind (siehe Punkt 8.4). Darüber hinaus können bei verschlüsselten arena/tividi Programmen Sendungen, die für Kinder ungeeignet sind, durch eine Jugendschutzkennung vorgesperrt werden. Um die jeweilige Sendung freizugeben, ist die Eingabe des Jugendschutz PIN-Codes erforderlich. Dieser Jugendschutz PIN-Code ist auf der Smartcard gespeichert. Sie erhalten diesen zusammen mit der Karte. Der Jugendschutz PIN-Code ist daher nicht mit dem Geräte-PIN-Code des Digital-Receivers (Punkt 8.4) zu verwechseln. Schalten Sie ein Programm ein, auf dem gerade eine vorgesperrte Sendung ausgestrahlt wird, erscheint die Meldung "Jugendschutz aktiv, PIN eingeben:".

- > Um die Sendung freizugeben, geben Sie mit Hilfe der Zehnertastatur den 4-stelligen Jugendschutz PIN-Code ein.
- > Sobald die korrekte Eingabe erfolgt ist, wird die Sendung freigegeben. Bei fehlerhafter Eingabe können Sie den Jugendschutz PIN-Code erneut eingeben oder durch Drücken der Taste Zurück das Menü verlassen.

# **7.4 Lautstärkeregelung**

Sie haben die Möglichkeit, die Lautstärke Ihres Digital-Receivers zu regeln. Dieses erleichtert den Umgang mit dem Receiver, da Sie somit alle wichtigen Funktionen auf einer Fernbedienung haben und selten auf die Fernbedienung Ihres Fernsehgerätes zurückgreifen müssen.

Nach dem Einschalten des Digital-Receivers wird der Ton mit der zuletzt eingestellten Lautstärke wiedergegeben.

- > Regeln Sie die Lautstärke Ihres Digital-Receivers mit Hilfe der Taste Lautstärke + lauter und mit Hilfe der Taste Lautstärke - leiser.
- > Durch Drücken der Taste Ton ein/aus wird der Ton aus- bzw. durch erneutes Drücken dieser Taste wieder eingeschaltet.

Bildauswahl **Film-Portal Film 1 -15:00 Film 2 -14:45 Film 3 -14:30 Film 4 -16:00 Film 5 -15:45 Film 6 -15:30**

(Bild 7-9)

Tonauswahl: Englisch  $2x +$ Untertitelauswahl: aus

(Bild 7-10)

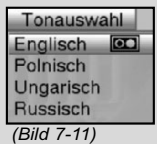

# **7.5 TV/Radioumschaltung**

Die Vorprogrammierung des Receivers enthält neben den Fernsehprogrammen auch Radioprogramme.

- > Schalten Sie mit der Taste TV/Radio den Digital-Receiver in den Radiobetrieb. Der Receiver schaltet nun auf das zuletzt gehörte Radioprogramm um.
- > Durch erneutes Drücken der Taste TV/Radio wird wieder das zuletzt gesehene Fernsehprogramm eingestellt.

# **7.6 Auswahl einer anderen Sprache (TV-Betrieb) bzw. Senders (Radiobetrieb)**

Wird eine TV-Sendung in **mehreren Sprachen** oder mit **mehreren Tonkanälen** ausgestrahlt bzw. sind auf einem Radioprogrammplatz **mehrere Radioprogramme** verfügbar, wird dies durch eine Einblendung (Bild 7-10) angezeigt. Dann können Sie wie folgt eine andere Sprache oder einen anderen Tonkanal einstellen:

- > Drücken Sie die Taste Option. Es erscheint nun eine Liste (Bild 7-11) der zur Zeit ausgestrahlten Sprachen bzw. Radioprogrammen auf dem Bildschirm.
- > Markieren Sie mit Hilfe der Pfeiltasten auf/ab die gewünschte Sprache bzw. das gewünschte Radioprogramm und bestätigen Sie mit OK.

Nun können Sie den Beitrag in der eingestellten Sprache hören. Mit Ihrem Digital-Receiver ist auch der Empfang von Monosendungen möglich.

> Mit den Pfeiltasten rechts/links können Sie zwischen Mono-Kanal 1 ( $\text{m}$ ), Mono-Kanal 2 ( $\text{m}$ )und Stereo ( $\textcircled{\textsf{I}}$ ) wählen.

# **7.6.1 Dolby Digital (AC3-Betrieb)**

Wird eine Sendung im Dolby Digital Sound ausgestrahlt, wird dieses beim Einschalten der Sendung durch das Dolby-Zeichen in der Infobox angezeigt. Sofern Sie die Funktion Dolby Digital (AC3) nach Punkt 6.3.6 eingeschaltet haben, wird diese Sendung automatisch in diesem Format wiedergegeben.

Ist die Funktion Dolby Digital (AC3) nicht eingeschaltet, stellen Sie Ihr Gerät wie folgt manuell auf AC3-Betrieb um:

> Drücken Sie die Taste Option. Sofern ausgestrahlt, erscheint nun eine Liste der zur Zeit ausgestrahlten Sprachen und Dolby Digital (AC 3) auf dem Bildschirm.

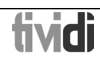

- > Markieren Sie mit Hilfe der Pfeiltasten auf/ab die Zeile Dolby Digital.
- > Bestätigen Sie mit OK.

Nun können Sie den Beitrag in Dolby-Digital-Sound hören. Möchten Sie, dass Ihr Gerät Sendungen automatisch in Dolby Digital wiedergibt, so stellen Sie Ihr Gerät wie in Punkt 6.3.6 beschrieben auf automatische AC3 Wiedergabe ein.

#### **7.7 Rückkehr zum zuletzt eingestellten Programm**

- > Durch Drücken der Taste Zurück auf der Fernbedienung wird das zuletzt eingestellte Programm wieder eingestellt.
- > Drücken Sie die Taste erneut, wird wieder das zuvor gesehene Programm eingestellt.

#### **7.8 Uhr und Programminfo anzeigen**

Mit dieser Funktion wird es ermöglicht, Programminformationen des eingeschalteten Programms anzusehen.

> Drücken Sie die Taste Info, um die Informationen des eingestellten Programms anzuzeigen (Bild 7-12).

> Nun erscheint in der unteren Bildhälfte eine Einblendung mit der aktuellen Uhrzeit, dem Namen des eingestellten Programms und der aktuellen Sendung mit der Anfangs- und Stoppzeit, sofern die erforderlichen Daten von der Sendeanstalt gesendet werden.

#### **7.9 Weitere Programminformationen**

Sofern gesendet, können Sie durch die Funktion Programminfo weitere Programminformationen zu dem eingeschalteten Programm erhalten.

- > Durch zweimaliges Drücken der Taste Info wird ein weiteres Infofenster (Bild 7-13) geöffnet. Es werden erweiterte Informationen für das derzeitige Programm dargestellt.
- > Längere Infotexte können mit den Pfeiltasten rechts/links zeilenweise verschoben werden.
- > Sofern gesendet, wird durch erneutes Drücken der Taste Info die nachfolgende Sendung angezeigt.
- > Durch erneutes Drücken der Taste Info wird die Einblendung wieder abgeschaltet.

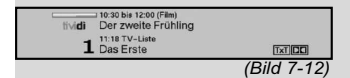

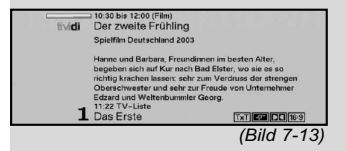

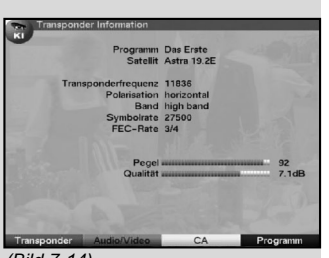

(Bild 7-14)

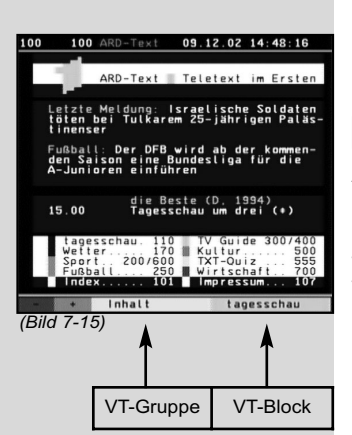

# **7.10 Transponder-Info**

- > Durch Drücken der grünen Funktionstaste (Transponder-Info), werden die Daten des eingestellten Transponders (Bild 7-14) angezeigt.
- > Mit den farbigen Funktionstasten können Sie sich zusätzlich Audio/Video-Informationen. Programminformationen und gegebenenfalls Informationen über das verwendete Verschlüsselungssystem (CA) anzeigen lassen.
- > Verlassen Sie die Info mit der Taste Menü.

# **7.11 Standbild**

- > Durch Drücken der Taste Stop/Standbild wird das aktuelle Fernsehbild als Standbild wiedergegeben.
- > Durch nochmaliges Drücken dieser Taste kehren Sie zum Normalbetrieb zurück

# **7.12 Sleep-Timer**

> Stellen Sie durch mehrmaliges Drücken der Taste **Sleep-Timer** die Abschaltzeit des Receivers von 15 Minuten bis 2 Stunden ein. Nach Ablauf der eingestellten Zeit schaltet der Receiver automatisch in Standby.

# **7.13 Videotext**

#### **7.13.1 Benutzung des Videotextdecoders Ihres Fernsehgerätes**

Sofern gesendet, wird der Videotext an Ihr Fernsehgerät weitergegeben. Benutzen Sie zur Bedienung des Videotextes die Fernbedienung Ihres Fernsehgerätes. Sollte es bei Ihrem Fernsehgerät zu Störungen kommen, wie zum Beispiel Überlagerung von Videotext und Bildinhalt, sollten Sie Ihren Digital-Receiver auf FBAS-Betrieb (Punkt 6.3.4) einstellen.

# **7.13.2 Benutzung des internen Videotextdecoders**

Alternativ dazu können Sie den integrierten TOP-Videotext-Decoder nutzen, um sich die Informationen anzeigen zu lassen. Beim TOP-Videotext werden alle Textseiten thematisch in Gruppen und Blöcke unterteilt, wodurch der Videotext übersichtlicher wird.

- > Schalten Sie das Programm ein, von dem Sie sich Videotext-Informationen ansehen möchten.
- > Durch Drücken der Taste Videotext schalten Sie den Videotext ein. (Bild 7-15)

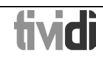

- > Geben Sie mit Hilfe der **Zehnertastatur** die gewünschte Videotextseite ein. Ihre Eingabe wird in der oberen, linken Bildschirmecke angezeigt. Nachdem Sie die gewünschte Videotextseite eingegeben haben, sucht Ihr Gerät die gewünschte Seite. Da die Videotextseiten nicht alle gleichzeitig übertragen werden können, kann es einige Sekunden dauern, bis Ihr Gerät die Seite gefunden hat und auf Ihrem Fernsehbildschirm anzeigt. Für alle Videotextbetreiber stellt die Seite 100 die Inhaltsangabe dar.
- > Benutzen Sie die rote bzw. grüne Taste, um eine Seite vor- bzw. zurückzublättern.
- > Mit Hilfe der **gelben** Funktionstaste wird die im gelben Feld angezeigte Videotext-Gruppe aufgerufen.
- > Mit Hilfe der **blauen** Funktionstaste wird der im blauen Feld angezeigte Videotext-Block aufgerufen.

#### Stoppbetrieb

> Durch Drücken der Taste **Stop/Standbild** erscheint in der oberen linken Ecke des Videotextfensters der Schriftzug "Stop". Dadurch wird das automatische Weiterblättern der Videotextunterseiten verhindert. Durch nochmaliges Drücken der Taste Stop/Standbild schalten Sie den Stoppbetrieb wieder aus.

#### Videotext ausschalten

> Durch nochmaliges Drücken der Taste Videotext schalten Sie zurück in den Normalbetrieb.

#### **7.14 Untertitel**

Werden Untertitel gesendet, wird dieses durch die Einblendung Untertitelauswahl angezeigt. Sofern Sie die Funktion Untertitel (nach Punkt 6.3) eingeschaltet haben, werden diese automatisch dargestellt, vorausgesetzt, dass diese in der ausgewählten Sprache gesendet werden. Werden Untertitel nur in anderen Sprachen gesendet oder über Videotext ausgestrahlt, können Sie diese wie folgt manuell einschalten.

- > Drücken Sie die Taste Option (evtl. mehrmals), bis unter dem Eintrag Untertitel eine Auswahltafel mit den gesendeten Untertitel-Sprachen und/oder den Videotextseiten, über die Untertitel ausgestrahlt werden, erscheint.
- > Markieren Sie die gewünschte Sprache/Videotextseite mit Hilfe der Pfeiltasten auf ab.
- > Bestätigen Sie mit OK. Nun werden die Untertitel angezeigt.

Beachten Sie, dass diese Funktionen nur vorhanden sind, wenn tatsächlich Untertitel gesendet werden und dass diese Einstellung nach einem Umschaltvorgang nicht erhalten bleibt.

#### **7.15 Elektronische Programmzeitschrift SFI (**S**ieh**F**ern** I**nfo)**

Ihr Digital-Receiver verfügt über eine elektronische Programmzeitschrift. Dadurch können Sie die Programminformationen einzelner oder mehrerer Programme auf dem Bildschirm darstellen.

Sie können sich sehr schnell einen Überblick über die gerade laufenden Sendungen oder über die Sendungen des Tages bzw. der folgenden Tage verschaffen.

#### **Die SFI-Funktionen erlauben Ihnen:**

- Informationen über Programminhalte auf dem Bildschirm darzustellen
- Das Vormerken von Sendungen, die dann zum Sendebeginn automatisch eingeschaltet werden
- Das Programmieren von Timern
- Sendungen anhand der Programmart (Genre) zu suchen und einzustellen.

#### **7.15.1 Einlesen der SFI-Daten**

Die Programminformationen werden von Ihrem Gerät zu der in Punkt 8.2 (SFI-Kanal) eingestellten Aktualisierungszeit aktualisiert. Voraussetzung dafür ist, dass sich das Gerät im Standbybetrieb befindet.

Der Einlesevorgang wird durch die Anzeige der bereits eingelesenen SFI-Daten (z.B. P038 für 38%) im Display angezeigt. Ist Ihr Gerät zu dieser Zeit in Betrieb, wird diese Funktion nicht ausgeführt.

Ebenso können Sie unmittelbar nach dem Ausschalten (während das Display "oooo" anzeigt) durch Drücken der Taste SFI den Einlesevorgang manuell starten. Während des Einlesevorgangs erscheint im Display die Anzeige der bereits eingelesenen SFI-Daten (z.B. P038 für 38%).

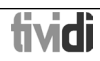

Die Dauer des Einlesevorgangs ist von der Anzahl der einzulesenden Programme abhängig. Es können maximal sieben Tage im Voraus angezeigt werden. Aufgrund der Datenmenge reduziert sich dieser Zeitraum mit steigender Programmanzahl in der elektronischen Programmzeitschrift. Sie selbst können entscheiden, welche Programme in der "elektronischen Programmzeitschrift" aufgeführt werden sollen. Diese können dann, wie in Punkt 8.1.5 beschrieben, aufgenommen werden.

#### **7.15.2 Einlesevorgang unterbrechen**

Der Einlesevorgang kann durch das Einschalten (Taste Ein/Standby) des Digital-Receivers unterbrochen werden. Es stehen dann die SFI-Daten der letzten Aktualisierung zur Verfügung.

#### **7.15.3 Elektronische Programmzeitschrift aufrufen**

- > Schalten Sie den Digital-Receiver und Ihr Fernsehgerät ein.
- > Drücken Sie die Taste SFI auf der Fernbedienung des Digital-Receivers.

Es erscheint nun die elektronische Programmzeitschrift auf dem Bildschirm (Bild 7-16). Hier werden die von Ihnen bzw. die in der Werksprogrammierung festgelegten Programme mit ihren derzeitigen Sendungen dargestellt (siehe dazu auch Punkt 8.2). Nun können Sie sich mit Hilfe der SFI-Funktion über die Inhalte diverser Sendungen informieren. Außerdem stehen Ihnen die SFI-Funktionen zur Verfügung, um die gewünschte Sendung einstellen, vorzumerken oder in die Timerprogrammierung aufzunehmen.

#### **7.15.4 Jetzt (Tafel mit aktuellen Programminhalten)**

Zunächst wird die SFI-Tafel "Jetzt" (Bild 7-16) mit den derzeitig ausgestrahlten Sendungen dargestellt. Der gelbe Balken rechts neben dem Programmnamen zeigt die vergangene Sendezeit der aktuellen Sendung an. Das momentan eingestellte Programm ist markiert.

> Durch Betätigen der **Pfeiltasten auf/ab** können Sie die Markierung zeilenweise verschieben. Um die Markierung seitenweise zu verschieben (blättern), betätigen Sie die Pfeiltasten rechts/links.

> Nun stehen Ihnen die SFI-Funktionen (Punkt 7.15.3) zur Verfügung.

> Durch Drücken der gelben Funktionstaste, gelangen Sie zur SFI-Tafel "Danach" (Siehe Punkt 7.15.5)

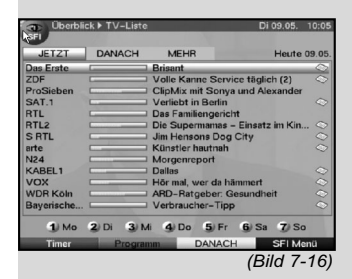

oder

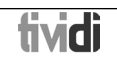

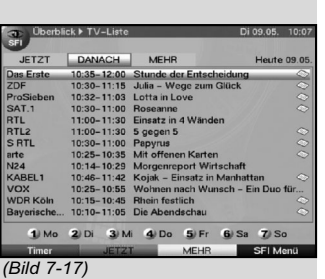

**JETZ WDRK** 1 Mo 2 Di 3 Mi 4 Do 5 Fr 6 Sa  $Z$  So

(Bild 7-18)

> durch Drücken der Taste **TV/Radio** in den Normalbetrieb zurück.

#### **7.15.5 Danach**

> Mit Hilfe der **gelben** Funktionstaste können Sie die Tafel "Danach" (anschließende Sendungen) aufrufen. (Bild 7-17)

> Es stehen die SFI-Funktionen (Punkt 7.15.3) zur Verfügung.

> Durch Drücken der gelben Funktionstaste gelangen Sie zur SFI-Tafel "Mehr" (Punkt 7.15.6)

#### oder

> durch Drücken der grünen Funktionstaste bzw. der Taste Zurück zu der vorangegangenen SFI-Tafel "Jetzt"

oder

> durch Drücken der Taste TV/Radio in den Normalbetrieb zurück.

#### **7.15.6 Mehr**

- > Durch erneutes Drücken der gelben Funktionstaste bei eingeschalteter SFI-Tafel "Danach" erscheint die SFI-Tafel "Mehr". (Bild 7-18) Auf dieser Tafel erscheint ein zusätzliches Zeitfenster in der Titelzeile. In diesem Zeitfenster wird die Uhrzeit der angezeigten SFI-Tafel angezeigt.
- > Durch Drücken der **gelben** Funktionstaste wird um die im gelben Farbfeld angezeigte Zeit weiter geblättert.
- > Durch Festhalten der gelben Funktionstaste wird durchgehend weitergeblättert. Zur besseren Übersicht wird dabei eine Uhr eingeblendet. Durch Drücken der grünen Funktionstaste können Sie die Tafeln entsprechend wieder zurückblättern. Am unteren Bildrand sind die einzelnen Wochentage dargestellt. Stehen für die folgenden Tage Informationen zur Verfügung, sind die entsprechenden Felder markiert.
- > Um eine Vorschau über einen gewünschten Tag zu erhalten, drücken Sie die dem Wochentag entsprechende Zifferntaste der Zehnertastatur.

oder

> Durch Drücken der Taste Zurück kehren Sie wieder zur Tafel "Danach" zurück.

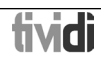

#### **7.15.7 SFI-Funktionen**

Um die folgenden SFI-Funktionen ausführen zu können, rufen Sie wie in Punkt 7.15.3 beschrieben den SFI auf.

# **7.15.7.1 SFI Info**

Mit Hilfe der **SFI-Info** können Sie eine kurze Info über das markierte Programm bzw. die markierte Sendung anzeigen.

Eine vorhandene SFI-Info ist durch  $\Box$  neben dem entsprechenden Programm gekennzeichnet.

- > Markieren Sie das gewünschte Programm mit Hilfe der Pfeiltasten bzw. Funktionstasten.
- > Drücken Sie die Taste **SFI**, um die Info anzuzeigen. Längere Infotexte können mit Hilfe der Pfeiltasten verschoben bzw. geblättert werden.
- > Durch Drücken der Taste Zurück kehren Sie wieder auf die vorausgegangene Tafel zurück.

#### **7.15.7.2 SFI-Timerprogrammierung**

Mit Hilfe der elektronischen Programmzeitschrift SFI können Sie auf einfache Weise die Programmierung von Timer-Ereignissen vornehmen.

- > Markieren Sie die gewünschte Sendung mit Hilfe der Pfeiltasten bzw. mit den Funktionstasten.
- > Drücken Sie die rote Funktionstaste Timer, um ein Auswahlfenster zu öffnen.
- > Markieren Sie mit den **Pfeiltasten auf/ab** den gewünschten Timer-Typ (siehe Punkt 7.15).
- > Bestätigen Sie mit OK. Zu Kontrollzwecken erscheint das Menü Timer verwalten mit den Daten der ausgewählten Sendung. In diesem können Sie, falls erforderlich, Änderungen vornehmen (siehe 7.15).
- > Durch Drücken der Taste Zurück kehren Sie wieder auf die vorausgegangene Tafel zurück. Die entsprechende Zeile ist markiert. Ihr Gerät wird nun je nach Timer-Typ zum Beginn der ausgewählten Sendung eingeschaltet. Wurde das Gerät durch den Videorekorder-Timer eingeschaltet, wird dieses durch "rEc" im Display angezeigt. Die Funktionen der Fernbedienung sind überwiegend außer Betrieb, um einen versehentlichen Abbruch der Aufnahme zu vermeiden.

Im Standby-Betrieb wird der aktive Timer durch das Blinken der Doppelpunkte in der Uhrzeit bzw. der LED angezeigt.

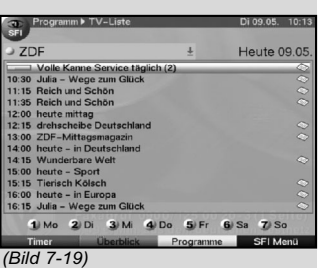

#### **Löschen des SFI-Timer-Ereignisses**

- > Wollen Sie ein mittels SFI programmiertes Timerereignis stornieren, verfahren Sie wie oben beschrieben, um die entsprechende Sendung zu markieren.
- > Drücken Sie die rote Funktionstaste Timer, um ein Auswahlfenster zu öffnen.
- > Markieren Sie mit den Pfeiltasten auf/ab die Zeile Timer löschen.
- > Bestätigen Sie mit OK.
- > Um einen aktiven Timer abzubrechen, schalten Sie den Digital-Receiver mit der Taste Ein/Standby aus.
- > Anschließend können Sie durch erneutes Drücken dieser Taste den Receiver wieder in Betrieb nehmen und uneingeschränkt bedienen.

#### **7.15.7.3 SFI-Programmübersicht**

Mit Hilfe der SFI-Programmübersicht können Sie eine Tafel mit dem Tagesprogramm eines einzelnen Programmes darstellen. Gehen Sie dazu wie folgt vor:

- > Drücken Sie die Taste SFI. Es erscheint die SFI-Tafel "Jetzt".
- > Drücken Sie die grüne Funktionstaste Programm, um zur Tagesübersicht des eingestellten Programmes zu wechseln. (Bild 7-19)

#### oder

- > Drücken Sie die **blaue** Funktionstaste **SFI Menü**, um ein Auswahlfenster zu öffnen.
- > Markieren Sie mit den Pfeiltasten auf/ab die Zeile Programm.
- > Bestätigen Sie mit OK. Nun erscheint die Tagesübersicht des eingestellten Programmes. (Bild 7-19)
- > Mit Hilfe der **Pfeiltasten** können Sie nun den Marker auf die gewünschte Sendung bzw. Uhrzeit verschieben.

Am unteren Bildrand sind die einzelnen Wochentage dargestellt.

Stehen für die folgenden Tage Informationen zur Verfügung, sind die entsprechenden Felder markiert.

> Um den Programminhalt eines gewünschten Tages darzustellen, drücken Sie die dem Wochentag entsprechende Zifferntaste der Zehnertastatur.

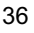

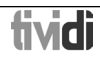
#### SFI-Übersicht anderer Programme darstellen

- > Drücken Sie die gelbe Funktionstaste Programme. Es erscheint eine Liste mit den SFI-Programmen. (Bild 7-20)
- > Nun können Sie mit Hilfe der Pfeiltasten das gewünschte Programm markieren.
- > Durch Drücken der Taste OK wird die SFI-Übersicht des markierten Programms dargestellt.
- > Drücken Sie bei eingeschalteter Programmansicht die grüne Funktionstaste Überblick, kehren Sie zur SFI-Ansicht Überblick zurück.

## **7.15.7.4 SFI-Übersicht nach Programmart (Genre)**

Wenn Sie sich für bestimmte Programmarten interessieren, können Sie sich die Programminformationen nach bestimmten Genres z.B. Film, Nachrichten, usw. anzeigen lassen.

- > Drücken Sie die Taste **SFI** Es erscheint die SFI-Tafel "Jetzt".
- > Drücken Sie die **blaue** Funktionstaste **SFI Menü**, um ein Auswahlfenster zu öffnen.
- > Markieren Sie mit den Pfeiltasten auf/ab die Zeile Genres.
- > Bestätigen Sie mit OK.
- > Mit der **gelben** Funktionstaste Genres öffnen Sie ein Fenster mit den zur Verfügung stehenden Programmarten. (Bild 7-21)
- > Wählen Sie mit den **Pfeiltasten** die gewünschte Programmart aus und bestätigen Sie mit OK. Nun erscheint eine Tagesübersicht ausschließlich mit Sendungen der gewählten Programmart. (Bild 7-22)
- > Mit Hilfe der Pfeiltasten auf/ab können Sie den Marker auf die gewünschte Sendung verschieben.
- > Mit den Pfeiltasten rechts/links können Sie seitenweise umblättern. Am unteren Bildrand sind die einzelnen Wochentage dargestellt. Stehen für diese Tage Informationen zur Verfügung, sind die entsprechenden Felder markiert.
- > Um den Programminhalt eines gewünschten Tages darzustellen, drücken Sie die dem Wochentag entsprechende Zifferntaste der Zehnertastatur.

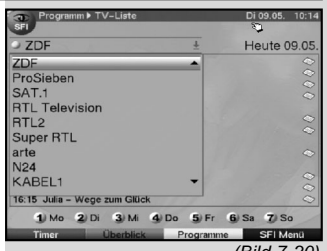

(Bild 7-20)

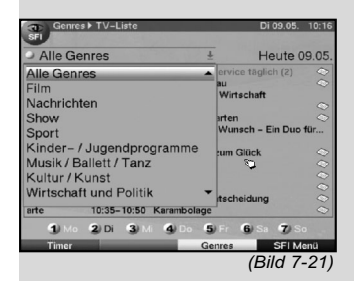

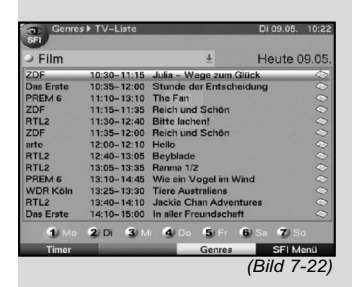

#### **7.15.8 SFI beenden**

> Durch Drücken der Taste Menü bzw. TV/Radio kehren Sie in den Normalbetrieb zurück.

## **7.16 Timer-Aufnahmen**

Ihr Receiver verfügt über Videorekorder-Timer und Senderwechsel-Timer. Hinsichtlich der Programmierung unterscheiden sich diese Timer-Arten nur durch die Angabe des entsprechenden Timer-Typs.

Sie können die Timer entweder wie in diesem Kapitel beschrieben manuell oder wie in Punkt 7.15.7.2 erläutert mit Hilfe der SFI-Funktion programmieren.

## 1. Videorekorder-Timer

Durch einen Videorekorder-Timer wird Ihr Digital-Receiver für die ausgewählte Sendung ein- bzw. ausgeschaltet, um diese in Ihrer Abwesenheit mit einem externen Aufzeichnungsgerät z.B. einem Videorekorder aufzuzeichnen. Beachten Sie, dass Sie zur Aufnahme der Sendung Ihren Videorekorder programmieren müssen.

Wurde das Gerät durch den Videorekorder-Timer eingeschaltet, wird dieses durch "rEc" im Display angezeigt. Die Funktionen der Fernbedienung sind überwiegend außer Betrieb, um einen versehentlichen Abbruch der Aufnahme zu vermeiden. Im Standby-Betrieb wird der aktive Timer durch das Blinken der Doppelpunkte in der Uhrzeit bzw. der LED angezeigt.

#### 2. Senderwechsel-Timer

Befindet sich Ihr Gerät im Normalbetrieb, stellt es beim Erreichen der eingestellten Zeit den programmierten Programmplatz ein. Im Gegensatz zur Einstellung Videorekorder-Timer bleibt das Gerät uneingeschränkt bedienbar und wird nach Ablauf der Sendung nicht abgeschaltet.

#### **7.16.1 Timer manuell programmieren**

- > Rufen Sie mit der Taste Menü das Hauptmenü auf.
- > Markieren Sie die Zeile Timer verwalten mit Hilfe der Pfeiltasten auf/ab.
- > Bestätigen Sie durch Drücken der Taste OK. Es erscheint das Untermenü Timer verwalten. (Bild 7-23)
- > Wählen Sie mit den **Pfeiltasten auf/ab** den Timer-Typ aus, den Sie programmieren möchten.
- > Durch Drücken der Taste OK gelangen Sie in das Eingabefenster zur Programmierung eines neuen Timer-Ereignisses. (Bild 7-24)

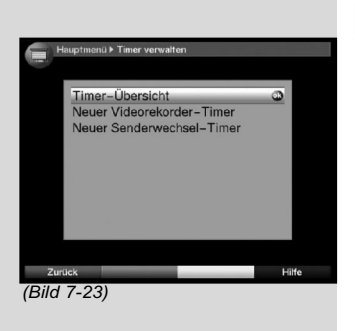

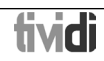

Zur Programmierung gehen Sie wie folgt vor:

## Quelle

- > Markieren Sie mit Hilfe der Pfeiltasten die Spalte Quelle.
- > Drücken Sie die Taste **OK**
- > Wählen Sie in dem nun geöffneten Auswahlfenster mit den **Pfeiltasten auf/ab** die gewünschte Quelle (TV oder Radio) aus.
- > Bestätigen Sie mit OK. Nun wird, je nach vorheriger Einstellung, die TV- bzw. die Radio-Programmliste dargestellt.
- > Markieren Sie nun mit den **Pfeiltasten** das gewünschte Programm.
- > Mit den Pfeiltasten auf/ab bewegen Sie den Marker jeweils um eine Zeile in der Liste.
- > Mit den **Pfeiltasten links/rechts** wird die Liste um eine Seite aufwärts bzw. abwärts geblättert.
- > Durch Drücken der Taste OK wird dieses in den Timer aufgenommen.

#### Datum

- > Markieren Sie mit Hilfe der Pfeiltasten die Spalte Datum.
- > Geben Sie mit Hilfe der Zehnertastatur das Datum (4-stellig) ein, an dem das Timer-Ereignis stattfinden soll.

#### Start

- > Markieren Sie mit Hilfe den Pfeiltasten die Spalte **Start**
- > Geben Sie in dieser Zeile mit Hilfe der Zehnertastatur die Startzeit für den Timer ein.

## Stopp

> Wiederholen Sie die Schritte wie in "Start" beschrieben, um die Stoppzeit einzugeben (außer Senderwechsel-Timer).

## Wiederholung

- > Markieren Sie mit den **Pfeiltasten** die Spalte Wdh.
- > Drücken Sie die Taste OK. Es erscheint ein Auswahlfenster mit verschiedenen Wiederholungsvorschlägen.

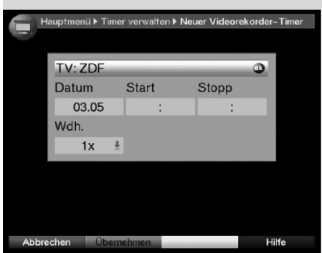

(Bild 7-24)

- 1x Timer einmal ein
	- **T** Tägliche Wiederholung
- 1 W Wiederholung einmal wöchentlich
- **1-5** Wiederholung nur an Werktagen
- 6-7 Wiederholung nur an Wochenenden
- > Wählen Sie mit Hilfe der Pfeiltasten auf/ab die gewünschte Funktion aus.
- > Durch Drücken der Taste OK wird die Einstellung übernommen.

## Daten in den Speicher übernehmen

- > Nachdem Sie die Programmierung beendet haben, drücken Sie die arüne Funktionstaste Übernehmen, um die Daten in den Speicher zu übernehmen. Haben Sie unter Sender ein nach Punkt 8.4 gesperrtes Programm gewählt, müssen Sie erst den Jugendschutz- bzw. Geräte-PIN-Code eingeben, bevor die Daten in den Speicher übernommen werden.
- > Kehren Sie durch Drücken der Taste TV/Radio in den Normalbetrieb zurück.

## **7.16.2 Timerübersicht**

Durch die Timerübersicht erhalten Sie einen Überblick über alle bereits programmierten Timer-Ereignisse.

- > Um in das Menü Timerübersicht zu gelangen, rufen Sie wie oben beschrieben das Menü Timer verwalten auf.
- > Markieren Sie mit den Pfeiltasten auf/ab die Zeile Timerübersicht.
- > Bestätigen Sie mit OK.

**Sollten sich Timerereignisse überschneiden, sind diese Überschneidungen rot gekennzeichnet.**

## **7.16.3 Timerprogrammierung ändern**

- > Um eine bestehende Timereinstellung zu verändern, markieren Sie mit Hilfe der Pfeiltasten auf/ab das Timer-Ereignis, das Sie ändern möchten.
- > Durch Drücken der grünen Funktionstaste Ändern gelangen Sie zu den Einstellungen des markierten Timers. Bearbeiten Sie diesen nun entsprechend Punkt 7.16.1.2.
- > Nachdem Sie die Programmierung beendet haben, drücken Sie die grüne Funktionstaste **Übernehmen, um die Daten in den Speicher zu** übernehmen.

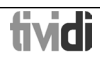

## **7.16.4 Timerprogrammierung löschen**

- > Um eine bestehende Timereinstellung zu löschen, markieren Sie diese mit Hilfe der Pfeiltasten auf/ab.
- > Drücken Sie die gelbe Funktionstaste Löschen. Es erscheint die Meldung "Diesen Timer wirklich löschen ?"
- > Markieren Sie mit den Pfeiltasten links/rechts Ja.
- > Zum Löschen des Timers bestätigen Sie mit OK.

## **7.16.5 Neues Timer-Ereignis programmieren**

- > Um ein neues Timer-Ereignis zu programmieren, markieren Sie mit den **Pfeiltasten auf/ab** eine freie Zeile im Menü Timerübersicht.
- > Durch Drücken der grüne Funktionstaste Neu gelangen Sie in das Eingabefenster zur Programmierung eines neuen Timer-Ereignisses. Bearbeiten Sie dieses nun entsprechend Punkt 7.16.1.
- > Markieren Sie mit den **Pfeiltasten auf/ab** das zusätzlich erscheinende Feld Tvp.
- > Bestätigen Sie mit OK. Es öffnet sich ein Fenster mit den zur Verfügung stehenden Timer-Typen.
- > Wählen Sie mit den **Pfeiltasten auf/ab** den gewünschten Timer-Typ aus.
- > Bestätigen Sie mit OK, um den Timer-Typ zu übernehmen.
- > Nachdem Sie die Programmierung beendet haben, drücken Sie die grüne Funktionstaste Übernehmen, um die Daten in den Speicher zu übernehmen.

# **Achtung!!!**

Achten Sie darauf, dass das Gerät die Uhrzeit eingelesen hat. Diese wird im Standbybetrieb im Display angezeit. Sollte dieses nicht der Fall sein, lassen Sie Ihr Gerät ca. 30 Sekunden auf z. B. ZDF eingeschaltet, damit die Uhrzeit eingelesen werden kann.

Nun sollte im Standbybetrieb (sofern in Punkt 6.2.4 aktiviert) die Uhrzeit angezeigt werden.

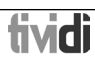

## **8 Grundprogrammierung ändern**

## **8.1 Favoritenlisten konfigurieren**

Dieses Kapitel beschreibt, wie Sie die Vorprogrammierung Ihres Digital-Receivers und die Favoritenprogrammlisten entsprechend Ihren Wünschen ändern können. Ebenso wird diese Funktion benötigt, um nach einem Suchlauf neu gefundene Programme in die Listen einzusortieren. Hierzu sollten Sie folgendes wissen: Ihr Gerät verfügt über verschiedene Programmlisten, die 4 Favoritenlisten (A,B,C und D) und die Gesamtliste. Die Favoritenprogrammlisten enthalten alle Programme, die Sie wie im fol-

genden beschrieben aufgenommen haben. In der Gesamtliste befinden sich alle Programme.

Ebenso beschreibt dieses Kapitel, wie Sie Programme löschen, durch eine Kindersicherung verriegeln oder in den EPG aufnehmen können. Beim Aufrufen der Programmliste durch die Taste OK wird die Favoritenprogrammliste angezeigt.

#### Bitte beachten Sie folgendes:

In der Favoritenliste A (TV-Liste/Radioliste) sind die Programmplätze 1 bis 299 durch arena/tividi reserviert. Die Belegung dieser Programmplätze ist fest vorgegeben und kann nicht verändert werden.

#### **8.1.1 Programmlistenverwaltung aufrufen**

Um die Favoritenlisten zu bearbeiten, gehen Sie folgendermaßen vor:

- > Rufen Sie mit der Taste Menü das Hauptmenü auf. (Bild 8-1)
- > Markieren Sie mit Hilfe der Pfeiltasten auf/ab die Zeile TV-Listen verwalten, um die TV-Liste zu bearbeiten oder Radiolisten verwalten, um die Radioliste zu bearbeiten.
- > Bestätigen Sie mit OK.

Es erscheint die Programmlistenverwaltung zum Bearbeiten der jeweiligen Favoritenlisten (TV- oder Radiolisten). (Bild 8-2)

In der rechten Bildhälfte wird die Favoritenliste A (TV-Liste) dargestellt. Diese ist nun aktiv, da das momentan eingestellte Programm markiert ist. In der linken Bildhälfte sehen Sie die alphabetisch sortierte Gesamtliste.

In dieser Gesamtliste befinden sich alle verfügbaren Programme.

> Durch Drücken der roten Funktionstaste wechselt die Markierung zur Gesamtliste. Diese ist nun aktiv.

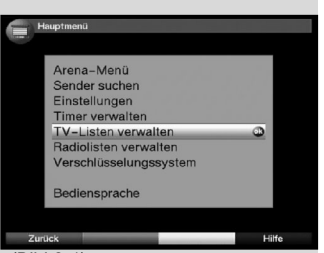

(Bild 8-1)

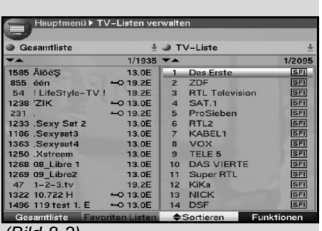

(Bild 8-2)

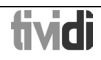

- > Durch nochmaliges Drücken der roten Funktionstaste erscheint ein Auswahlfenster. Sie haben hier die Möglichkeit, die Gesamtliste nach verschiedenen Auswahlkriterien (z.B. alle Sender, alle freien, alle neuen, alle gefundenen, alle englischen, usw.) sortiert oder nach **Anbietern** sortiert anzuzeigen.
- > Wählen Sie mit Hilfe der Pfeiltasten auf/ab die gewünschte Programmauflistung aus (z.B. Gesamtliste).
- > Bestätigen Sie mit OK. Nun erscheint ein weiteres Auswahlfenster. (Bild 8-3)
- > Markieren Sie nun mit Hilfe der **Pfeiltasten auf/ab**, das Auswahlkriterium aus, nach dem die Gesamtliste sortiert werden soll. Wählen Sie z.B. Alle Sender. um alle verfügbaren Programme in der Gesamtliste anzuzeigen oder **Alle neuen**, um nur die beim letzten Suchlauf neu gefundenen Programme anzuzeigen oder **Alle englischen**, um nur die englischsprachigen Sender anzuzeigen.
- > Bestätigen Sie mit OK.

Nun wird, je nach Auswahl, eine Programmliste mit z.B. allen, allen neuen oder allen englischsprachigen Programmen angezeigt. Programme, die sich bereits in der jeweiligen Favoritenliste befinden, sind mit der Programmplatznummer gekennzeichnet.

> Durch Drücken der roten Funktionstaste Gesamtliste bzw. der grünen Funktionstaste Favoritenlisten kann zwischen den Favoritenlisten und der Gesamtliste umgeschaltet werden. Die jeweils aktive Liste ist durch die Markierung gekennzeichnet.

## **8.1.2 Favoritenliste auswählen**

Ihr Gerät verfügt über jeweils 4 Favoritenlisten für TV- und Radioprogramme.

- > Durch Drücken der grünen Funktionstaste Favoriten Listen wechseln Sie von der Gesamtoder Anbieterliste zu den Favoritenlisten.
- > Um eine andere Favoritenliste auszuwählen, drücken Sie erneut die grüne Funktionstaste Favoriten Listen.

Es öffnet sich nun ein Fenster mit den zur Verfügung stehenden Listen. (Bild 8-4)

> Markieren Sie mit den **Pfeiltasten auf/ab** die Favoritenliste, welche bearbeitet werden soll und bestätigen Sie mit OK.

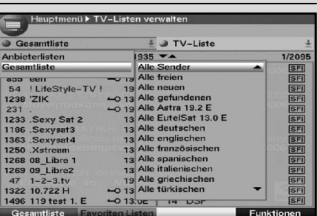

(Bild 8-3)

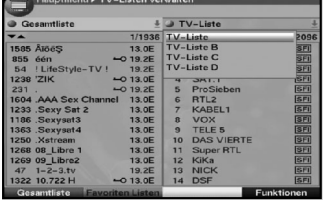

(Bild 8-4)

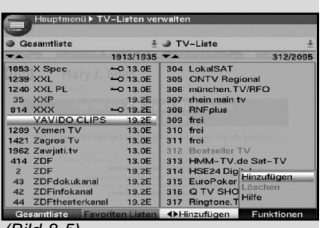

(Bild 8-5)

#### **8.1.3 Programme zur Favoritenliste hinzufügen**

Um Programme aus der Gesamtliste in die Favoritenliste aufzunehmen, rufen Sie wie in Punkt 8.1.1 beschrieben die Programmlistenverwaltung auf und wechseln zur Gesamtliste.

> Betätigen Sie die **blaue** Funktionstaste Funktionen.

Es erscheint ein Auswahlfenster mit den zur Verfügung stehenden Funktionen. (Bild 8-5)

- > Markieren Sie mit den Pfeiltasten auf/ab die Zeile Hinzufügen.
- > Bestätigen Sie mit OK.
- > Markieren Sie mit den Pfeiltasten auf/ab ein Programm, das Sie in die Liste aufnehmen möchten.
- > Durch Drücken der **gelben** Funktionstaste Hinzufügen wird das markierte Programm in die Favoritenliste aufgenommen.

#### Blockweises Markieren

Um mehrere Programme gleichzeitig zu markieren gehen Sie wie folgt vor:

- > Durch Drücken der Taste OK gelangen Sie nun in den Auswahlmodus. Das markierte Programm wird mit einem Kreuz auf der linken Seite markiert.
- > Mit Hilfe der Pfeiltasten auf/ab können nun die folgenden/vorhergehenden Programme ebenfalls markiert werden.
- > Nachdem Sie auf diese Weise die gewünschten Programme markiert haben, drücken Sie die gelbe Funktionstaste **Hinzufügen**, um die markierten Programme in die Favoritenliste aufzunehmen.

#### **8.1.3 Programme löschen**

#### **8.1.3.1 Entfernen (löschen) aus der Favoritenliste**

Um Programme aus der Favoritenliste zu entfernen, rufen Sie wie in Punkt 8.1.1 beschrieben die Programmlistenverwaltung auf. Sie befinden sich in der Favoritenliste.

- > Betätigen Sie die blaue Funktionstaste Funktionen. Es erscheint ein Auswahlfenster mit den zur Verfügung stehenden Funktionen. (Bild 8-6)
- > Markieren Sie mit den Pfeiltasten auf/ab die Zeile Entfernen.
- > Bestätigen Sie mit OK.
- > Markieren Sie mit den **Pfeiltasten auf/ab** ein Programm, das Sie aus der Liste entfernen möchten.

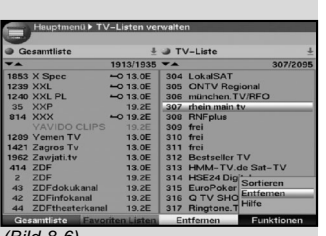

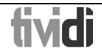

- > Drücken Sie die **gelbe** Funktionstaste **Entfernen**. Es erscheint die Meldung "Programm(e) aus der Liste entfernen?".
- > Markieren Sie mit den Pfeiltasten links/rechts Ja oder Nein.
- > Bestätigen Sie die Eingabe mit OK.
- > Um mehrere Programme gleichzeitig zu entfernen, markieren Sie diese wie in 8.1.2 (**Blockweises Markieren**) beschrieben.
- > Nachdem Sie auf diese Weise die gewünschten Programme markiert haben, drücken Sie die gelbe Funktionstaste Entfernen. Es erscheint die Meldung "Programm(e) wirklich löschen?".
- > Markieren Sie mit den Pfeiltasten links/rechts Ja oder Nein.
- > Bestätigen Sie die Eingabe mit OK.

Die auf diese Weise gelöschten Programme bleiben jedoch in der Gesamtliste erhalten und können jederzeit wieder in die Favoritenliste aufgenommen werden.

## Bitte beachten Sie!

arena/tividi Programme können nicht aus der Favoritenbzw. Gesamtliste gelöscht werden.

## **8.1.3.2 Löschen aus der Gesamtliste**

Um Programme aus der Gesamtliste zu entfernen, verfahren Sie wie in Punkt 8.1.3.1 beschrieben. Wechseln Sie nach dem Aufruf der Programmlistenverwaltung jedoch durch Betätigen der roten Funktionstaste Programme erst zur Gesamtliste und wählen anschließend die Funktion Löschen.

## **8.1.4 Programme sortieren**

Um die Programmreihenfolge der Favoritenliste Ihren Wünschen entsprechend zu sortieren, rufen Sie wie in Punkt 8.1.1 beschrieben die Programmlistenverwaltung auf. Sie befinden sich in der Favoritenliste.

> Betätigen Sie die **blaue** Funktionstaste Funktionen. Es erscheint ein Fenster mit den zur Verfügung

stehenden Funktionen. (Bild 8-7)

- > Markieren Sie mit den Pfeiltasten auf/ab die Zeile sortieren.
- > Bestätigen Sie mit OK.
- > Markieren Sie nun mit Hilfe der Pfeiltasten auf/ab das Programm, das Sie an einer anderen Stelle in der Liste plazieren möchten.

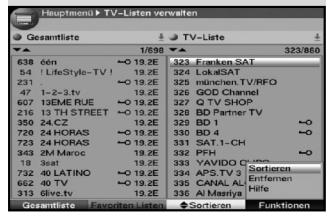

(Bild 8-7)

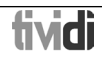

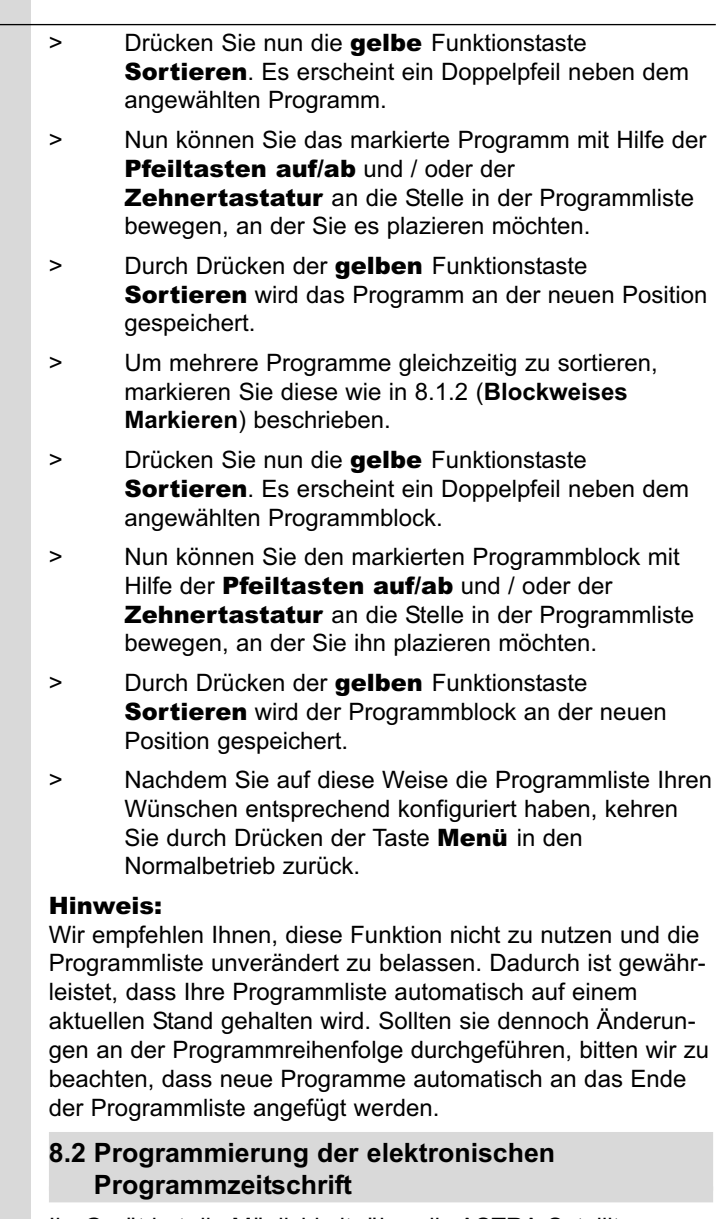

Ihr Gerät hat die Möglichkeit, über die ASTRA-Satelliten Systeme (19° Ost) einen Datenkanal mit zusätzlichen SFI-Daten zu empfangen. Diese ermöglichen die SFI-Vorschau bis zu einer Woche.

- > Rufen Sie mit der Taste Menü das Hauptmenü auf.
- > Markieren Sie die Zeile Einstellungen mit Hilfe der Pfeiltasten auf/ab.

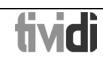

- > Bestätigen Sie durch Drücken der Taste OK. Es erscheint das Untermenü Einstellungen.
- > Markieren Sie die Zeile Programmzeitschrift mit Hilfe der Pfeiltasten auf/ab.
- > Bestätigen Sie durch Drücken der Taste OK. Es erscheint das Menü Programmzeitschrift. (Bild 8-8)
- > Mit den Pfeiltasten auf/ab können Sie den Marker innerhalb des Menüs bewegen und wie angegeben die einzelnen Positionen verändern. Beachten Sie bei der Auswahl eines Menüpunktes ggf. auch die Bildschirmeinblendungen.

## **8.2.1 Aktualisierung**

- > Um den Datenkanal zu empfangen, markieren Sie die Zeile Aktualisierung.
- > Stellen Sie durch Drücken von OK an ein. Sollten Sie den Empfang der zusätzlichen Daten nicht wünschen bzw. standortbedingt nicht empfangen können, kann der Datenempfang abgeschaltet werden.
- > Stellen Sie die **Aktualisierung** auf **aus**, um den Datenempfang auszuschalten.

#### **8.2.2 Aktualisierungszeit**

> Stellen Sie in der Zeile Aktualisierungszeit mit Hilfe der Zehnertastatur die Zeit ein, zu der der automatische Download der SFI-Daten erfolgen soll.

## **8.2.3 SFI-Kanal**

> Drücken Sie die Taste OK, um das Untermenü SFI Kanal (Bild 8-9) aufzurufen.

Sollten sich die Parameter des Datenkanals zum Laden der SFI-Liste geändert haben, können Sie diese in diesem Menü korrigieren. Die aktuellen Transponderdaten können Sie beim Fachhandel erfahren. Im Normalfall sollten Sie in diesem Menü keine Umstellung vornehmen.

## **8.2.4 Sender auswählen**

Um einen besseren Überblick zu erhalten, können Sie die elektronische Programmzeitschrift SFI so programmieren, dass diese nur Ihre favorisierten Programme enthält.

#### **Beachten Sie:**

Je mehr Programme in der elektronischen Programmzeitschrift aufgenommen werden, desto länger dauert der Einlesevorgang der SFI-Daten!

Ebenso kann die maximale Vorausschau von 7 Tagen mit zunehmender Programmanzahl in der elektronischen Programmzeitschrift nicht erreicht werden.

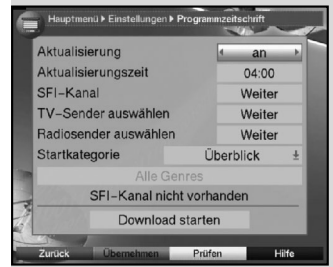

(Bild 8-8)

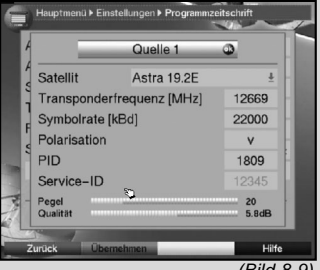

(Bild 8-9)

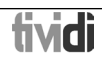

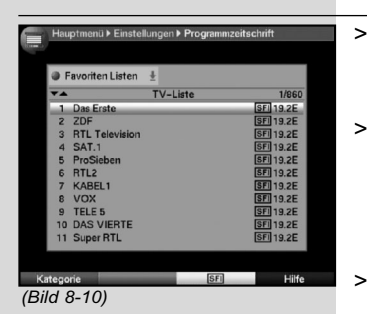

#### > Markieren Sie mit Hilfe der Pfeiltasten auf/ab die Zeile TV-Sender auswählen oder Radiosender auswählen.

- > Drücken Sie die Taste OK Entsprechend Ihrer Auswahl erscheint die Favoritenliste des angewählten Bereichs (Radio oder TV). Das momentan eingestellte Programm ist markiert. (Bild 8-10)
- > Durch Drücken der **roten** Funktionstaste erscheint ein Auswahlfenster. Sie haben hier die Möglichkeit, den gewünschten Programmlistentyp zu wählen.
- > Wählen Sie mit Hilfe der Pfeiltasten auf/ab den gewünschten Programmlistentyp aus (z.B. Favoritenliste).
- > Bestätigen Sie mit OK. Es erscheint die gewählte Programmliste.
- > Markieren Sie mit den **Pfeiltasten** ein Programm, das Sie in die elektronische Programmzeitschrift aufnehmen möchten.
- > Durch Drücken der **gelben** Funktionstaste **SFI** wird das markierte Programm in die elektronische Programmzeitschrift aufgenommen bzw. aus der elektronischen Programmzeitschrift entfernt.
- > Um mehrere Programme gleichzeitig in die elektronische Programmzeitschrift aufzunehmen, markieren Sie diese wie in 8.1.2 (**Blockweises Markieren**) beschrieben.
- > Nachdem Sie auf diese Weise die gewünschten Programme markiert haben, drücken Sie die gelbe Funktionstaste SFI, um die markierten Programme in die elektronische Programmzeitschrift aufzunehmen.
- > Durch Drücken der Taste Menü kehren Sie in den Normalbetrieb zurück.

## **8.2.5 Startkategorie**

Die elektronische Programmzeitschrift verfügt über verschiedene Darstellungsarten (Kategorien).

## Überblick

Diese Darstellungsart bietet Ihnen einen raschen Überblick über alle in die elektronische Programmzeitschrift aufgenommenen Programme.

## **Programme**

Bei dieser Darstellungsart wird eine Tafel mit dem Tagesprogramm eines einzelnen Programmes angezeigt.

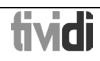

#### Genres

Wenn Sie sich für bestimmte Programmarten interessieren, können Sie sich die Programminformationen nach bestimmten Genres z.B. Film, Nachrichten, usw. anzeigen lassen.

#### Zuletzt genutzte

Bei dieser Einstellung wird beim Aufruf des SFI immer die zuletzt genutzte Darstellungsart eingestellt.

- > Öffnen Sie durch Drücken der Taste OK das Auswahlfenster mit den verfügbaren Startkategorien.
- > Wählen Sie mit den Pfeiltasten auf/ab die Darstellungsart aus, die beim Aufruf der elektronischen Programmzeitschrift automatisch erscheinen soll. Wenn Sie Genres wählen, können Sie anschließend im darunter liegenden Feld das bevorzugte Genres auswählen.
- > Öffnen Sie dazu durch Drücken der Taste OK das Auswahlfenster mit den verfügbaren Genres.
- > Wählen Sie mit den Pfeiltasten das bevorzugte Genre (z.B. Film, Nachrichten, Show, etc.) aus.

#### **Einstellungen übernehmen**

Um die in diesem Menü vorgenommenen Einstellungen zu speichern, gehen Sie bitte wie folgt vor:

> Durch Drücken der grünen Funktionstaste Übernehmen werden die vorgenommenen Änderungen gespeichert und Sie kehren zum Menü Einstellungen zurück.

alternativ:

- > Drücken Sie die rote Funktionstaste Zurück.
- > Markieren Sie mit den **Pfeiltasten rechts/links**, in der erscheinenden Abfrage das Feld Ja, wenn Sie die Änderungen übernehmen möchten und bestätigen Sie mit OK. Sie kehren nun zum vorhergehenden Menü zurück.
- > Durch Drücken der Taste TV/Radio gelangen Sie in den Normalbetrieb zurück. Die Einstellungen werden nicht gespeichert.

#### **8.2.6 SFI-Daten manuell aktualisieren**

Um die Aktualisierung der SFI-Daten manuell zu starten, gehen Sie wie folgt vor.

> Rufen Sie wie zuvor beschrieben das Menü Programmzeitschrift auf.

Der Receiver prüft nun automatisch, ob der Datenkanal zur Aktualisierung der SFI-Daten empfangen werden kann.

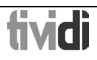

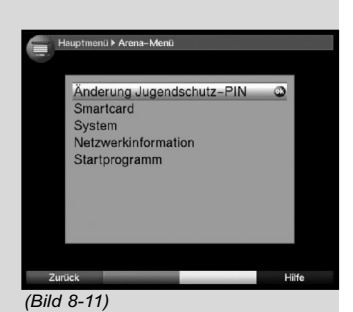

> Wählen Sie mit Hilfe der Pfeiltasten auf/ab sofern der Datenkanal empfangen wird, das Feld Download starten und bestätigen Sie mit OK.

oder

- > Schalten Sie das Gerät mit Hilfe der Taste Ein/Standby aus (Standby).
- > Drücken Sie nun, während im Display "SFIL" erscheint, die Taste SFI. Das Gerät führt nun den Einlesevorgang aus. Dieses wird durch die Anzeige der bereits eingelesenen SFI-Daten im Display angezeigt.
- > Der Einlesevorgang kann durch das Einschalten (Taste Ein/Standby) des Digital-Receivers unterbrochen werden.

## **8.3 Service Menü**

Im Service Menü können Sie wichtige Informationen einsehen, die den Empfang der arena/tividi Programme betreffen. Um die Einstellungen des Receivers für den Empfang der arena/tividi Programme zu optimieren, können Sie diese innerhalb dieses Menüs verändern.

- > Rufen Sie durch Drücken der Taste Menü das Hauptmenü auf.
- > Markieren Sie mit den Pfeiltasten auf/ab die Zeile Service Menü.
- > Bestätigen Sie mit OK. Es erscheint das Service Menü. (Bild 8-11)
- > Mit den Pfeiltasten auf/ab können Sie den Marker innerhalb des Menüs bewegen und das zugehörige Untermenü durch Drücken der Taste OK aufrufen.
- > Durch Drücken der Taste Zurück gelangen Sie jeweils eine Menüebene zurück.

#### **Änderung Jugendschutz-PIN**

Unter diesem Menüpunkt können Sie den Jugendschutz PIN-Code Ihrer Smartcard ändern.

- > Geben Sie zunächst Ihren bisherigen Jugendschutz PIN-Code mit Hilfe der Zehnertastatur ein.
- > Geben Sie nun einen neuen Jugendschutz PIN-Code Ihrer Wahl mit der Zehnertastatur ein. Dieser Jugendschutz PIN-Code darf nicht vier gleiche Ziffern (z. B. "0000") enthalten.
- > Bestätigen Sie anschließend den neuen Jugendschutz PIN-Code durch die wiederholte Eingabe. Der neue Jugendschutz PIN-Code ist nun aktiv.

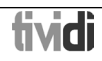

#### **Smartcard**

Unter diesem Menüpunkt erhalten Sie Informationen zu der im Kartenleser eingelegten Smartcard.

#### **System**

Rufen Sie diesen Menüpunkt auf, um Systeminformationen des Receivers zu erhalten. (Bild 8-12)

> Mit den Pfeiltasten auf/ab können Sie den Marker innerhalb des Menüs bewegen und das zugehörige Untermenü durch Drücken der Taste OK aufrufen.

#### **Software aktualisieren**

Haben Sie dieses Untermenü angewählt, dann überprüft Ihr Receiver automatisch, ob eine neue Software vorhanden ist. Ist eine neue Software vorhanden, dann können Sie die Aktualisierung manuell starten.

- > Markieren Sie dazu mit den Pfeiltasten die Zeile Aktualsierung starten.
- > Starten Sie den Download der neuen Software durch Drücken der Taste OK.

#### **Zurücksetzen auf Werkseinstellung**

Wenn Sie dieses Untermenü wählen, können Sie die werkseitige Programmierung aufrufen. Eigene Einstellungen werden gelöscht und der Installationsassistent AutoInstall wird gestartet.

#### **Netzwerkinformation**

Rufen Sie diesen Menüpunkt auf, um Informationen über den letzten Suchlauf und über die Anzahl der vorhandenen arena/tividi Programme zu erhalten.

> Möchten Sie einen Suchlauf starten, dann drücken Sie die Taste OK.

Beachten Sie bitte weitere Bildschirmeinblendungen.

#### **Startprogramm**

Hier können Sie auswählen, ob der Receiver nach dem Einschalten mit einem festgelegten (an) oder dem zuletzt eingestellten (aus) Programm starten soll.

- > Wählen Sie in der Zeile Startprogramm festlegen mit Hilfe der Pfeiltasten rechts/links zwischen an und aus.
- > In der Zeile **Startprogramm** können Sie mit Hilfe der Zehnertastatur den Programmplatz eingeben, mit dem der Receiver nach dem Einschalten starten soll.

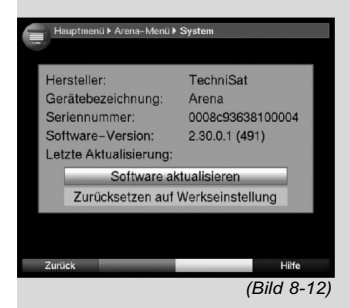

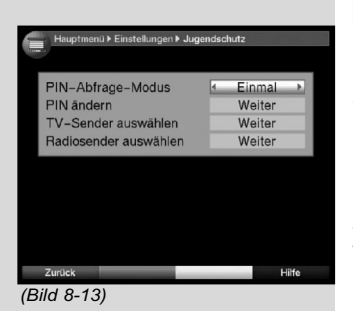

> Durch Drücken der **grünen** Funktionstaste Übernehmen werden die vorgenommenen Änderungen gespeichert und Sie kehren zum Menü Service Menü zurück.

## **8.4 Jugendschutz**

Ihr Gerät ist mit einer Kindersicherung ausgestattet. Dadurch können wichtige Funktionen (z.B der Aufruf des Hauptmenüs) vor unbefugter Benutzung gesichert werden. Weiterhin können Programme und Aufnahmen, die Sie gesperrt haben, nur noch durch die Eingabe eines vierstelligen PIN-Codes (Geräte-PIN) eingestellt werden.

Zum Bearbeiten des Menüs Jugendschutz gehen sie wie folgt vor:

- > Rufen Sie mit der Taste Menü das Hauptmenü auf.
- > Markieren Sie die Zeile **Einstellungen** mit Hilfe der Pfeiltasten auf/ab.
- > Bestätigen Sie durch Drücken der Taste OK. Es erscheint das Untermenü Einstellungen.
- > Markieren Sie die Zeile Jugendschutz mit Hilfe der Pfeiltasten auf/ab.
- > Bestätigen Sie durch Drücken der Taste OK. Es erscheint das Menü Jugendschutz. (Bild 8-13)
- > Mit den **Pfeiltasten auf/ab** können Sie den Marker innerhalb des Menüs bewegen und wie angegeben die einzelnen Positionen verändern. Beachten Sie bei der Auswahl eines Menüpunktes ggf. auch die Bildschirmeinblendungen.

## **8.4.1 PIN-Abfrage-Modus**

- > Schalten Sie die Kindersicherung in dieser Zeile mit Hilfe der Pfeiltasten rechts/links auf Einmal (an) oder **Niemals** (aus). Wurde der werkseitig eingestellte Geräte PIN-Code noch nicht geändert erscheint nach dem Einschalten der Kindersicherung eine Meldung, diesen zu ändern.
- > Bestätigen Sie die Meldung mit Hilfe der Taste OK. Es erscheint nun das Menü ändern des Geräte PINs.

# Geräte PIN  $7222$ Neue PIN eingeben Neue PIN wiederholen Zurück (Bild 8-14)

## **8.4.2 Geräte-PIN ändern**

Der Geräte PIN-Code ist ab Werk auf 0000 eingestellt.

> Drücken Sie die Taste OK Es erscheint das Menü zum Ändern des Geräte-PIN-Codes. (Bild 8-14)

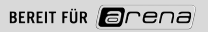

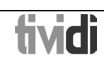

- > Geben Sie nun mittels **Zehnertastatur** den aktuellen Geräte PIN-Code ein. (Werkseinstellung 0000)
- > Geben Sie den gewünschten neuen Geräte PIN-Code mit der Zehnertastatur ein.
- > Wiederholen Sie die Eingabe.
- > Nachdem Sie auf diese Weise den Geräte PIN-Code geändert haben, gelangen Sie automatisch zurück zum Menü Jugendschutz.

#### Achtung!

Sie dürfen den Geräte PIN-Code nicht vergessen. Ist dieses doch einmal der Fall, wenden Sie sich bitte an Ihren Fachhändler!

#### **8.4.3 Sender auswählen**

- > Markieren Sie mit Hilfe der Pfeiltasten auf/ab die Zeile TV-Sender auswählen oder Radiosender auswählen.
- > Drücken Sie die Taste OK Entsprechend Ihrer Auswahl erscheint die Favoritenliste des angewählten Bereichs (Radio oder TV). Das momentan eingestellte Programm ist markiert. (Bild 8-15)
- > Durch Drücken der **roten** Funktionstaste erscheint ein Auswahlfenster. Sie haben hier die Möglichkeit, den gewünschten Programmlistentyp zu wählen.
- > Wählen Sie mit Hilfe der Pfeiltasten auf/ab den gewünschten Programmlistentyp aus (z.B. Favoritenliste).
- > Bestätigen Sie mit OK. Es erscheint die gewählte Programmliste.
- > Markieren Sie nun mit Hilfe der Pfeiltasten das Programm, das Sie sperren möchten.
- > Durch Drücken der gelben Funktionstaste sperren Sie das Programm.

Es erscheint das Kindersicherungssymbol **de** neben dem angewählten Programm.

- > Um mehrere Programme gleichzeitig zu sperren, markieren Sie diese wie in 8.1.2 (**Blockweises Markieren**) beschrieben und sperren diese durch Drücken der gelben Funktionstaste.
- > Nachdem Sie auf diese Weise die Programmliste Ihren Wünschen entsprechend konfiguriert haben, kehren Sie durch Drücken der Taste Menü in den Normalbetrieb zurück.

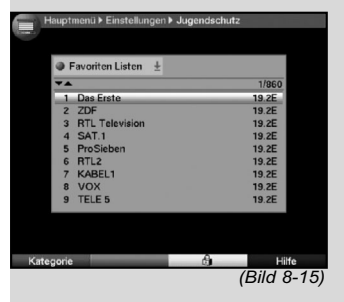

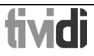

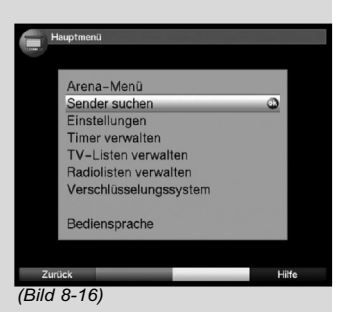

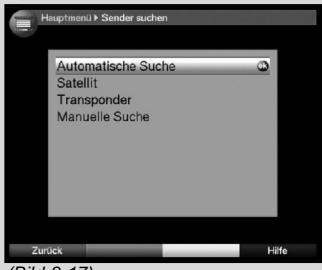

(Bild 8-17)

> Um die Sperre einzelner Programme aufzuheben, verfahren Sie wie oben beschrieben. Markieren Sie das entsprechende Programm und entfernen Sie das Kindersicherungssymbol durch Drücken der gelben Funktionstaste.

## **8.5 Programmsuche**

Wie bereits erwähnt, ist Ihr Digital-Receiver zum Empfang der Satelliten ASTRA und EUTELSAT vorprogrammiert. Um neue bzw. Programme anderer Satelliten empfangen zu können, gibt es mehrere Möglichkeiten, einen Programmsuchlauf vorzunehmen.

## 1. Automatische Suche

Wählen Sie diesen Suchlauf, um alle im Menü LNB-Einstellung (Punkt 6.4 u. 9.4) eingestellten Satelliten nach Programmen abzusuchen.

## 2. Satelliten-Suche

Wählen Sie diesen Suchlauf, um nur einen ausgewählten Satelliten nach Programmen abzusuchen.

#### 3. Transponder-Suche

Wählen Sie diesen Suchlauf, um gezielt einen Transponder eines Satelliten abzusuchen.

#### 4. Manuelle Suche

Wählen Sie diesen Suchlauf, um mit programmspezifischen PID-Nummern gezielt nach einem Programm zu suchen.

Nach dem Suchlauf erscheint eine Meldung auf dem Bildschirm mit der Angabe, wie viele Programme Ihr Digital-Receiver gefunden hat, wie viele davon neu hinzugekommen und wie viele verschlüsselt sind. Neue Programme werden in der **Gesamtliste** gespeichert und können dann nach Punkt

- 8.1 in die **Favoritenliste** aufgenommen werden.
- > Rufen Sie zur Programmsuche zunächst das Hauptmenü auf. (Bild 8-16)
- > Markieren Sie mit Hilfe der Pfeiltasten auf/ab die Zeile Sender suchen.
- > Bestätigen Sie mit OK. Es erscheint das Untermenü Sender suchen. (Bild 8-17)
- > Markieren Sie nun mit Hilfe der Pfeiltasten auf/ab die Suchlaufmethode, die Sie ausführen möchten und bestätigen Sie mit OK.

## **8.5.1 Automatische Suche**

Bei diesem Suchlauf werden automatisch alle im Menü LNB-Einstellungen vorhandenen Satelliten (Punkt 6.4 u. 9.4) nach Programmen abgesucht. Hierbei können Sie entscheiden, ob Sie alle (freie und verschlüsselte) Sender oder nur freie Sender suchen möchten. (Bild 8-18)

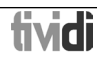

- > Entscheiden Sie mit den Pfeiltasten rechts/links. ob Sie nur frei empfangbare Programme (Freie Sender) oder auch verschlüsselte Programme (Alle Sender) suchen wollen.
- > Markieren Sie anschließend mit den Pfeiltasten auf/ab das Feld Suche starten.

Der Suchlauf kann über 15 Minuten in Anspruch nehmen. Beachten Sie auch die Bildschirmeinblendungen.

## **8.5.2 Satelliten-Suche**

Um einen einzelnen Satelliten nach Programmen abzusuchen, wählen Sie die Satelliten-Suche. (Bild 8-19) Hierbei können Sie entscheiden, ob Sie alle (freie und verschlüsselte) oder nur freie Programme suchen möchten.

- > Drücken Sie erneut die Taste OK, um die Auswahltafel der nach Punkt 6.4 u. 10.4 eingestellten Satelliten zu öffnen.
- > Markieren Sie mit Hilfe der Pfeiltasten auf/ab die Menüzeile Alle Satelliten, um alle eingestellten Satelliten nach Programmen abzusuchen oder markieren Sie den gewünschten Satelliten, um nur diesen nach Programmen abzusuchen.
- > Bestätigen Sie mit OK.
- > Markieren Sie mit den Pfeiltasten auf/ab die Zeile Suchmodus.
- > Entscheiden Sie durch Drücken der Taste OK, ob Sie nur frei empfangbare Programme (Freie Sender) oder auch verschlüsselte Programme (Alle Sender) suchen wollen.
- > Markieren Sie anschließend mit den Pfeiltasten auf/ab das Feld Suche starten und bestätigen Sie mit OK. Der Suchlauf wird gestartet. Beachten Sie bitte

weitere Meldungen auf dem Bildschirm.

> Durch Drücken der roten Funktionstaste können Sie den Suchlauf abbrechen.

#### **8.5.3 Transponder-Suche**

Sie können gezielt einen Transponder (siehe Punkt 11 Technische Begriffe) nach Programmen absuchen. Dazu ist es erforderlich, die Transponderdaten (Bild 8-20) einzugeben.

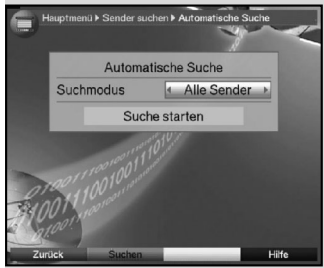

(Bild 8-18)

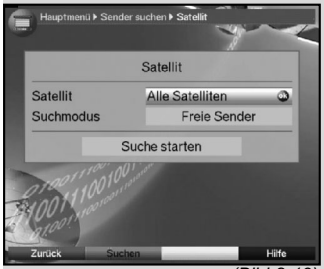

(Bild 8-19)

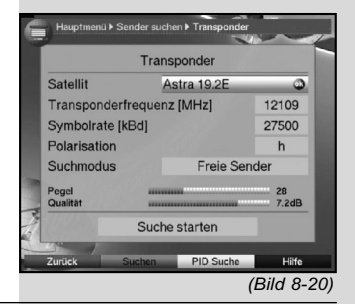

#### **Satellit**

Stellen Sie in dieser Zeile den Satelliten ein, auf dem sich der gewünschte Transponder befindet.

- > Markieren Sie dazu die Zeile **Satellit** mit Hilfe der Pfeiltasten auf/ab.
- > Durch Drücken der Taste OK wird eine Tafel der nach Punkt 6.4 u. 10.4 eingestellten Satelliten aufgerufen.
- > Markieren Sie nun den gewünschten Satelliten mit Hilfe der Pfeiltasten auf/ab.
- > Bestätigen Sie durch Drücken der Taste OK. Der angewählte Satellit wird nun in der Zeile Satellit angezeigt.

#### **Transponderfrequenz**

- > Markieren Sie mit Hilfe der **Pfeiltasten auf/ab** die Zeile Transponderfrequenz.
- > Geben Sie in dieser Zeile mit Hilfe der Zehnertastatur die gewünschte Frequenz ein.

#### Symbolrate

Die Symbolrate gibt an, welche Datenmenge pro Sekunde übertragen wird. Diese kann zum Beispiel 27500 betragen (27500 Symbole pro Sekunde).

- > Markieren Sie mit Hilfe der Pfeiltasten auf/ab die Reihe Symbolrate.
- > Geben Sie mit Hilfe der Zehnertastatur die Symbolrate ein.

## Polarisation

- > Markieren Sie mit Hilfe der Pfeiltasten auf/ab die Zeile Polarisation.
- > Geben Sie in dieser Zeile mit Hilfe der Taste OK die Polarisationsebene (horizontal oder vertikal) ein, auf der der gewünschte Transponder gesendet wird. Am unteren Bildschirm werden der Pegel und die Signalqualität des eingestellten Transponders angezeigt

#### Suchmodus

- > Markieren Sie mit den Pfeiltasten auf/ab die Zeile Suchmodus.
- > Entscheiden Sie durch Drücken der Taste OK, ob Sie nur frei empfangbare Programme (Freie Sender) oder auch verschlüsselte Programme (Alle Sender) suchen wollen.
- > Markieren Sie anschließend mit den Pfeiltasten auf/ab das Feld Suche starten und bestätigen Sie mit OK.

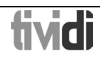

Der Suchlauf wird gestartet. Beachten Sie bitte weitere Meldungen auf dem Bildschirm.

> Durch Drücken der roten Funktionstaste können Sie den Suchlauf abbrechen.

## **8.5.4 Manuelle Suche**

Sollte ein Programm bei der automatischen Suche oder bei der Transpondersuche nicht gefunden werden, kann es erforderlich sein, dass für dieses Programm zusätzlich programmspezifische PID-Nummern eingegeben werden müssen. Diese Nummern müssen ggf. im Internet oder direkt vom jeweiligen Programmanbieter in Erfahrung gebracht werden.

Das Menü (Bild 8-21) unterscheidet sich gegenüber dem Menü Transpondersuche nur durch die Menüpunkte PCR-PID, Audio-PID und Video-PID. Die Angabe des Suchmodus entfällt.

- > Verfahren Sie wie unter Transpondersuche beschrieben.
- > Markieren Sie nun noch die Felder der PCR-PID. Audio-PID und Video-PID mit Hilfe der **Pfeiltasten** und geben Sie mit Hilfe der Zehnertastatur die entsprechenden Nummern ein.
- > Markieren Sie mit den Pfeiltasten auf/ab das Feld Suche starten und bestätigen Sie mit OK. Der Suchlauf wird gestartet. Beachten Sie bitte weitere Meldungen auf dem Bildschirm. Wird während der PID-Suche kein Programm gefunden, erscheint eine Abfrage, ob dieses Programm genereiert werden soll.
- > Soll dieses Programm generiert werden, so wählen Sie mit den Pfeiltasten rechts/links das Feld Ja und bestätigen Sie mit OK. Das Programm wird nun generiert und an das Ende der Favoritenliste angefügt.
- > Durch Drücken der roten Funktionstaste können Sie den Suchlauf abbrechen.

## **8.5.5 Während des Suchlaufs**

Schon während des Suchlaufs kann das Absuchen der Transponder auf dem Bildschirm mit verfolgt werden. (Bild 8-22) Es werden angezeigt: Der Satellit, auf dem gerade gesucht wird (1), die Anzahl der bereits gefundenen Programme (2), die zuletzt gefundenen Programme (3), der Transponder, welcher gerade abgesucht wurde (4), sowie der Fortschritt der gesamten Suche (5) und der Transponder des gerade abgesuchten Satelliten (6).

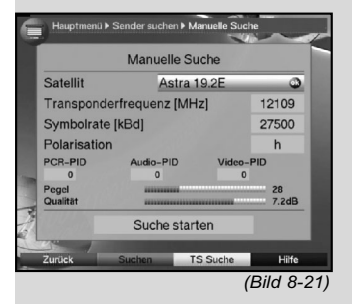

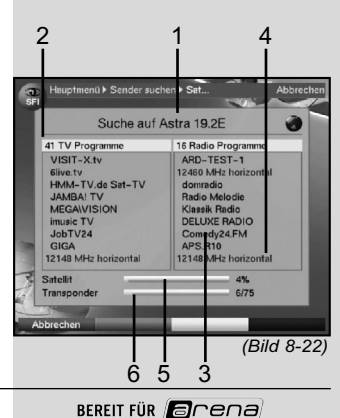

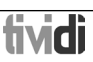

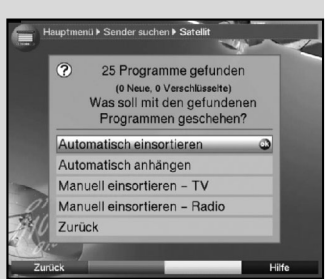

(Bild 8-23)

## **8.5.6 Nach dem Suchlauf**

Nach dem Suchlauf erscheint eine Meldung auf dem Bildschirm mit der Angabe, wie viele Programme Ihr Digital-Receiver gefunden hat, wie viele davon neu hinzugekommen sind und wie viele verschlüsselt sind. Zusätzlich erscheint der Hinweis (Bild 8-23), ob Sie die gefundenen Programme in die TV- oder Radioliste automatisch einsortieren, automatisch anfügen oder manuell einsortieren möchten.

#### Automatisch einsortieren

Die gefundenen Programme werden anhand einer vorprogrammierten Liste in die Hauptfavoritenliste einsortiert. Dabei richtet sich die Reihenfolge der Programme nach der in Punkt 6.3.2 eingestellten Audiosprache bzw. des in Punkt 6.2.2 eingestellten Landes.

#### Automatisch anhängen

Die neu gefundenen Programme werden unsortiert an das Ende der Hauptfavoritenliste angehängt.

#### Manuell einsortieren-TV/Manuell einsortieren-Radio

Hierbei gelangen Sie direkt in das Menü TV-Listen verwalten bzw. Radiolisten verwalten. Bearbeiten Sie diese Listen wie unter Punkt 9.1 der Bedienungsanleitung beschrieben.

#### Zurück

Die neu gefundenen Programme werden nicht in die Favoritenliste übernommen, sondern nur in die Gesamtliste.

- > Wählen Sie mit den Pfeiltasten auf/ab die gewünschte Vorgehensweise aus.
- > Bestätigen Sie mit OK. Beachten Sie dabei weitere Bildschirmeinblendungen.
- > Durch Drücken der Taste Menü kehren Sie zum Normalbetrieb zurück. Unabhängig davon, ob Sie die gefundenen Programme automatisch in die Favoritenliste übernommen haben, können Sie die Favoritenlisten weiterhin, wie in Punkt 8.1 beschrieben, manuell bearbeiten.

## **8.6 Service-Einstellungen**

Sie können jederzeit wieder auf die werkseitigen Einstellungen zurückgreifen. Ebenso können Sie, falls die Programmliste durch Änderungen der Programmanbieter veraltet ist, diese komplett löschen, um dann einen neuen Suchlauf auszuführen. Beachten Sie, dass Sie nach der Ausführung der Löschfunktion zunächst einen Suchlauf starten und anschließend die gewünschten Programme aus der Gesamtliste in die Favoritenliste kopieren müssen.

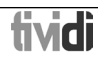

- > Rufen Sie mit der Taste Menü das Hauptmenü auf. (Bild 8-24)
- > Wählen Sie nun die Menüzeile Einstellungen, indem Sie diese mit Hilfe der Pfeiltasten auf/ab markieren.
- > Bestätigen Sie mit OK. Es erscheint das Untermenü Einstellungen. (Bild 8-25)
- > Markieren Sie nun die Menüzeile Service-Einstellungen mit Hilfe der Pfeiltasten auf/ab.
- > Bestätigen Sie mit OK. Es erscheint das Untermenü Service-Einstellungen. (Bild 8-26)

## **8.6.1 Werkseinstellung aktivieren**

Nach Aufruf dieser Funktion wird wieder die werkseitige Programmierung eingestellt, eigene Einstellungen werden gelöscht und der Installationsassistent AutoInstall wird gestartet.

- > Markieren Sie mit Hilfe der Pfeiltasten auf/ab die Zeile Werkseinstellung aktivieren.
- > Drücken Sie dieTaste OK. Es erscheint die Meldung "Werkseinstellung wirklich aktivieren?".
- > Markieren Sie mit den Pfeiltasten links/rechts Ja oder Abbrechen.
- > Bestätigen Sie die Eingabe mit OK.

## **8.6.2 Alle Programme löschen**

Durch diese Funktion werden die Programmspeicher komplett gelöscht.

- > Markieren Sie mit Hilfe der Pfeiltasten auf/ab die Zeile Alle Programme löschen.
- > Drücken Sie die Taste OK. Es erscheint die Meldung "Wirklich alle Programme löschen?".
- > Markieren Sie mit den Pfeiltasten links/rechts Ja oder Abbrechen.
- > Bestätigen Sie die Eingabe mit OK.

## **8.6.4 Software-Aktualisierung**

Desweiteren haben Sie die Möglichkeit die Betriebssoftware Ihres Digital-Receivers über Satellit (ASTRA 19° Ost) zu aktualisieren (Update).

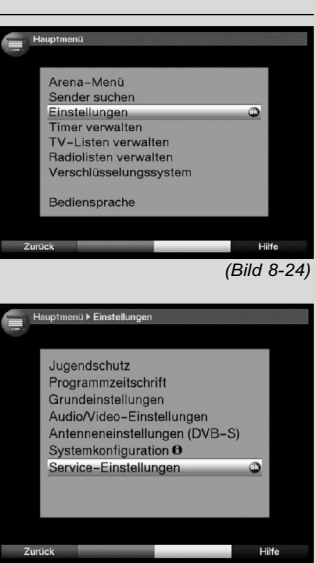

(Bild 8-25)

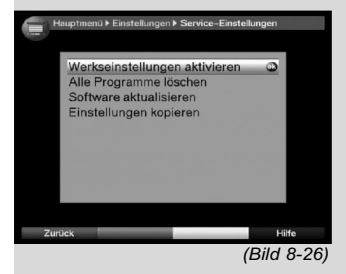

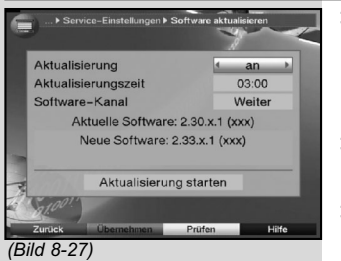

- > Durch Drücken der Taste OK gelangen Sie in das Untermenü Software aktualisieren (Bild 8-27). Um ein Software-Update durchzuführen, markieren Sie die Zeile Aktualisierung.
- > Stellen Sie die Software-Aktualisierung mit der Taste OK auf an.
- > Stellen Sie in der Zeile **Aktualisierungszeit** mit Hilfe der Zehnertastatur die Zeit ein, zu der die automatische Software-Aktualisierung erfolgen soll.
- > Wird eine neue verfügbare Software angezeigt und Sie möchten die Aktualisierung der Betriebssoftware manuell starten, wählen Sie mit den Pfeiltasten auf/ab das Feld Aktualisierung starten und bestätigen Sie mit OK.
- > Durch Drücken der Taste Menü kehren Sie zum Normalbetrieb zurück.

Sollten sich die Parameter des Datenkanals zum Downloaden des Software-Updates geändert haben, können Sie diese im Untermenü Software-Kanal korrigieren. Die aktuellen Daten können Sie beim Fachhandel erfahren. Im Normalfall sollten Sie in diesem Menü keine Umstellung vornehmen.

## **Einstellungen übernehmen**

Um die in diesem Menü vorgenommenen Einstellungen zu speichern, gehen Sie bitte wie folgt vor:

> Durch Drücken der grünen Funktionstaste **Übernehmen** werden die vorgenommenen Änderungen gespeichert und Sie kehren zum Menü Service-Einstellungen zurück.

alternativ:

- > Drücken Sie die rote Funktionstaste Zurück
- > Markieren Sie mit den **Pfeiltasten rechts/links**, in der erscheinenden Abfrage das Feld Ja, wenn Sie die Änderungen übernehmen möchten und bestätigen Sie mit OK.

Sie kehren nun zum vorhergehenden Menü zurück.

> Durch Drücken der Taste TV/Radio gelangen Sie in den Normalbetrieb zurück.

Die Einstellungen werden nicht gespeichert.

#### Achtung:

Damit die neue Software automatisch geladen werden kann, muss sich der Digital-Receiver im Standby-Betrieb befinden. Der Ladevorgang wird durch die Anzeige "SAtL" bzw. "SAt0" bis "SAt9" angezeigt. Dieser Vorgang darf nicht z.B. durch Ein- oder Ausschalten des Gerätes gestört werden.

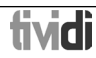

Unabhängig davon, ob Sie die automatische Software-Aktualisierung ein- oder ausgeschaltet haben, wird beim Einschalten des Gerätes automatisch überprüft, ob eine neue Betriebssoftware für Ihren Digital-Receiver zur Verfügung steht. Ist eine neue Betriebssoftware verfügbar, wird dies durch eine Meldung (Bild 8-28) auf dem Bildschirm angezeigt.

Um die Aktualisierung der Software (Update) zu starten, befolgen Sie die Anweisungen auf dem Bildschirm.

## **8.6.4.1 Softwaredownload manuell starten**

Um die Aktualisierung der Software manuell zu starten, gehen Sie wie folgt vor

- > Rufen Sie wie zuvor beschrieben das Menü Software aktualisieren auf. Das Gerät prüft nun automatisch, ob eine neue Softwareversion verfügbar ist.
- > Markieren Sie das Feld **Aktualisierung starten**, sofern eine neue Softwareversion verfügbar ist und bestätigen Sie mit OK. Ihr Receiver führt anschließend den Softwaredownload durch.

## **8.6.5 Einstellungen kopieren**

Sie haben die Möglichkeit sämtliche Einstellungen wie Programmliste, Antenneneinstellungen usw. Ihres Digital-Receivers (Sender) auf einen anderen Digital-Receiver (Empfänger) gleichen Typs und gleichem Stand der Betriebssoftware zu kopieren. (Bild 8-29)

- > Verbinden Sie dazu die beiden Geräte mit einem Nullmodemkabel.
- > Schalten Sie den (Empfänger-) Receiver ein.
- > Betätigen Sie zum Kopieren der Einstellungen eine Gerätetaste des (Sende-) Receivers. Die Einstellungen des Sendereceivers werden nun zum Empfangsreceiver übertragen. Beachten Sie dabei bitte die Bildschirmeinblendungen.

## **8.6 Systemkonfiguration**

Unter diesem Menüpunkt können Sie die spezifischen Gerätedaten (wie z.B. aktuelle Software Version) ersehen.

- > Markieren Sie diese Zeile im Untermenü Einstellungen mit Hilfe der Pfeiltasten auf/ab.
- > Bestätigen Sie mit OK.
- > Durch Drücken der Taste Menü kehren Sie zum Normalbetrieb zurück.

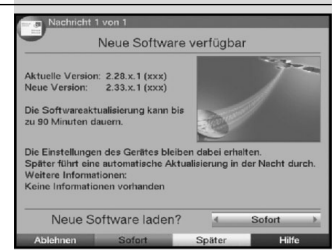

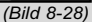

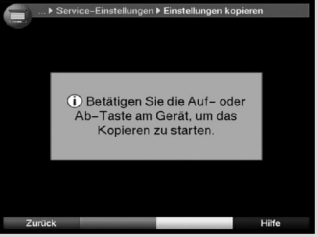

(Bild 8-29)

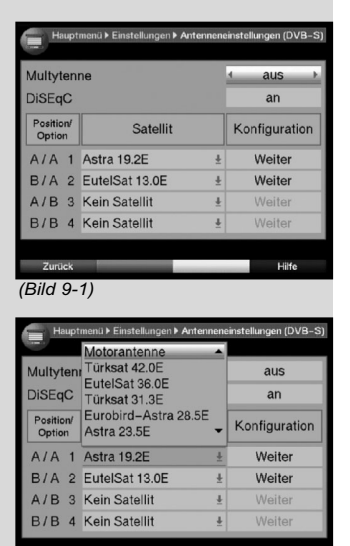

Zurück (Bild 9-2)

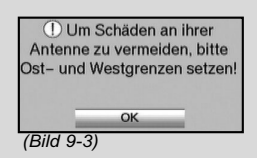

Hilfe

## **8.7 Verschlüsselungssystem**

Unter diesem Menüpunkt gelangen Sie in die Untermenüs der eingelegten arena/tividi Smartcard und des CI-Moduls. Indem Sie die Smartcard oder den CI-Steckplatz mit den

Pfeiltasten anwählen und mit OK bestätigen, können Sie Informationen über die verwendete Smartcard oder das verwendete CI-Modul abrufen.

## Manuelle Initialisierung des CI-Moduls

> Durch Drücken der arünen Funktionstaste CI Reset können Sie das CI-Modul manuell initialisieren.

# **9 Betrieb an einer Drehanlage (DiSEqC 1.2)**

Ihr Digital-Receiver ist für den Betrieb an einer Drehanlage vorbereitet. Mit Hilfe der DiSEqC-Steuerung (DiSEqC-Level 1.2) haben Sie die Möglichkeit, einen entsprechenden Motor über die Koaxialleitung zu steuern.

- > Rufen Sie wie in Punkt 6.4 beschrieben das Menü Antenneneinstellungen (Bild 9-1) auf und schalten Sie die DiSEqC-Steuerung (Punkt 6.4.1) ein.
- > Wählen Sie nun mit Hilfe der Pfeiltasten auf/ab die DiSEqC-Position (z.B. A/B 3) aus, der Sie die Motorantenne zuordnen möchten.
- > Durch Betätigen der Taste OK wird ein Fenster zur Auswahl der Satelliten bzw. der Motorantenne geöffnet. (Bild 9-2)
- > Wählen Sie mit den Pfeiltasten auf/ab die Zeile Motorantenne aus und bestätigen Sie mit OK.
- > Bestätigen Sie den Hinweis (Bild 9-3) zum Setzen der Ost- und Westgrenzen mit OK.

## **9.1 Ost- und Westgrenzen**

Um mechanische Zerstörungen des Spiegels oder des LNBs durch ein Hindernis zu vermeiden, müssen zunächst die maximalen Drehbereiche nach Osten und nach Westen festgelegt werden.

Sofern sich Hindernisse (z.B. eine Wand, Schornstein etc.) im Drehbereich des Spiegels befinden, muss dieser bei der Einstellung der Ost-West-Grenzen unbedingt beobachtet werden.

Befindet sich kein Hindernis im Drehbereich des Spiegels, dann legen Sie die Grenzen so fest, dass sich der Spiegel ein wenig über den jeweils äußersten zu empfangenden Satelliten hinwegdrehen lässt.

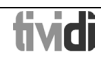

## **9.1.1 Vorhandene Grenzen löschen**

Zunächst sollten Sie eventuell vorhandene Grenzen löschen.

- > Markieren Sie dazu mit Hilfe der Pfeiltasten **links/rechts die Spalte Konfiguration.**
- > Markieren Sie nun mit Hilfe der Pfeiltasten auf/ab. in der Zeile Motorantenne das Feld Weiter.
- > Bestätigen Sie mit OK. Es erscheint nun das Menü zur Einstellung der Motorantenne. (Bild 9-4)
- > Betätigen Sie die **blaue** Funktionstaste Aktionen. um ein weiteres Fenster zu öffnen. (Bild 9-5)
- > Markieren Sie nun mit den Pfeiltasten auf/ab die Zeile Lösche Grenzen.
- > Bestätigen Sie mit OK, um die ausgewählte Aktion auf die gelbe Funktionstaste zu übernehmen.
- > Zum Löschen der Grenzen drücken Sie die aelbe Funktionstaste Lösche Gr..
- > Bestätigen Sie den Hinweis (Bild 9-6) mit OK.

#### **9.1.2 Ostgrenze setzen**

- > Um die Ostgrenze einzugeben, markieren Sie zunächst mit den Pfeiltasten das Feld speichern.
- > Drehen Sie nun den Spiegel durch Drücken der Pfeiltaste rechts auf die maximal mögliche bzw. gewünschte Ostposition.
- > Betätigen Sie die **blaue** Funktionstaste Aktionen, um das Fenster mit den zur Verfügung stehenden Aktionen zu öffnen.
- > Markieren Sie nun mit den Pfeiltasten auf/ab die Zeile Setze Ostarenze.
- > Bestätigen Sie mit OK.
- > Um die Ostgrenze zu setzen, drücken Sie die gelbe Taste (Ostgrenze) und bestätigen den folgenden Hinweis (Bild 9-7) mit OK.

#### **9.1.3 Westgrenze setzen**

- > Um die Westgrenze einzugeben, markieren Sie mit den Pfeiltasten das Feld speichern.
- > Drehen Sie nun den Spiegel durch Drücken der Pfeiltaste links auf die maximal mögliche bzw. gewünschte Westposition.

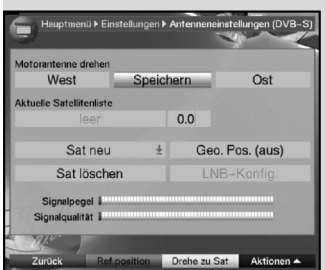

(Bild 9-4)

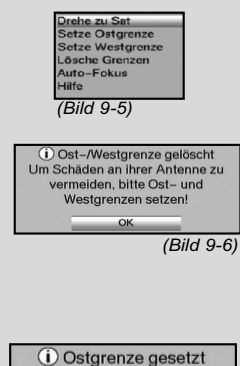

OK

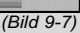

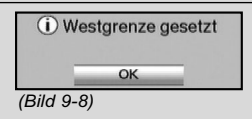

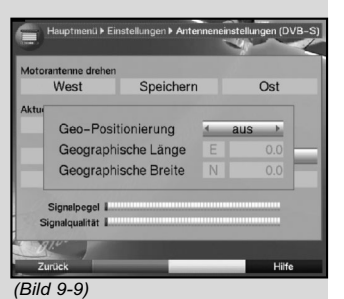

- > Betätigen Sie die **blaue** Funktionstaste Aktionen. um das Fenster mit den zur Verfügung stehenden Aktionen zu öffnen.
- > Markieren Sie nun mit den Pfeiltasten auf/ab die Zeile sSetze Westgrenze.
- > Bestätigen Sie mit OK.
- > Drücken Sie die gelbe Taste (Westgrenze) und bestätigen Sie den Hinweis (Bild 9-8) mit OK.

## **9.2 Geo-Positionierung**

Bei bekannten geografischen Koordinaten Ihres Standortes und geeignetem Motor erleichtert diese Funktion das Auffinden der einzelnen Satellitenpositionen. Die Koordinaten einiger deutscher Städte finden Sie im Anhang (Punkt 13). **Achtung! Schalten Sie die Geo-Positionierung nur ein, wenn Ihr DiSEqC-Motor diese Funktion auch unterstützt.**

- > Rufen Sie wie zuvor beschrieben das Menü zur Einstellung der Motorantenne auf.
- > Markieren Sie mit den **Pfeiltasten** das Feld Geo.Pos.
- > Bestätigen Sie mit OK. Es erscheint das Menü zur Eingabe des Standortes. (Bild 9-9)
- > Schalten Sie mit den Pfeiltasten rechts/links die Funktion Geo-Positionierung an oder aus.
- > Wählen Sie mit den Pfeiltasten das Feld zur Eingabe der geografischen Länge an.
- > Geben Sie mit den Zifferntasten die geografische Länge ein.
- > Betätigen Sie nun die **Pfeiltaste links**.
- > Geben Sie in diesem Feld durch Drücken der Taste OK ein, ob es sich um einen Wert östlicher Länge (East) oder westlicher Länge (W) handelt.
- > Markieren Sie nun mit den Pfeiltasten das Feld zur Eingabe der geografischen Breite.
- > Geben Sie mit den Zifferntasten die geografische Breite ein.
- > Betätigen Sie nun die Pfeiltaste links.
- > Geben Sie in diesem Feld durch Drücken der Taste OK ein, ob es sich um einen Wert nördlicher Breite (N) oder südlicher Breite (S) handelt.
- > Mit der Taste Zurück kehren Sie wieder zu den LNB-Einstellungen zurück.

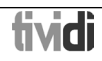

Die Daten Ihres Standortes müssen als Dezimalwert mit einer Nachkommastelle eingegeben werden. Da die Koordinaten oft in Grad, Minuten und Sekunden angegeben werden, müssen diese wie folgt in einen Dezimalwert umgerechnet werden:

Die Gradzahl bleibt von der Berechnung unberührt. Die Minuten werden durch 60 geteilt und auf eine Stelle nach dem Komma gerundet. Das Ergebnis der Division wird zu der Gradzahl addiert.

Die Sekunden bleiben unberücksichtigt, da diese keinen Einfluss auf die erste Nachkommastelle haben.

Beispiel: Koordinaten von Daun

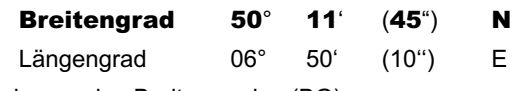

Umrechnung des Breitengrades (BG):

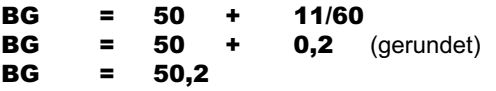

Geben Sie im Menü zur Eingabe der geografischen Breite den auf eine Kommastelle gerundeten Wert (50,2) ein. Auf gleiche Weise wird der dezimale Wert des Längengrades berechnet.

## **9.3 Satellitenposition einstellen**

Führen Sie nacheinander für jede aufzunehmende Satellitenposition die Punkte 9.3.1 bis 9.3.3 durch. Bei der Programmierung der Satellitenpositionen empfiehlt es sich, mit dem äußersten östlichen Satelliten zu beginnen. Nehmen Sie anschließend der Reihe nach alle weiteren gewünschten Positionen in Richtung Westen auf, bis Sie die äußerste westliche Satellitenposition erreicht haben. Ihr Digital-Receiver ist bereits ab Werk auf die gebräuchlichsten Satellitenpositionen vorprogrammiert. Zusätzlich können Sie für jede beliebige Orbitalposition benutzerdefinierte (User-) Satellitenpositionen (User 1 bis User 14) konfigurieren.

## **9.3.1 Satellitenposition auswählen**

#### **9.3.1.1 Vorprogrammierte Satellitenposition auswählen**

- > Um eine Satellitenposition in die Satellitenliste aufzunehmen, markieren Sie mit den Pfeiltasten das Feld Sat neu.
- > Bestätigen Sie mit OK. Es erscheint eine Liste mit den zur Verfügung stehenden Satellitenpositionen. (Bild 9-10)

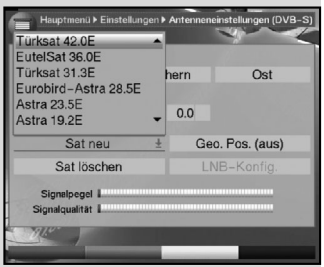

(Bild 9-10)

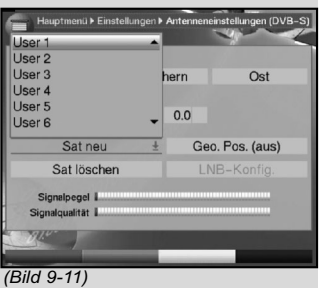

- > Markieren Sie nun mit den **Pfeiltasten auf/ab** eine Satellitenposition, die Sie in die Satellitenliste aufnehmen möchten.
- > Drücken Sie die Taste OK, um die Auswahl zu übernehmen.

Bei eingeschalteter Geo-Positionierung (Punkt 9.2) wird der Spiegel nun automatisch zu der programmierten Satellitenposition gedreht. Der Drehvorgang wird durch den blinkenden Schriftzug "drehe" angezeigt.

Bei ausgeschalteter Geo-Positionierung müssen Sie den Spiegel manuell (Punkt 9.3.2.2) zu der gewünschten Satellitenposition drehen.

## **9.3.1.2 Benutzerdefinierte Satellitenposition einstellen (User-Satellit)**

- > Um eine User-Satellitenposition in die Satellitenliste aufzunehmen, markieren Sie mit den Pfeiltasten das Feld Sat neu.
- > Bestätigen Sie mit OK. Es erscheint eine Liste mit den zur Verfügung stehenden Satellitenpositionen. (Bild 9-11)
- > Markieren Sie nun mit den **Pfeiltasten auf/ab** eine User-Satellitenposition (User 1 bis User 14).
- > Durch Drücken der Taste OK erscheint das Menü zur Einstellung eines Test-Transponders. Stellen Sie in diesem Menü wie in Punkt 6.4.3 beschrieben die Daten des Test-Transponders und des verwendeten LNBs ein.
- > Nachdem Sie den Test-Transponder eingestellt haben, drücken Sie die Taste Zurück, um zum Menü zur Einstellung der Motorantenne zurückzukehren. Das Feld zur Eingabe der Orbitalposition ist aktiv.
- > Geben Sie mit den Zifferntasten die Orbitalposition des User-Satelliten ein und bestätigen Sie mit OK.
- > Geben Sie nun durch Drücken der OK-Taste ein, ob es sich um eine westliche (W) oder östliche (E) Orbitalposition handelt.

Bei eingeschalteter Geo-Positionierung (Punkt 9.2) können Sie den Spiegel nun durch die Funktion drehe zu Sat (Punkt 9.4.1) zu der programmierten User-Satellitenposition drehen.

Bei ausgeschalteter Geo-Positionierung müssen Sie den Spiegel manuell (Punkt 9.3.2.2) zu der gewünschten Satellitenposition drehen.

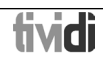

## **9.3.2 Ausrichten der Satellitenantenne**

Um die Antenne auf den gewünschten Satelliten ausrichten zu können bzw. um feststellen zu können, ob Sie auf der eingestellten Position den gewünschten Satelliten empfangen, ist für jeden Satelliten ein Test-Transponder eingestellt. Erst durch die Anzeige der Signalstärke und Signalqualität dieses Test-Transponders ist eine exakte Ausrichtung der Antenne möglich.

## **9.3.2.1 Test-Transponder/LNB-Konfiguration**

Um die Daten des jeweiligen Test-Transponders zu ändern, gehen Sie folgendermaßen vor:

- > Markieren Sie mit den Pfeiltasten das Feld Aktuelle Satellitenliste.
- > Drücken Sie die Taste OK, um die Satellitenliste zu öffnen.
- > Markieren Sie mit den Pfeiltasten auf/ab die Satellitenposition, deren Daten Sie ändern möchten.
- > Bestätigen Sie mit OK.
- > Markieren Sie nun mit den Pfeiltasten das Feld LNB-Konfig. und drücken Sie die OK-Taste. Es erscheint das Menü Antenneneinstellungen. (Bild 9-12)
- > Geben Sie in diesem Menü wie in Punkt 6.4.3 beschrieben die Daten des Test-Transponders und des verwendeten LNBs ein.
- > Durch Drücken der Taste Zurück, kehren Sie zur Einstellung der Motorantenne zurück.

## **9.3.2.2 Antenne manuell ausrichten**

Die optimale Ausrichtung auf die gewünschte Position können Sie anhand der Anzeige der Signalstärke und der Signalqualität vornehmen. Richten Sie den Spiegel so aus, dass bei beiden Balken ein maximaler Ausschlag angezeigt wird.

- > Markieren Sie dazu mit den Pfeiltasten auf/ab das Feld speichern.
- > Drehen Sie nun mit Hilfe der **Pfeiltasten rechts** (Feld Ost wird markiert) bzw. links (Feld West wird markiert) den Spiegel zu der gewünschten Position. Dazu halten Sie die jeweilige Taste so lange gedrückt, bis die gewünschte Position erreicht ist.

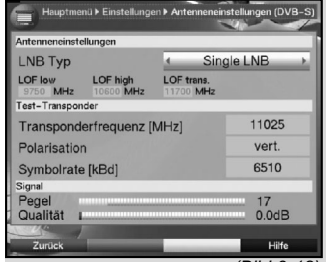

D Auto Fokus Bitte warten ...

(Bild 9-13)

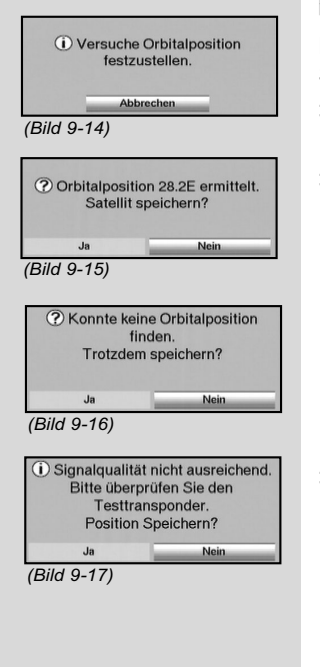

## **9.3.2.3 Automatische Feinausrichtung (Autofokus)**

Bevor Sie die Satellitenposition speichern, sollten Sie eine automatische Fokussierung vornehmen. Dabei wird der Spiegel meßtechnisch auf optimalen Empfang eingestellt.

- > Betätigen Sie die **blaue** Funktionstaste Aktionen. um das Fenster mit den zur Verfügung stehenden Aktionen zu öffnen.
- > Markieren Sie nun mit den Pfeiltasten auf/ab die Zeile Auto-Fokus.
- > Bestätigen Sie mit OK.
- > Durch Drücken der gelben Taste (Auto-Fokus) wird der Autofokus gestartet. Während die automatische Ausrichtung vorgenommen wird, erscheint der Hinweis **Auto Fokus**. (Bild 9-13)

# **9.3.3 Satellitenposition speichern**

Nachdem die Funktion Autofokus abgeschlossen ist, müssen Sie die Satellitenposition noch speichern.

- > Markieren Sie dazu mit den **Pfeiltasten** das Feld speichern.
- > Drücken Sie die Taste OK

Nun wird anhand des eingestellten Test-Transponders geprüft, ob auf dieser Position ein Signal empfangen wird. Dabei wird festgestellt, ob es sich bei der zu speichernden Position um eine in der Vorprogrammierung vorhandene Position handelt. (Bild 9-14)

Ist dies der Fall, erscheint der Hinweis:

Orbitalposition xx ermittelt. Satellit speichern ? (Bild 9-15)

> Um die Satellitenposition zu speichern, markieren Sie mit den Pfeiltasten rechts/links das Feld Ja und bestätigen mit OK.

Wird bei der Prüfung des Test-Transponders keine in der Vorprogrammierung vorhandene Position erkannt oder ist das Empfangssignal zu schwach, erscheint ein entsprechender Hinweis. (Bild 9-16 und 9-17)

> Um die Satellitenposition zu speichern, markieren Sie mit den Pfeiltasten rechts/links das Feld Ja und bestätigen mit OK.

# **9.4 Aktuelle Satellitenliste**

Die gespeicherten Satellitenpositionen befinden sich in der Satellitenliste. Noch nicht gespeicherte Positionen sind in dieser Liste mit einem "\*" markiert.

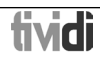

- > Um den Spiegel auf eine Position aus der Satellitenliste zu drehen, markieren Sie mit den Pfeiltasten das Feld Aktuelle Satellitenliste.
- > Drücken Sie die Taste OK.
- > Wählen Sie mit den Pfeiltasten auf/ab die gewünschte Position aus.
- > Bestätigen Sie mit OK, um den Spiegel zur gewünschten Position zu drehen. Während dem Drehvorgang blinkt am Bildschirm "drehe"

## **9.4.1 Satellitenposition anwählen**

Um die Antenne zu der in der Satellitenliste eingestellten Position zu drehen, verfügt Ihr Digital-Receiver über die Funktion drehe zu Sat.

- Betätigen Sie die **blaue** Funktionstaste Aktionen. um das Fenster mit den zur Verfügung stehenden Aktionen zu öffnen.
- > Markieren Sie nun mit den Pfeiltasten auf/ab die Zeile Drehe zu Sat.
- > Bestätigen Sie mit OK.
- > Durch Drücken der gelbe Taste (Drehe zu Sat) wird die Antenne zur gewählten Satellitenposition gedreht.

## **9.5 Satellitenposition löschen**

Um eine Satellitenposition aus der Satellitenliste zu löschen, gehen Sie wie folgt vor:

- > Markieren Sie mit den Pfeiltasten das Feld Aktuelle Satellitenliste.
- > Drücken Sie die Taste OK, um die aktuelle Satellitenliste zu öffnen.
- > Wählen Sie mit den Pfeiltasten auf/ab den Satelliten aus, den Sie löschen möchten.
- > Bestätigen Sie mit OK.
- > Markieren Sie mit den Pfeiltasten Sat löschen.
- > Um den Satelliten zu löschen, drücken Sie OK und bestätigen den folgenden Hinweis wiederum mit OK.

## **9.6 Referenzposition**

Bei der Installation der Außenanlage muss sich der Motor in der Referenzposition (0°) befinden. Deshalb können Sie den Motor mit der Funktion "Gehe zur Referenz-Position" jederzeit in diese Position (0°) drehen.

> Durch Drücken der grünen Funktionstaste Ref.position wird die Antenne automatisch zur Referenzposition gedreht.

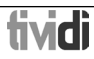

# **10 Technische Begriffe**

## Außeneinheit:

Bezeichnung für das im Freien montierte Gesamtsystem, bestehend aus Parabol/Offsetspiegel und einem oder mehreren LNBs, zum Empfang eines oder mehrerer **Satelliten** 

## AV: siehe SCART Datenkompression/MPEG1/MPEG2:

Zur Übertragung des heutigen Fernsehstandards (625 Zeilen und 50 Hz Bildwiederholfrequenz), ergibt sich eine digitale Datenmenge von 216 MBit/s.

Dieses würde Bandbreiten erfordern, die weder terrestrisch noch bei Satellit zur Verfügung stehen. Daher wird eine Reduzierung der Datenmenge durch Datenreduktion vorgenommen. Für Europa ist MPEG-2 als weltweiter Standard für Datenkompression festgelegt worden. MPEG2 ist eine Erweiterung von MPEG1.

## DiSEqC:

Digital Satellite Equipment Control: Ein digitales Steuersignal zum Steuern DiSEqC-tauglicher Komponenten der Außeneinheit über die Antennenleitung. Ein Beispiel einer aus DiSEqC-Komponenten bestehenden Anlage zeigt (Bild 10-1).

## DVB:

Digital Video Broadcasting: Eine digitale, universale Übertragungstechnik, für Bild, Grafik, Ton und Text, also für Daten in jeder denkbaren Form und in jeder möglichen, jeweils angemessenen Qualität.

## Frequenz:

Physikalische Größe, gibt die Anzahl der Schwingungen pro Sekunde an, Einheit ist das Hertz (Hz).

## Frequenzbereich:

a) Satellit beziehungsweise LNB:

11 GHz Bereich von 10,70 GHz-11,70 GHz, 12 GHz Bereich von 11,70 GHz-12,75 GHz

b) Receiver: Zwischenfrequenz oder 1.ZF 950 bis 2150 MHz

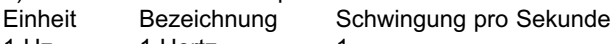

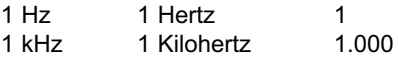

- 
- 1 MHz 1 Megahertz 1.000.000<br>1 GHz 1 Gigahertz 1.000.000. 1 GHz 1 Gigahertz 1.000.000.000
	-

## Koaxialkabel:

Verbindungskabel zwischen LNB und Satellitenreceiver, zur Übertragung der empfangenen Signale und zur Stromversorgung des LNBs.

## LNB/LNC (Low Noise Blockconverter):

Empfangseinheit im Brennpunkt des Parabolspiegels, Umsetzer vom Frequenzbereich des Satelliten in die Zwischenfrequenz des Digital-Receivers.

#### Beispiel:

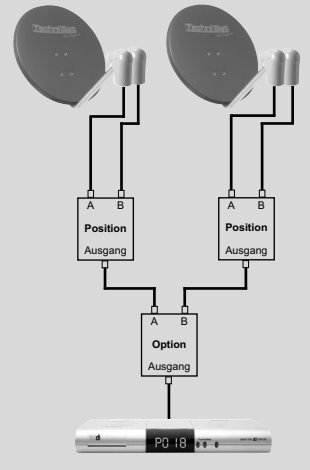

(Bild 10-1)

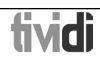

## LOF:

Lokaloszillatorfrequenz; Angabe in MHz oder GHz; je nach LNB und empfangenem Frequenzbereich unterschiedlich Empfangsfrequenz des Digital-Receivers = Sendefrequenz des Satelliten-LOF

## Modulation mit 22 KHz:

Dient neben der 14/28 Volt-Umschaltung zur Umschaltung zwischen 2 LNBs. Bei Universal-LNB zur Umschaltung in den High-Bereich.

#### Parabolspiegel:

Parabolisch geformter Spiegel aus Metall oder beschichtetem Kunststoff zur Bündelung der vom Satelliten abgestrahlten elektromagnetischen Wellen in einen Brennpunkt

#### Polarisationsebene:

Zur besseren Ausnutzung des verfügbaren Frequenzbereiches senden Satelliten benachbarte Programme mit entgegengesetzter Polarisation (horizontal und vertikal oder linksdrehend und rechtsdrehend). Zum Empfang beider Polarisationsebenen werden zwei Einzel-LNBs oder ein V/H-LNB benötigt.

#### Receiver: siehe Satellitenreceiver Satellit:

Bezeichnung des Satelliten, meist mit Name und Position auf der Umlaufbahn,

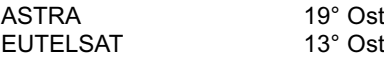

#### Satellitenreceiver:

Die vom LNB empfangenen und umgesetzten Signale können vom Fernseher nicht verarbeitet werden. Sie werden im Satellitenreceiver so aufbereitet, dass an seinen Ausgängen Audio- und Videosignale (AV) zur Verfügung stehen, die an den Fernseher weitergegeben werden.

#### SCART:

Steckverbinder an Fernsehern, Videorekordern, Satellitenreceivern und anderen Geräten der Unterhaltungselektronik zur Übertragung von Audio-(Ton) und Video-(Bild) Signalen (AV).

#### Software-Update:

Beim digitalen Fernsehen handelt es sich um ein neues Medium, welches neben einer verbesserten Bild- und Tonqualität auch die Möglichkeit bietet, interaktive Dienste bereitzustellen. Diese neuen Dienste werden von den Programmanbietern ständig weiterentwickelt und verbessert. Um diese Dienste nutzen zu können, kann es daher erforderlich sein, die Software des Digital-Receivers zu aktualisieren.

#### Transponder:

Übernimmt die Verarbeitung eines oder mehrerer Programme am Satellit. Das heißt: Empfang der Daten von der Bodenstation, die Verstärkung und die Wiederausstrahlung zur Erde.

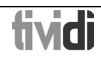

#### Universal-LNB:

Zum Empfang der Bereiche FFS (10,70-11,70 GHz), BBS (11,70-12,50 GHz) und FFS High Band (12,50-12,75 GHz). Der gesamte Bereich wird in zwei Bänder aufgeteilt: Low Band: 10,70-11,80 GHz; LOF 9750 MHz High Band 11,70-12,75 GHz ; LOF 10600 MHz

#### Versorgungsspannung:

LNBs werden über das Koaxialkabel mit Strom versorgt, dazu liefert der Receiver eine Spannung von 14 oder 18 Volt.

#### Zwischenfrequenz:

Der vom Satelliten ausgestrahlte Frequenzbereich lässt sich nicht durch ein Kabel übertragen und wird daher vom LNB in den Zwischenfrequenzbereich von 950 bis 2150 MHz umgesetzt. Dadurch ist eine Übertragung und Verarbeitung im Digital-Receiver möglich.

1. ZF = Zwischenfrequenz

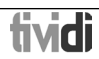
## **11 Technische Daten**

#### DBS-Tuner:

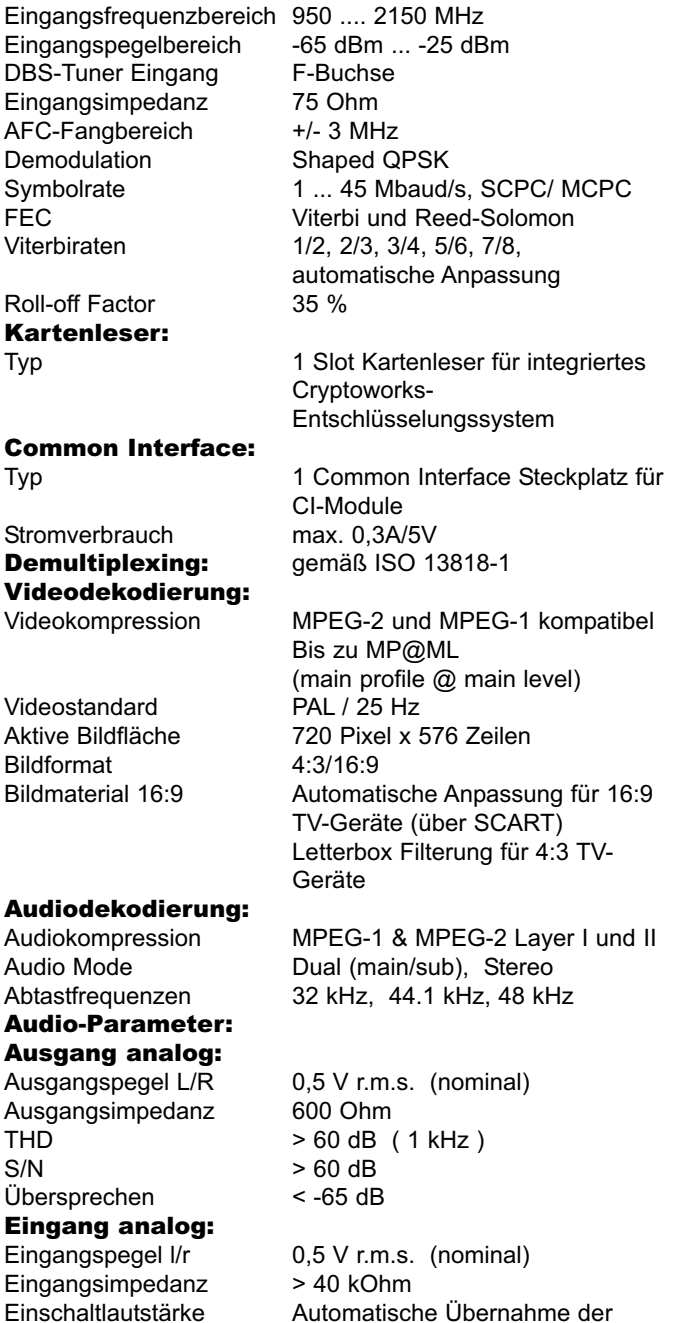

tividi

zuvor eingestellten Lautstärke

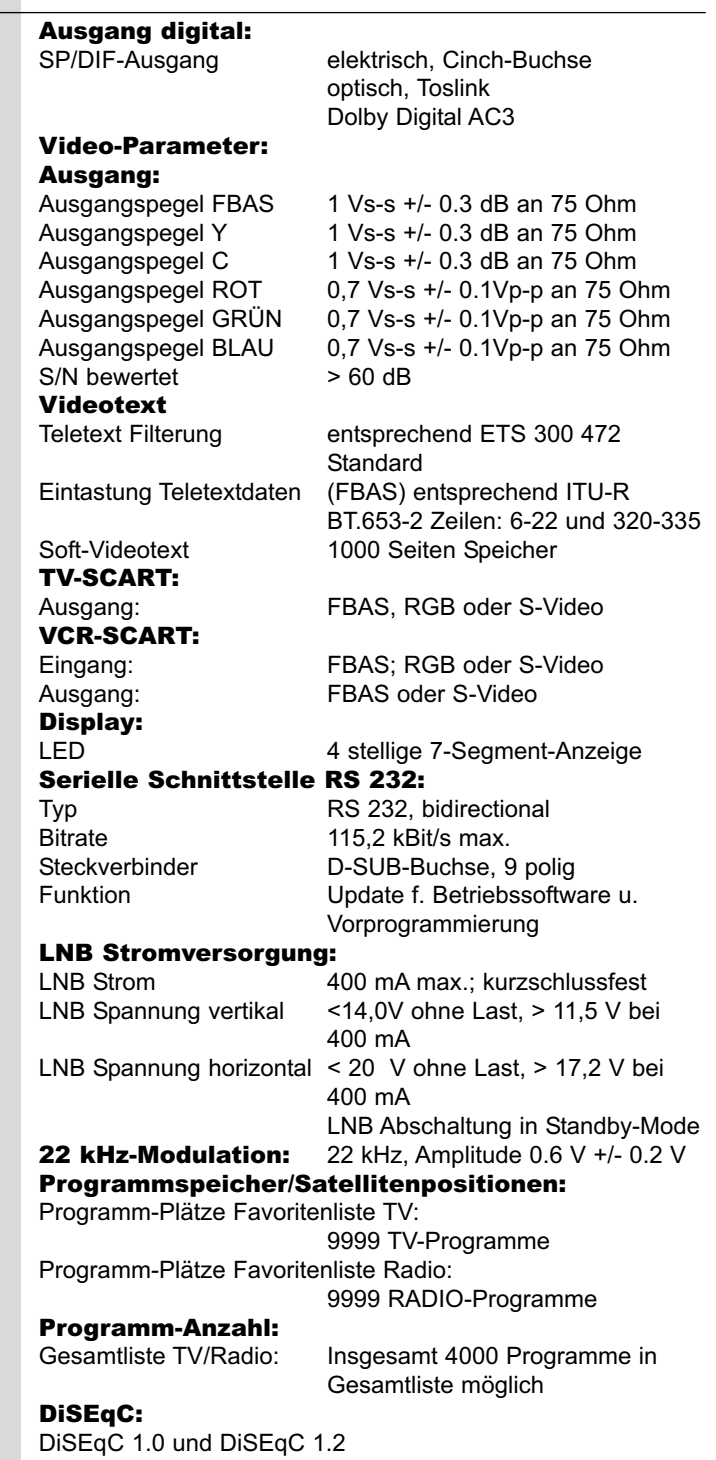

tividì

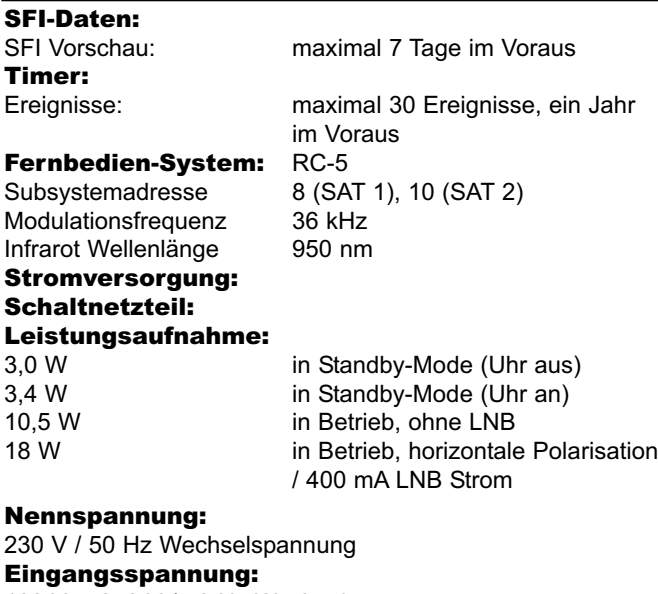

180 V.... 250 V / 50 Hz Wechselspannung

**Allgemeines:**<br>Abmessungen (BxTxH): Abmessungen (BxTxH):  $285$  mm x 133 mm x 40 ... 43 mm<br>Gewicht:  $ca. 490$  g ca. 490 g

#### **12 Fehlersuchhilfen**

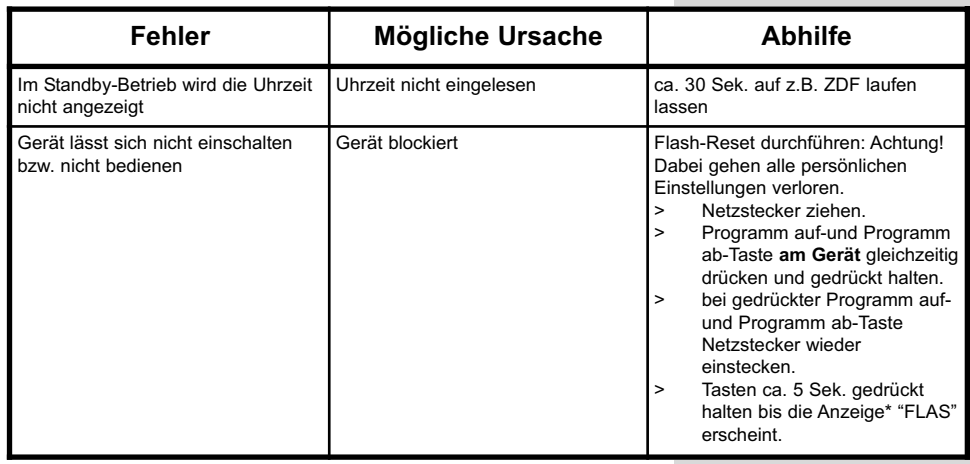

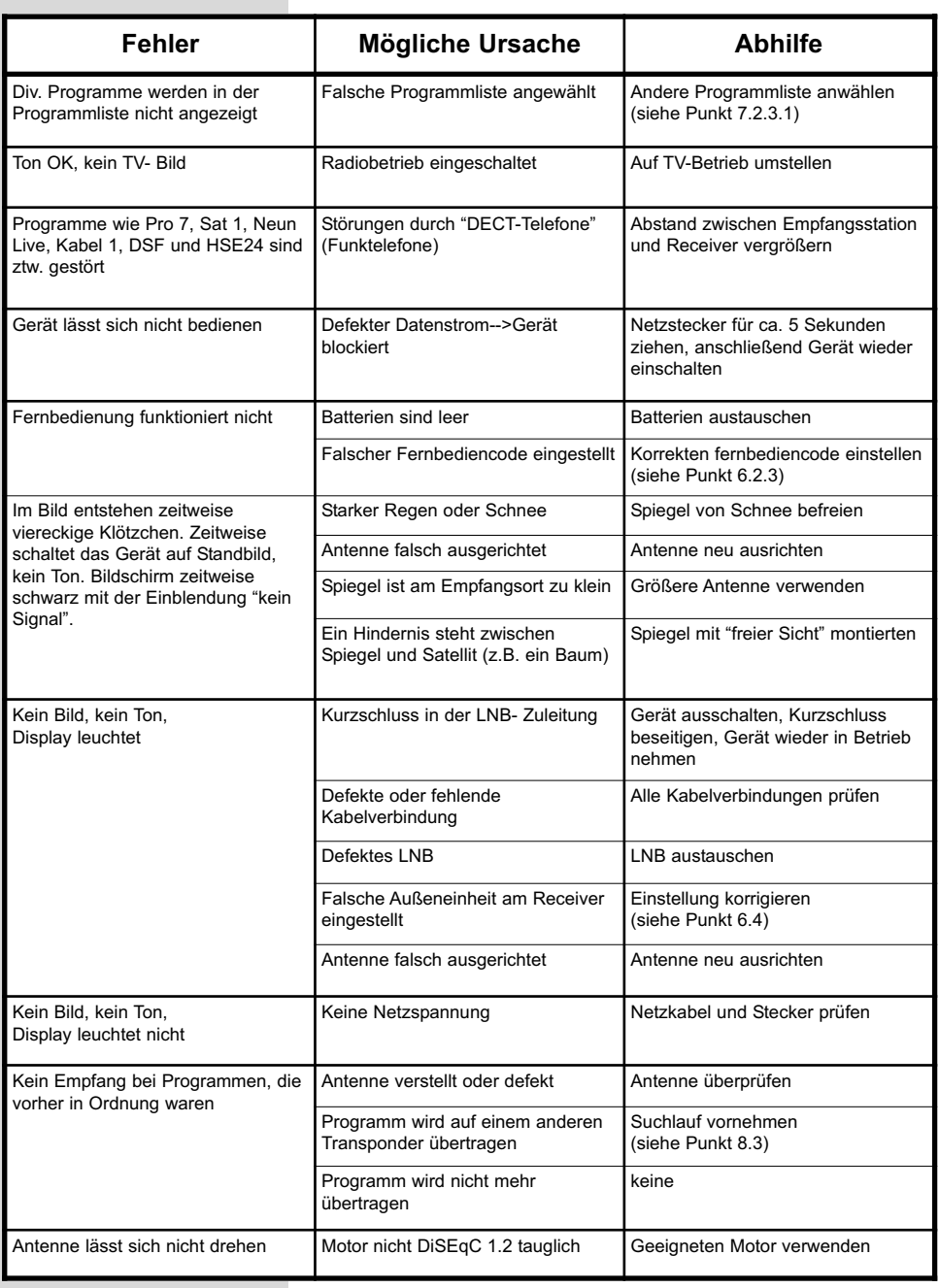

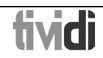

# 13 Anhang

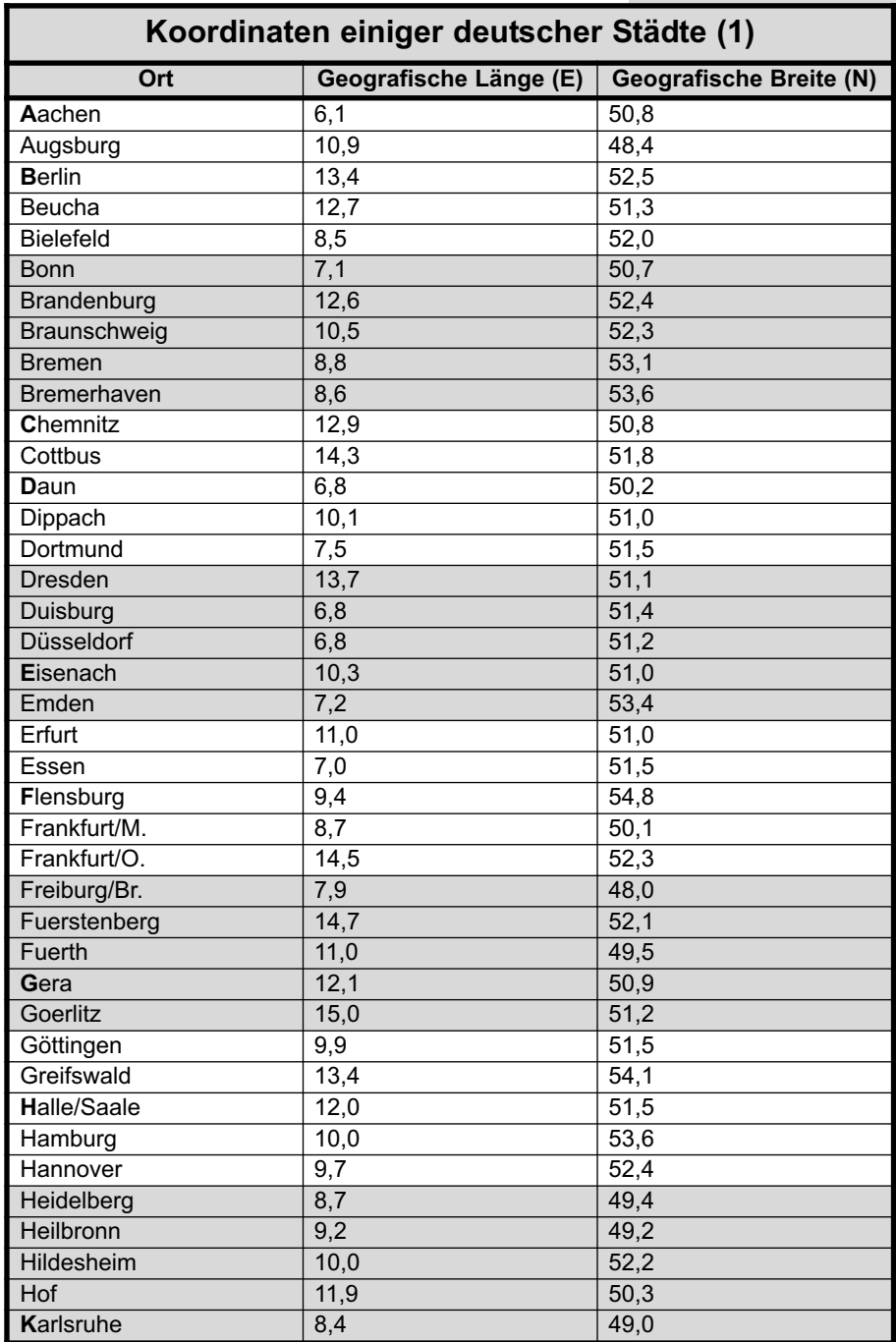

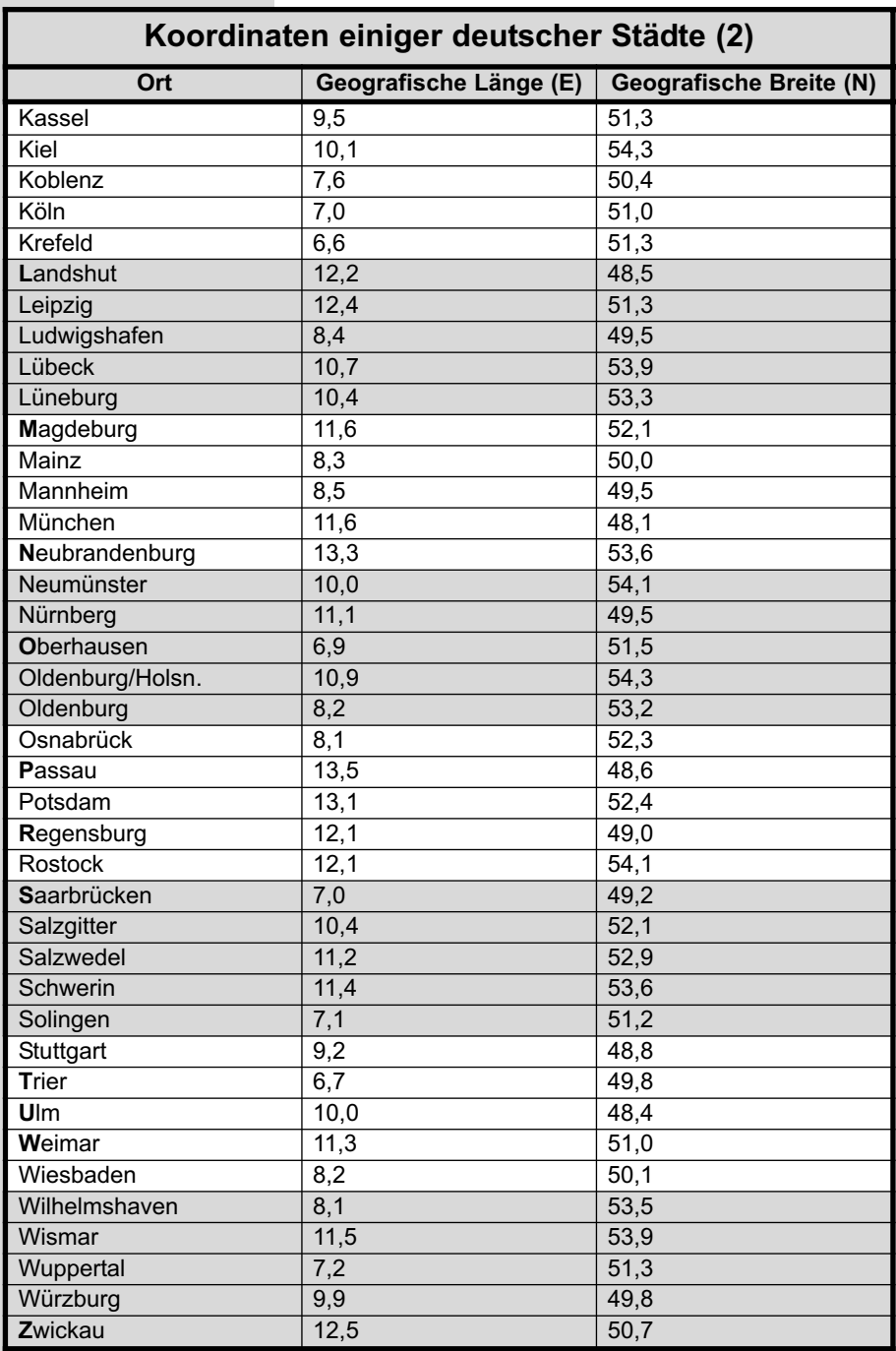

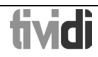

## **14 Index**

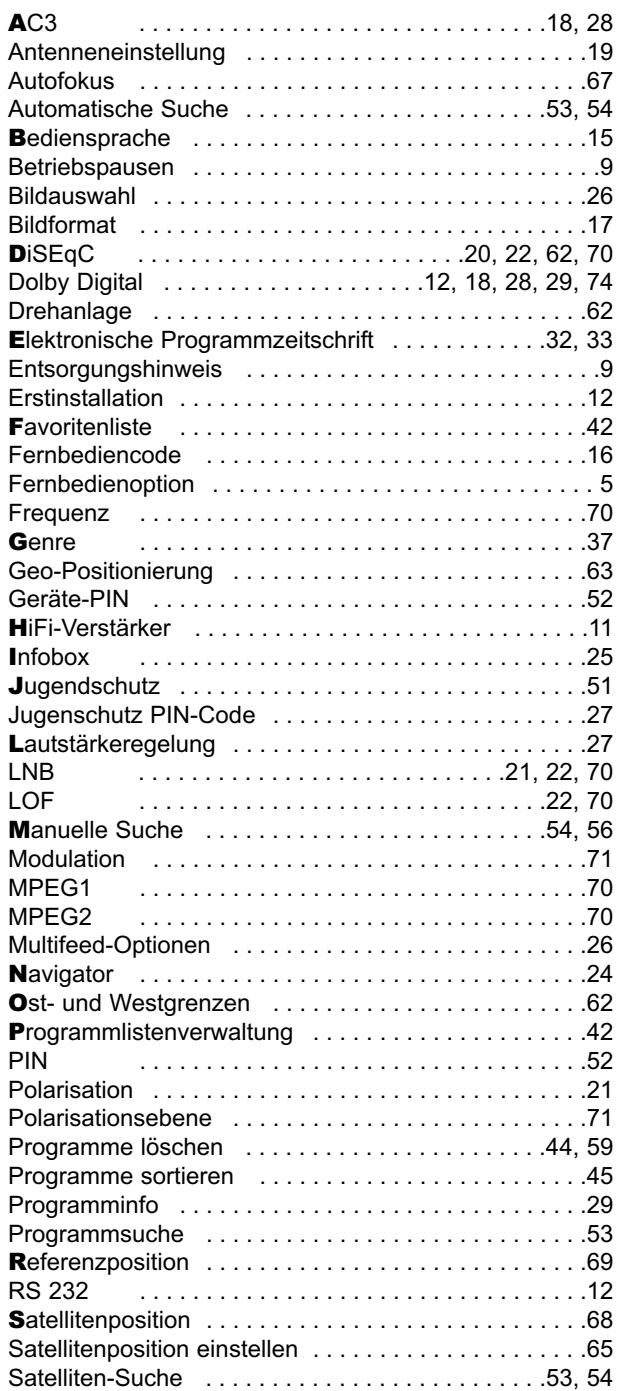

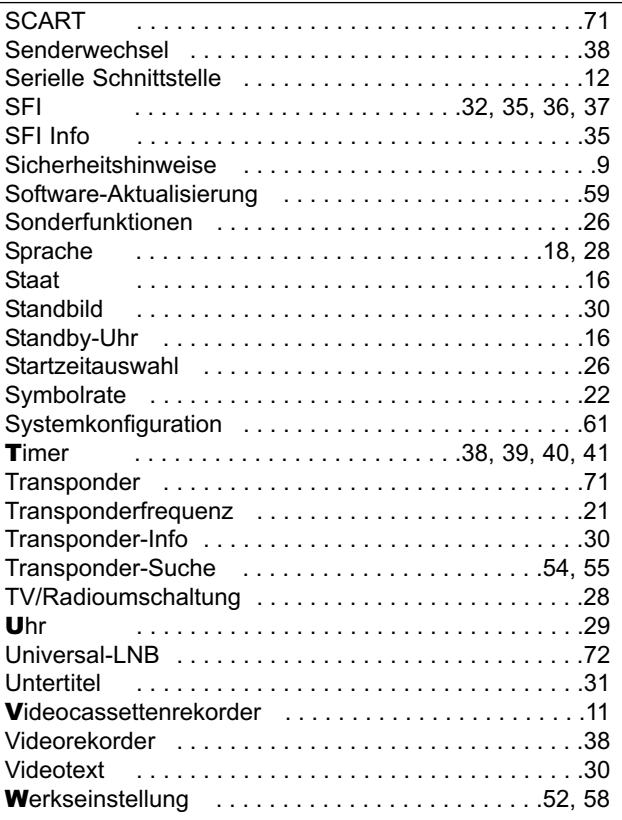

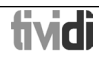

### **Notizen**

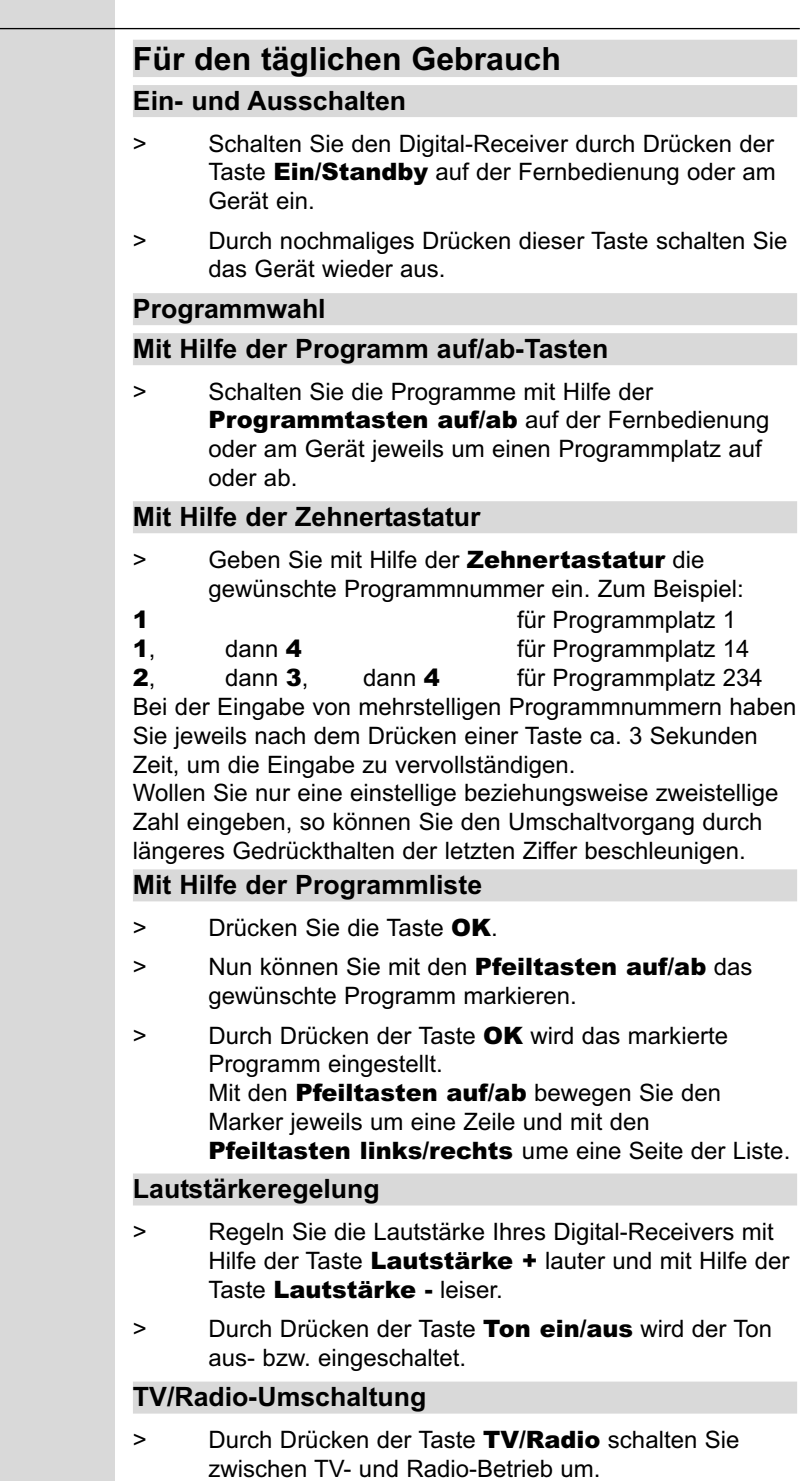